100 年度資料庫暨網路資源利用講習課程

# 主題式論文排版技巧

#### 蔡近軒 講師

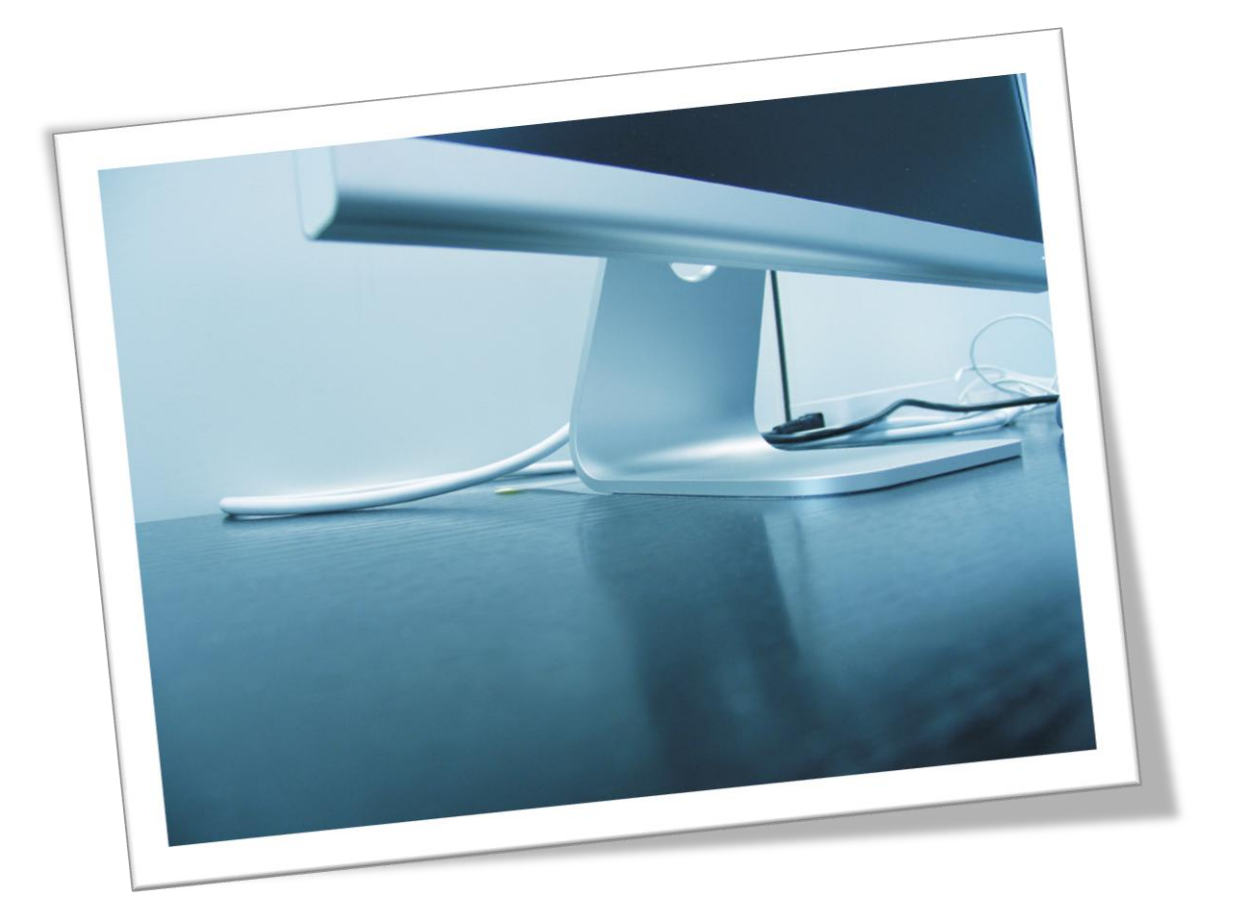

利用 Office 2007 排版出專業的論文格式,有效率及統一的編排,寫出嚴謹的報告與論文。

## 目次

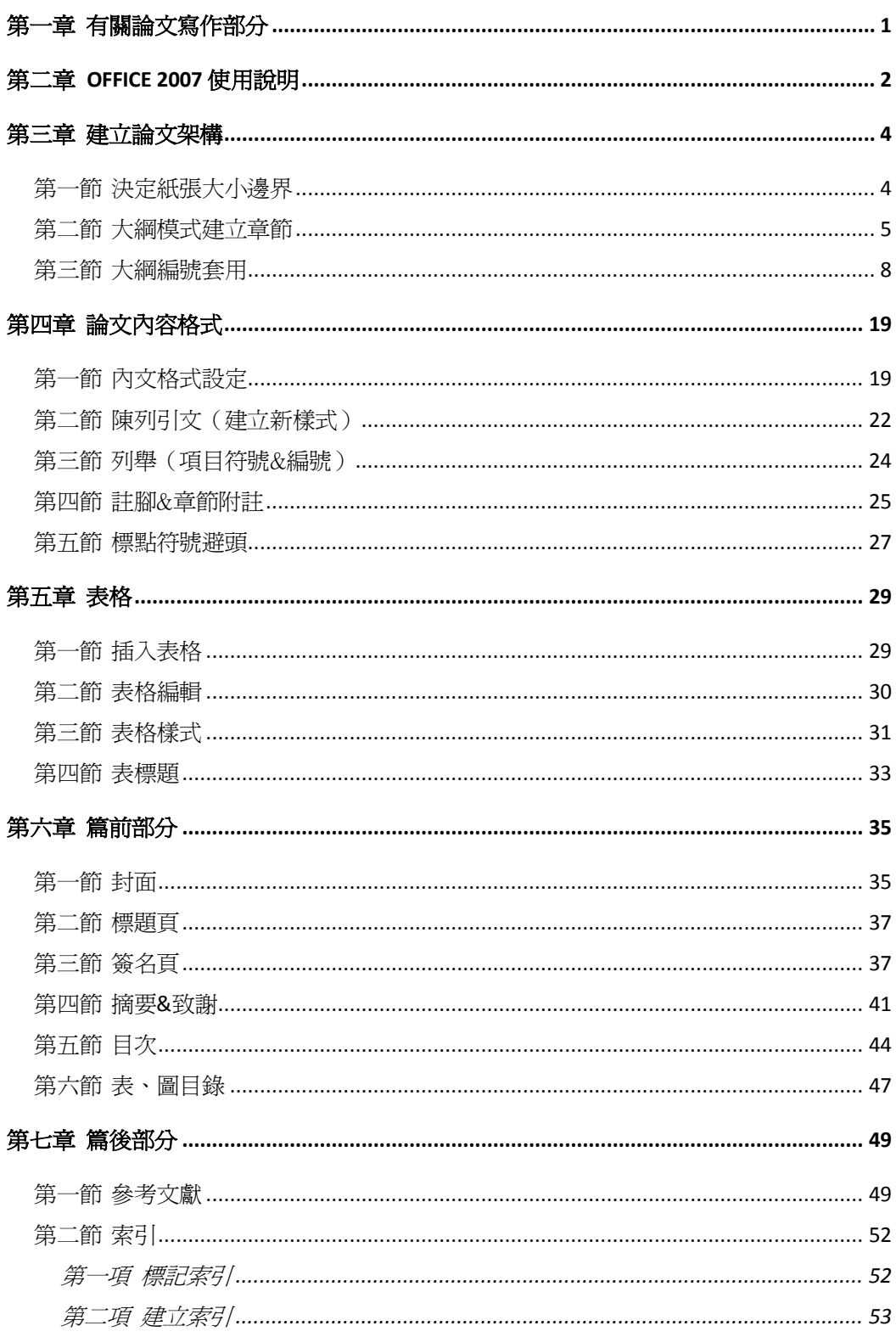

## 第一章有關論文寫作部分

- <span id="page-2-0"></span>■ 正式論文通常可分為以下幾個部分:
	- 一、篇前部分:標題頁、簽名頁、摘要、序、誌謝、目次、圖目錄、表目錄
	- 二、本文部分:各章、節、項、註腳
	- 三、篇後部分:參考文獻、附錄、索引
- 研究報告通常可分為以下幾個部分:
	- 一、前言部分:說明研究背景與研究動機
	- 二、本文部分:各章、節、項、註腳
	- 三、結論部分:參考文獻、附錄、索引

## 第二章 **Office 2007** 使用說明

<span id="page-3-0"></span>■ Office 按<del>钮</del>

在舊版 Office 中是採用較熟習的檔案按鈕方式,在 2007 版本中在視窗的左上角會有 Office 按鈕, 包含開新檔、儲存、列印等功能。

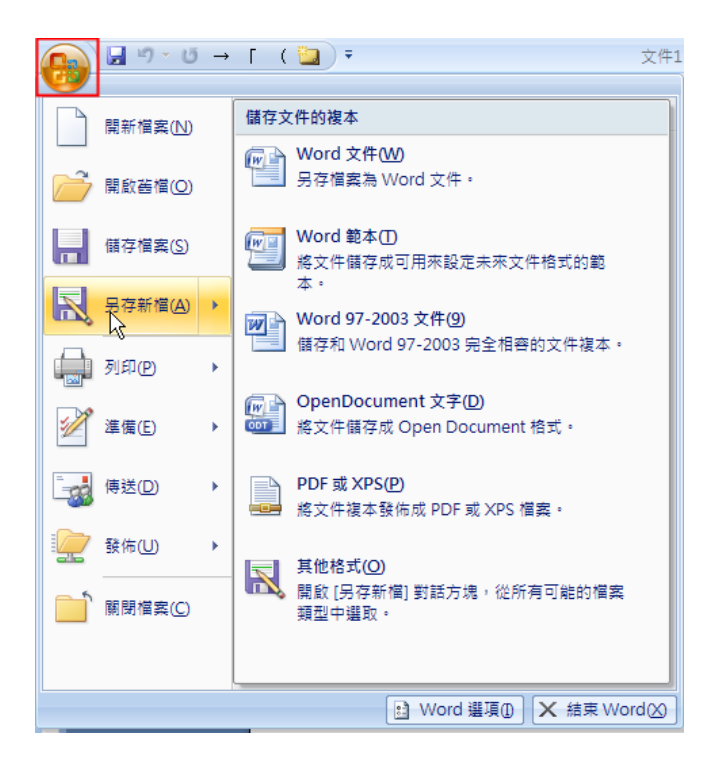

對話方塊

在 2007 版本中的索引標籤中的功能區右下角,會有小圖示可以開啓該功能區的對話方塊視窗。

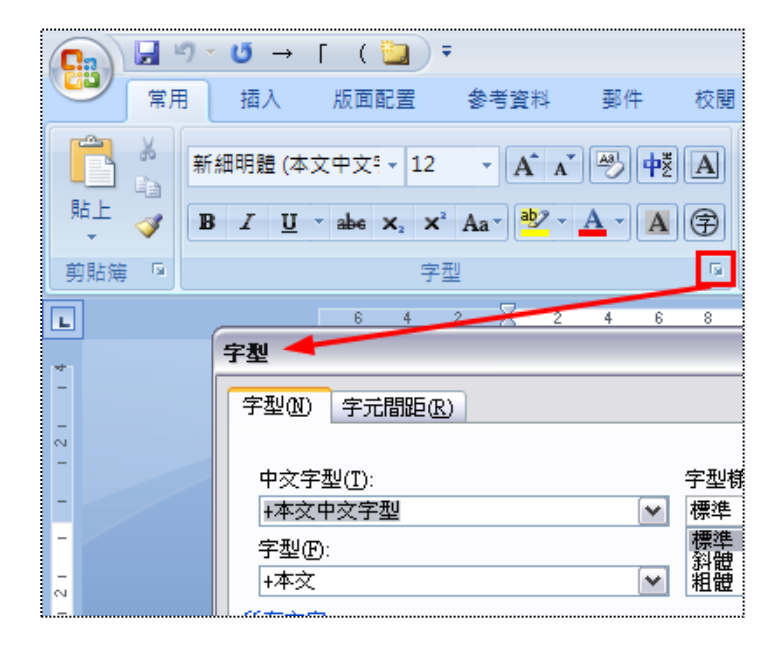

■ 快速存取工具列

快速存取工具列位於 2007 版本的視窗頂端,可以提供常用的工具新增至快速存取工具列,新增 命令方式於下:

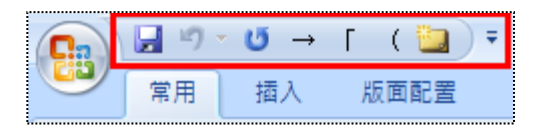

A. 按一下「Office 按鈕」,選擇「Word 選項」。

B. 按一下「自訂」→「由此選擇命令」下拉式清單中,選取「所有命令」(或其他類別)。

C. 按一下要加入的命令,按一下「新增」。

D. 按一下「上移」及「下移」方向按鈕,可以依照想要的順序改變命令位置。

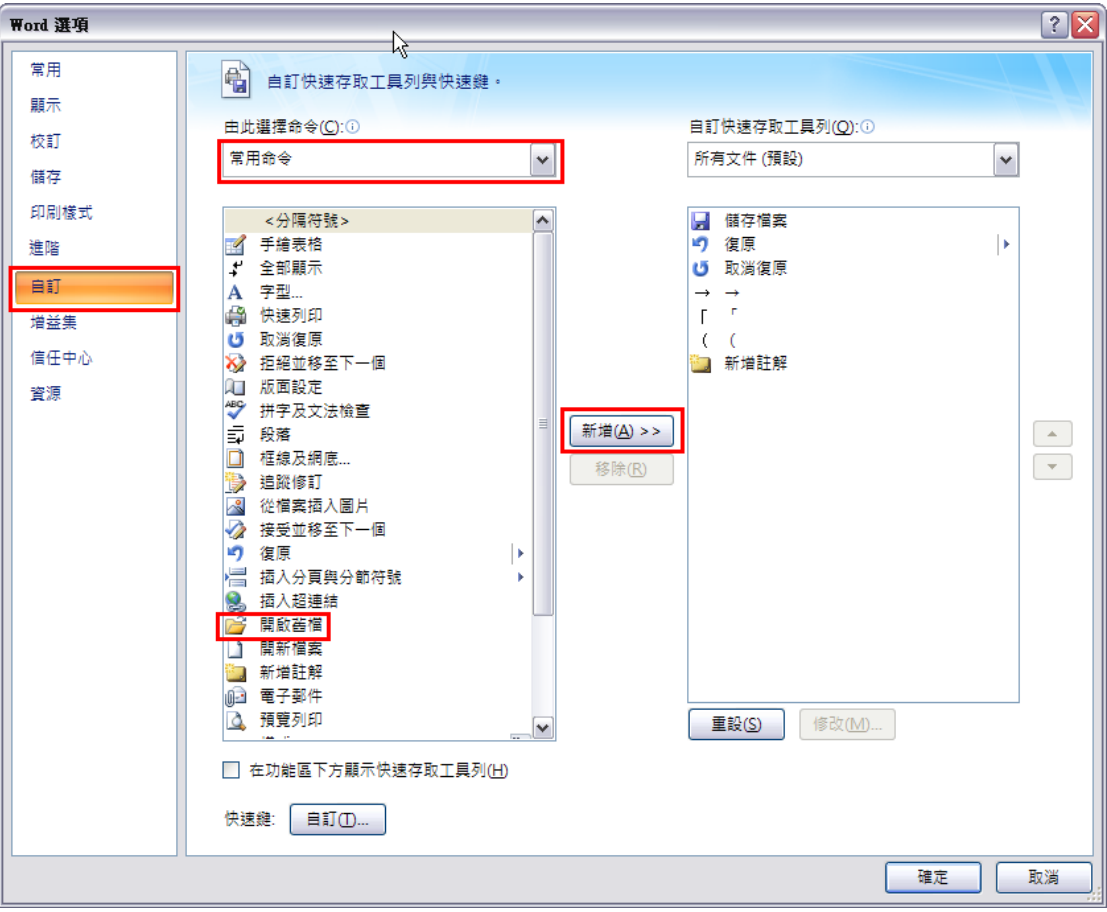

## 第三章建立論文架構

#### 第一節決定紙張大小邊界

<span id="page-5-1"></span><span id="page-5-0"></span>若以論文紙張是以 A4 (寬 21 公分 X 高 29.7 公分)大小,原則上每邊留 2.54 公分 (1 英吋), 但 左邊為裝訂邊,應多留 1.27 公分(0.5 英吋),頁碼所在下邊應多留 0.25 公分(0.1 英吋)。

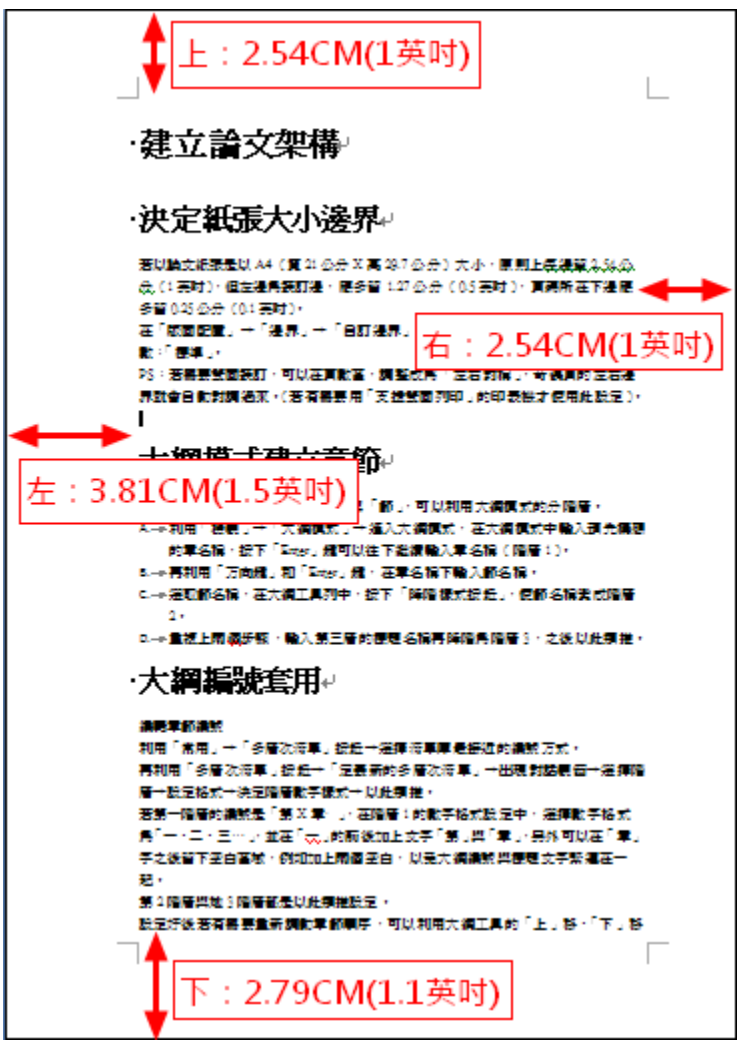

在「版面配置」→「邊界」→「自訂邊界」→邊界:「輸入上下左右邊界」→頁數:「標準」。

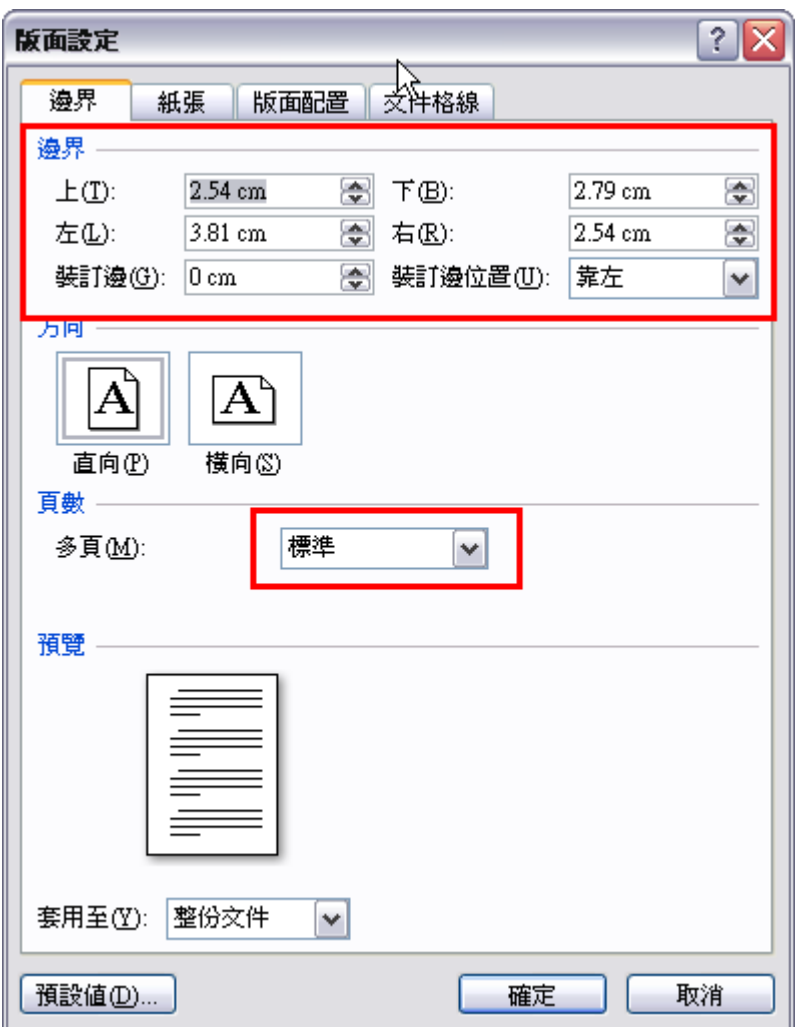

<span id="page-6-0"></span>PS: 若需要雙面裝訂,可以在頁數區,調整成為「左右對稱」,奇偶頁的左右邊界就會自動對調 過來。(若有需要用「支援雙面列印」的印表機才使用此設定)。

#### 第二節大綱模式建立章節

在比較長的論文中,若要分「章」與「節」,可以利用大綱模式的分階層。

A. 利用「檢視」→「大綱模式」→進入大綱模式,在大綱模式中輸入預先構想的章名稱,按下「Enter」 鍵可以往下繼續輸入章名稱(階層 1)。

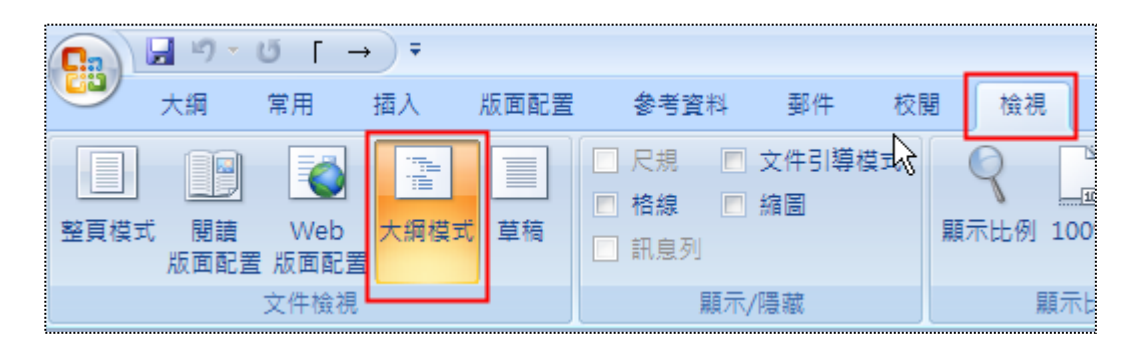

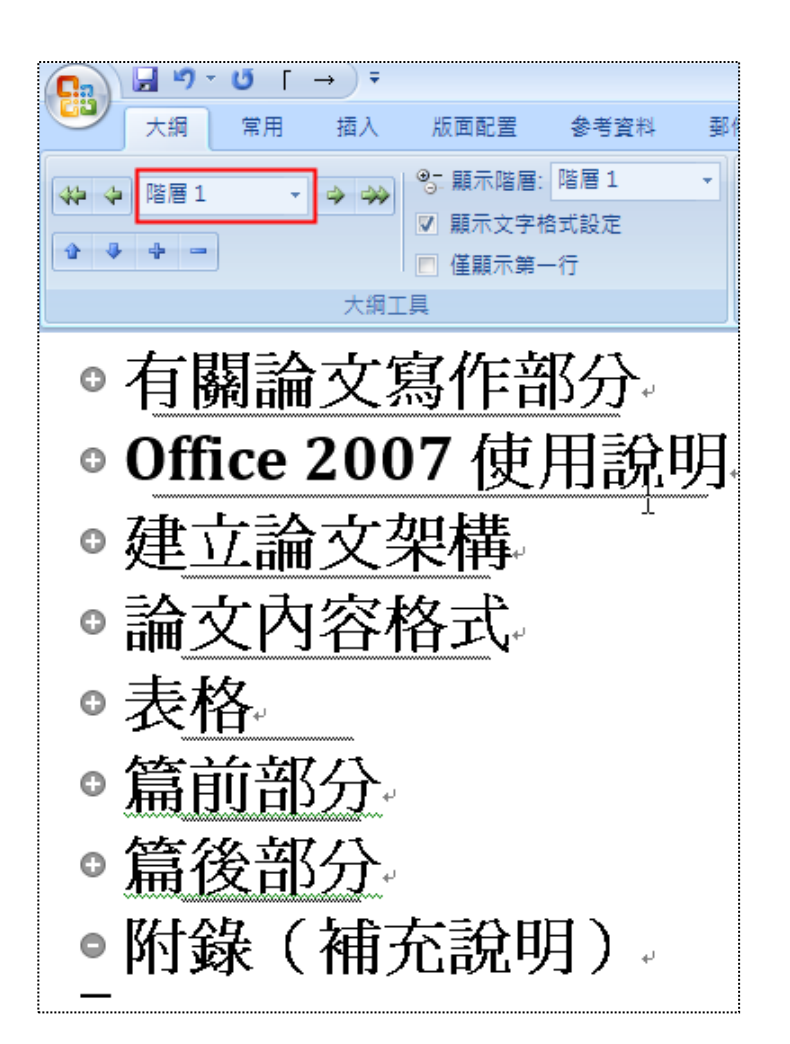

B. 再利用「方向鍵」和「Enter」鍵,在章名稱下輸入節名稱。

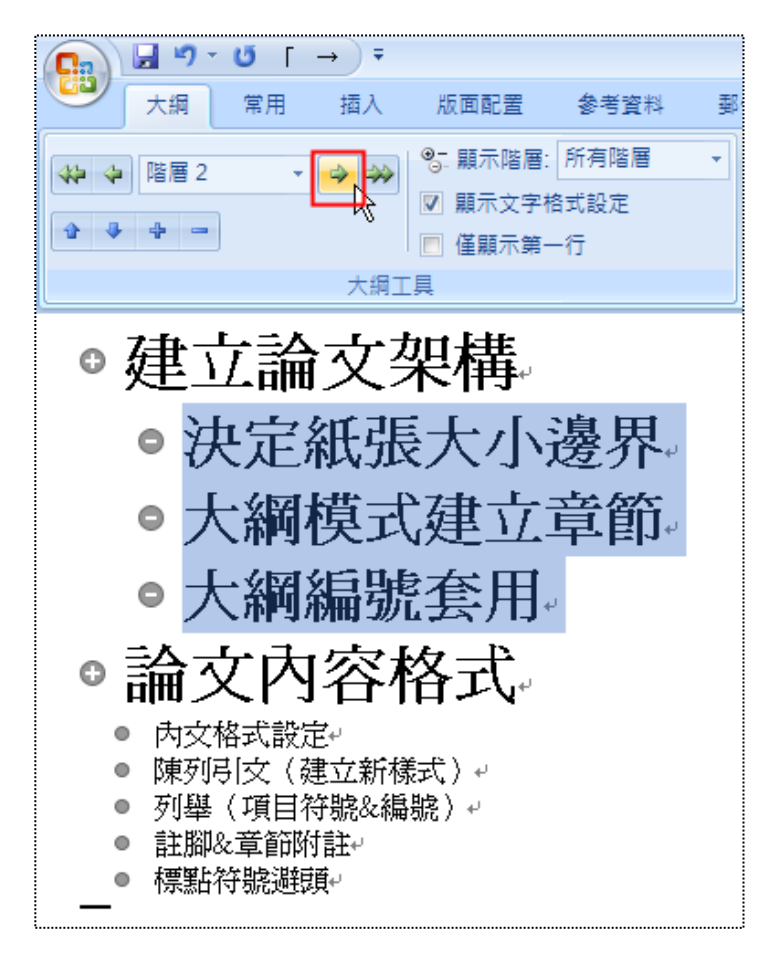

C. 選取節名稱,在大綱工具列中,按下「降階樣式按鈕」,使節名稱變成階層 2。

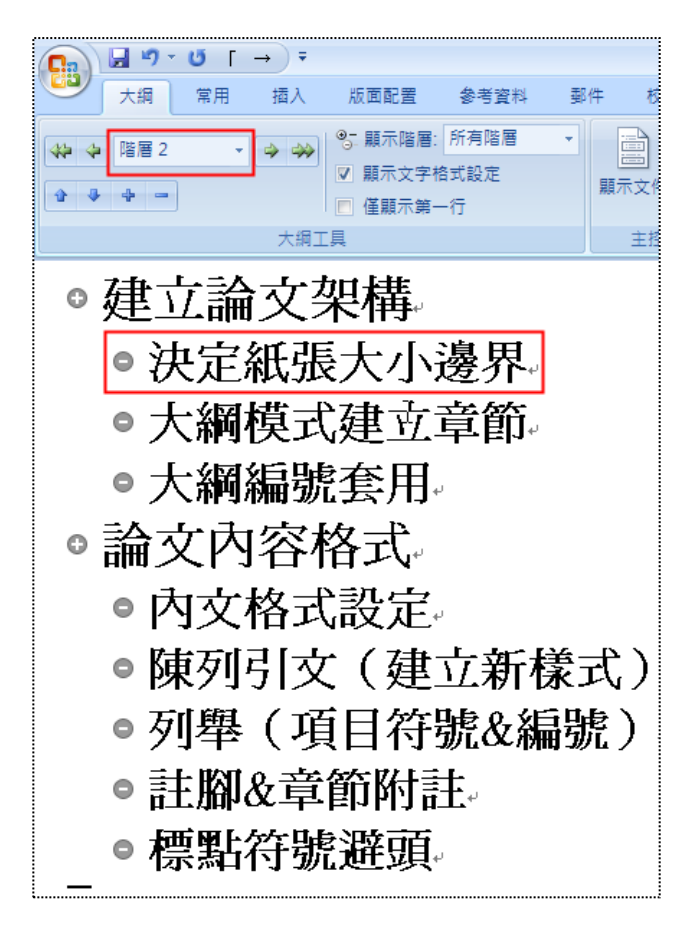

D. 重複上兩個步驟,輸入第三層的標題名稱再降階為階層 3,之後以此類推。

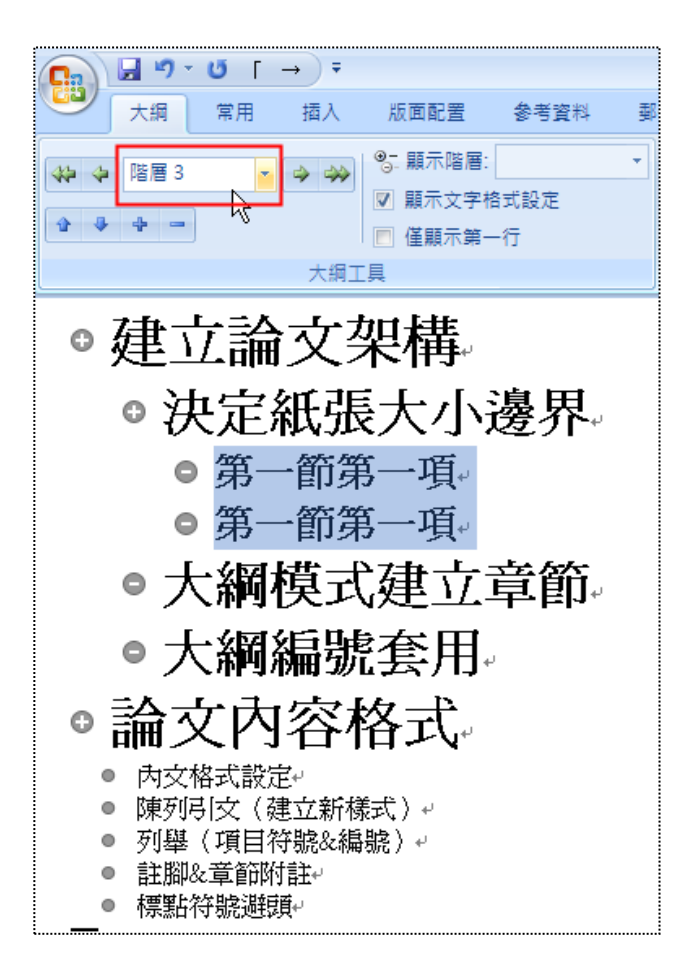

### 第三節大綱編號套用

<span id="page-9-0"></span>編輯章節編號

利用「常用」→「多層次清單」按鈕→選擇清單庫最接近的編號方式。

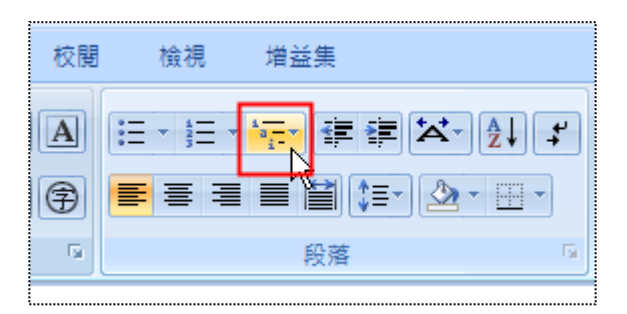

再利用「多層次清單」按鈕→「定義新的多層次清單」→出現對話視窗→選擇階層→設定格式→ 決定階層數字樣式→以此類推。

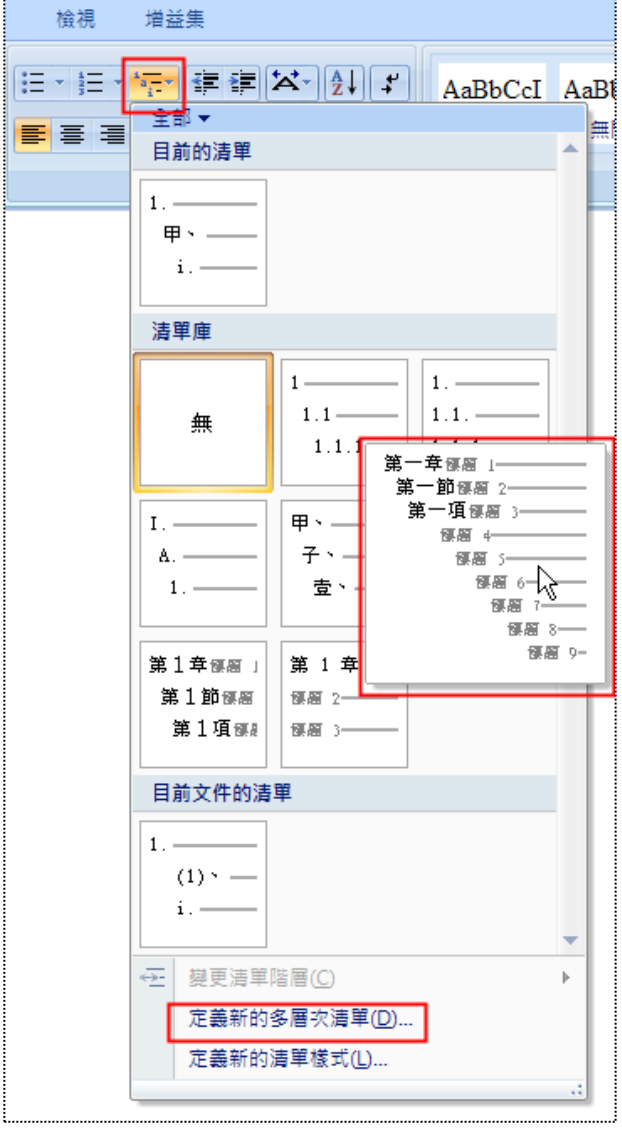

若第一階層的編號是「第 X 章 」,在階層 1 的數字格式設定中,選擇數字格式為「一、二、三…」, 並在「一」的前後加上文字「第」與「章」,另外可以在「章」字之後留下空白區域,例如加上兩個 空白,以免大綱編號與標題文字緊連在一起。

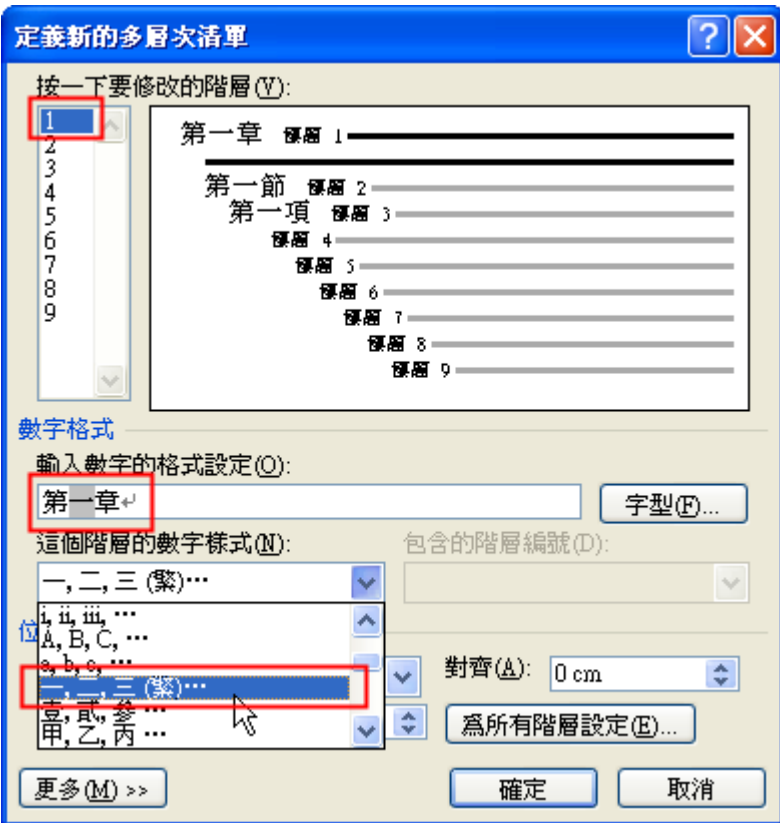

第 2 階層與地 3 階層都是以此類推設定。

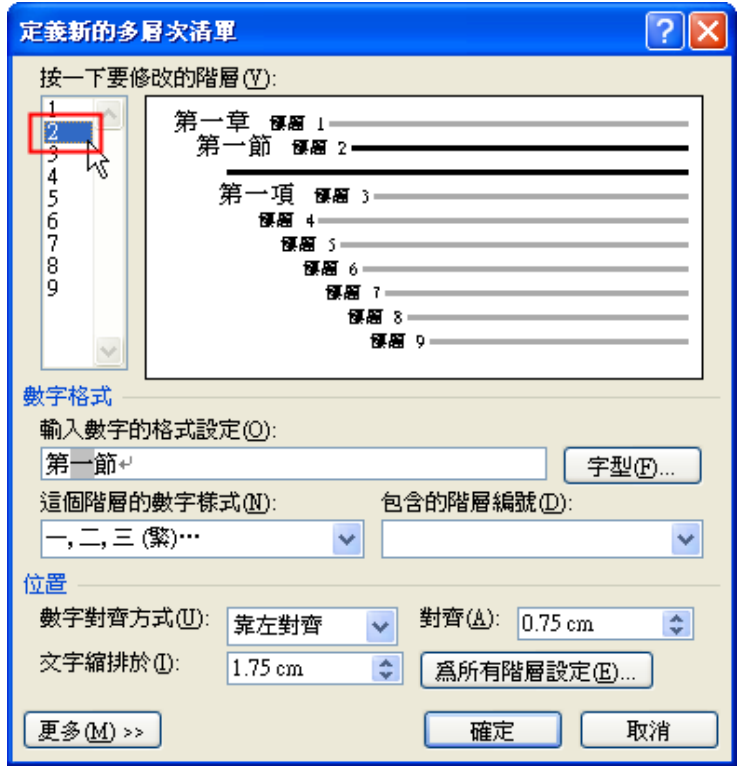

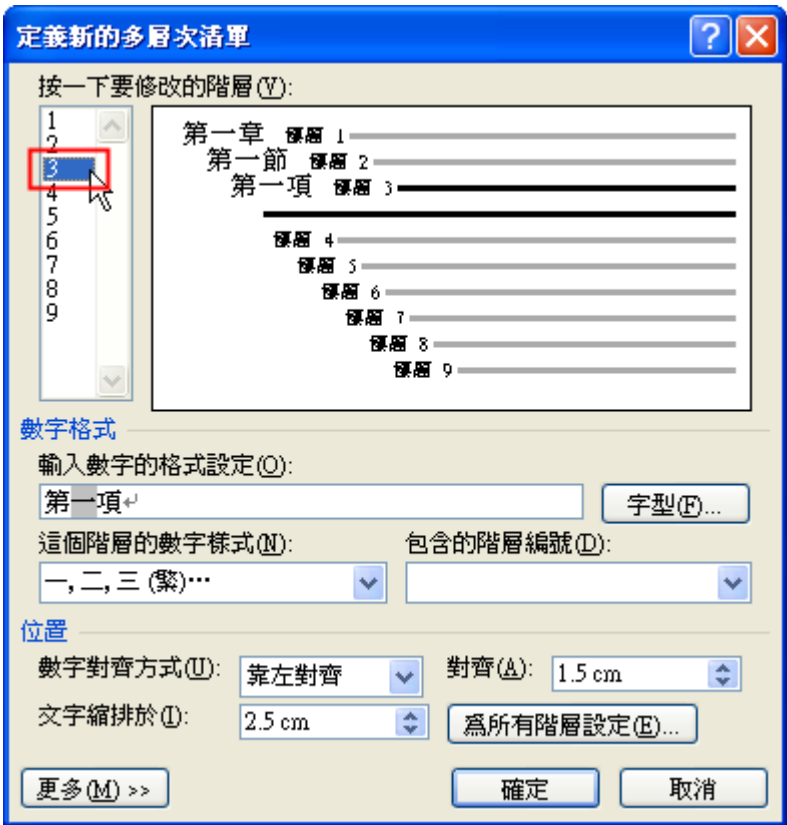

設定好後若有需要重新調動章節順序,可以利用大綱工具的「上」移、「下」移的按鈕或是利用 滑鼠拖曳。

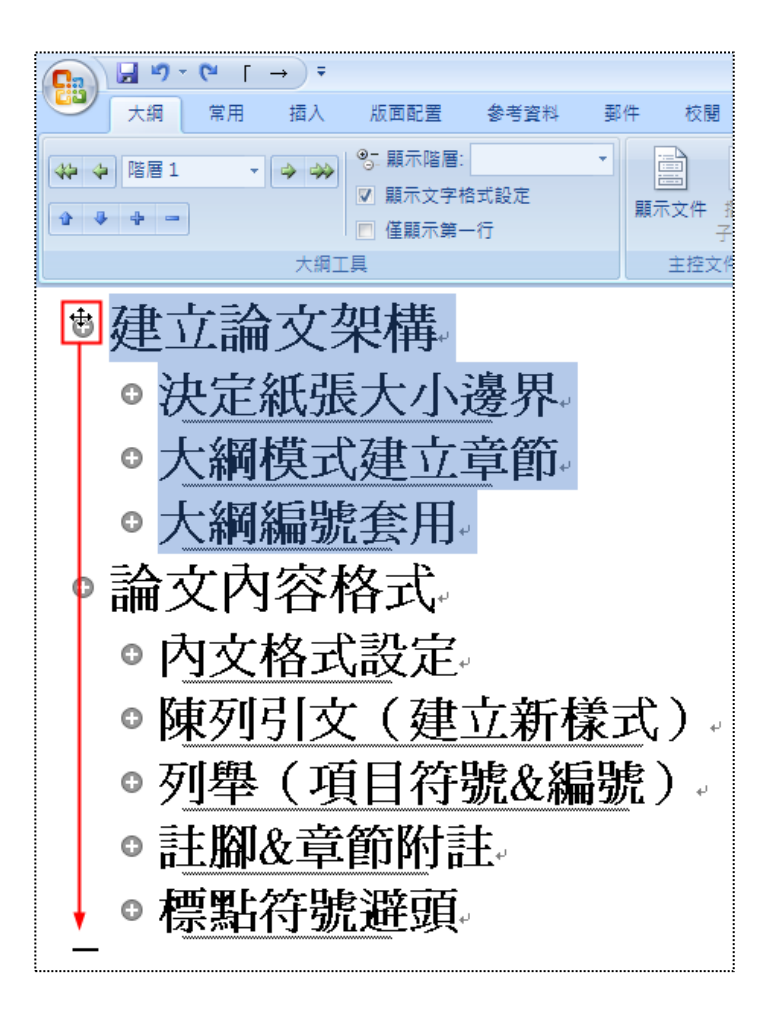

利用「多層次清單」按鈕→「定義新的多層次清單」→出現對話視窗,若已有編號格式,只要將 編號樣式改為「1,2,3…」。

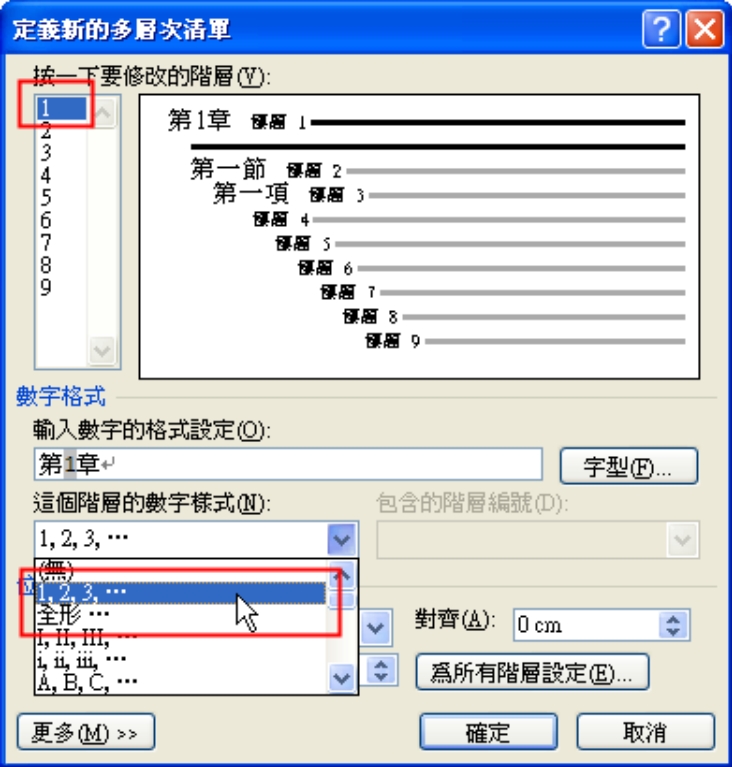

按下階層 2, 刪除所以的原本格式,再按下「包含的階層編號」選擇階層 1, 再按一下「.」鍵, 再將這階層數字樣式設為「1,2,3…」。

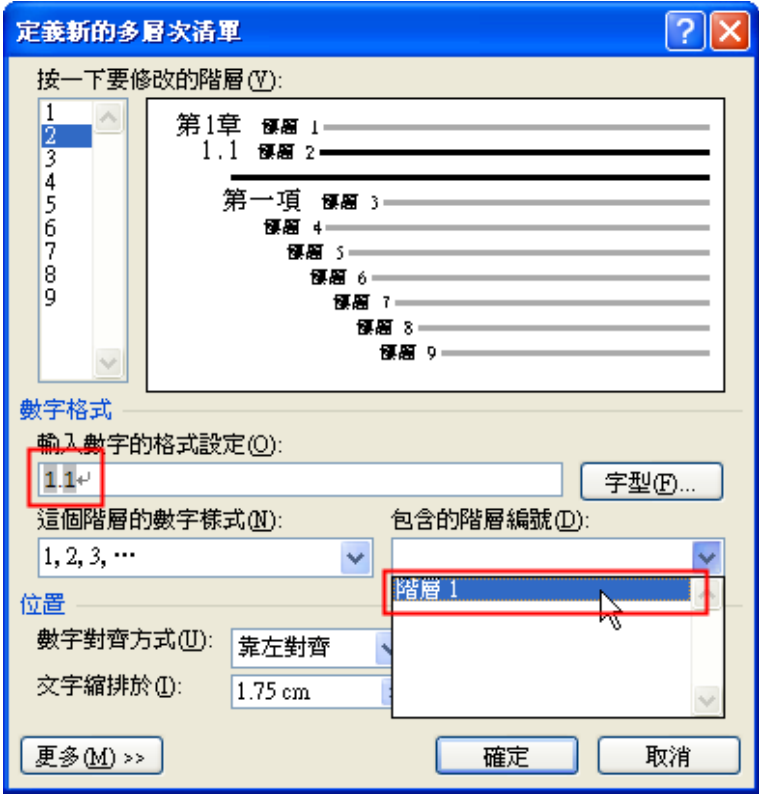

按下階層 3,刪除所以的原本格式,再按下「包含的階層編號」選擇階層 1,再按一下「.」鍵, 再按下「包含的階層編號」選擇階層 2,再按一下「.」鍵,再將這階層數字樣式設為「1,2,3…」。

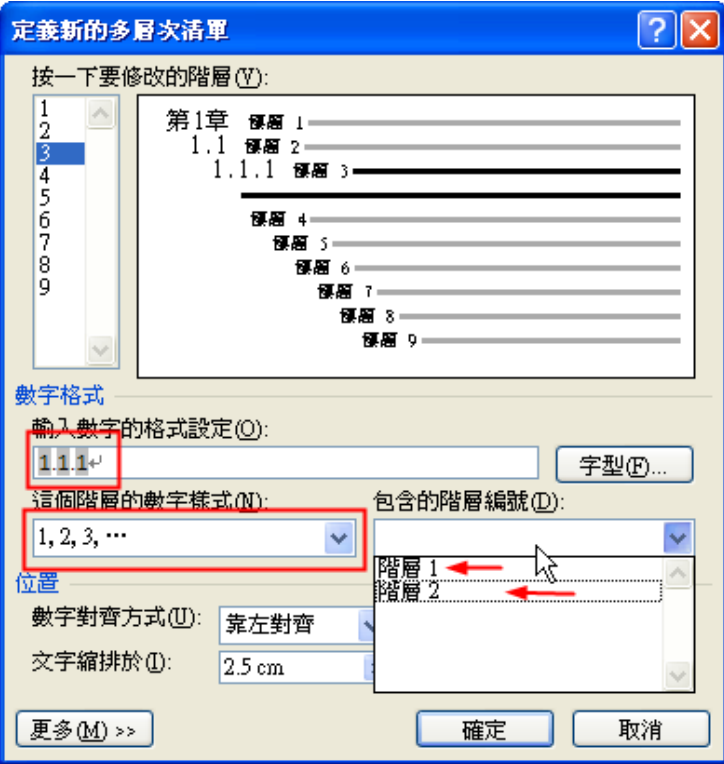

標題樣式與階層連接

設定大綱編號時,按下「更多」的按鈕,檢查每個階層在「將階層連結至樣式」是否有連結樣式, 因為將階層連接至樣式,後續調整階層會自動地套用樣式。

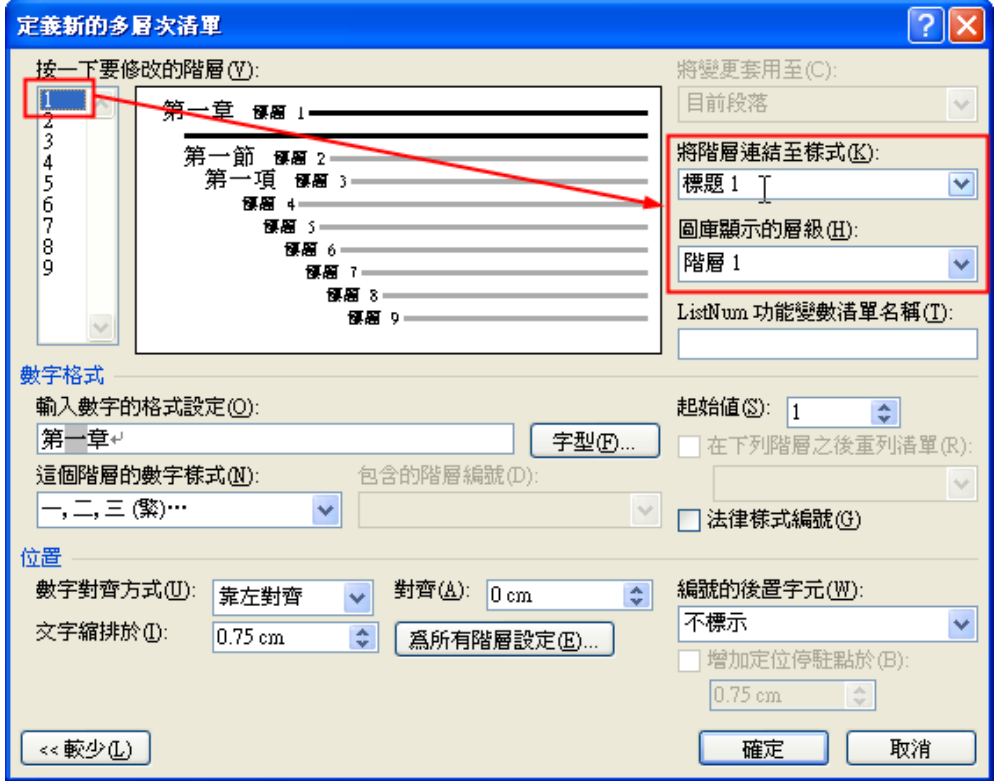

若沒有連結,可以按下「更多」的按鈕,點選階層 1,在「將階層連結至樣式」選擇「標題 1」, 點選階層 2,在「將階層連結至樣式」選擇「標題 2」,以此類推。

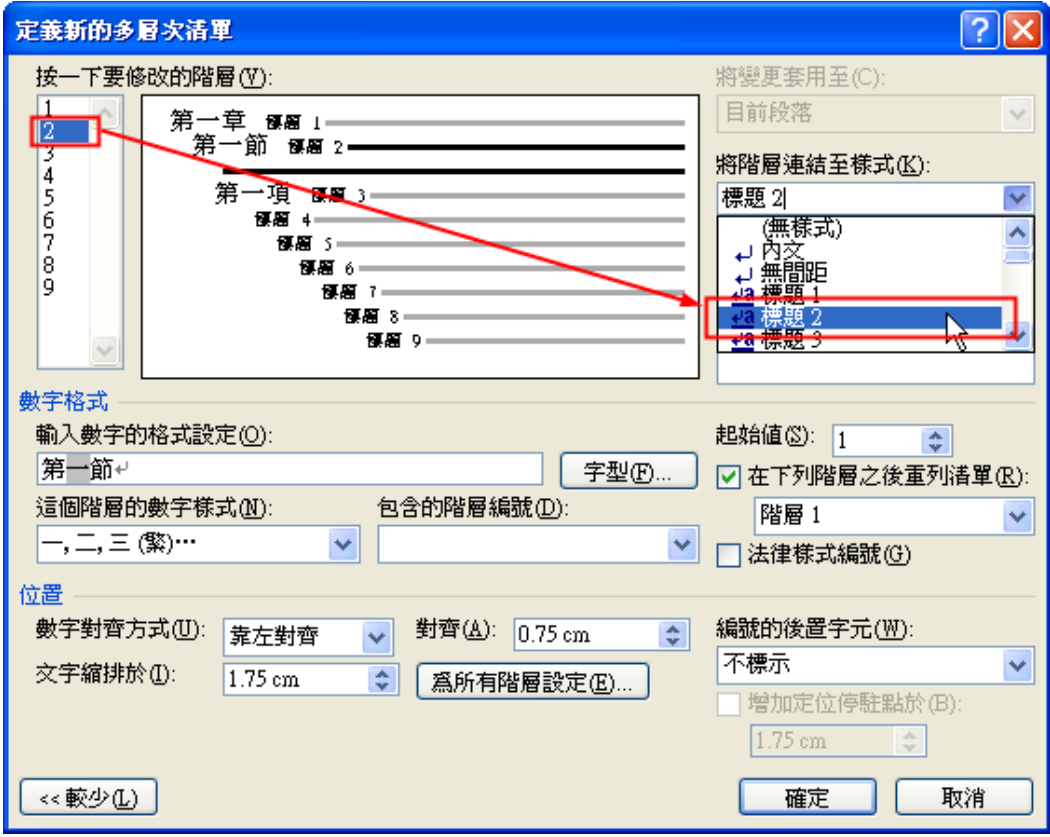

修改標題樣式

先設定好要修改樣式的規則,例如下方表格:

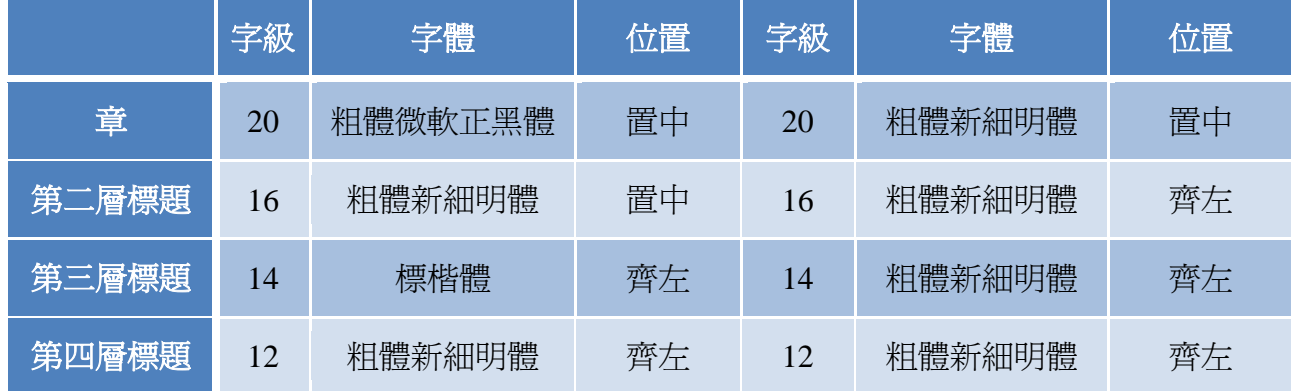

在「常用」→「樣式」→「開啟下拉式選單」→在「標題 1」的樣式上→右鍵→修改,開啟修改 樣式對話視窗。

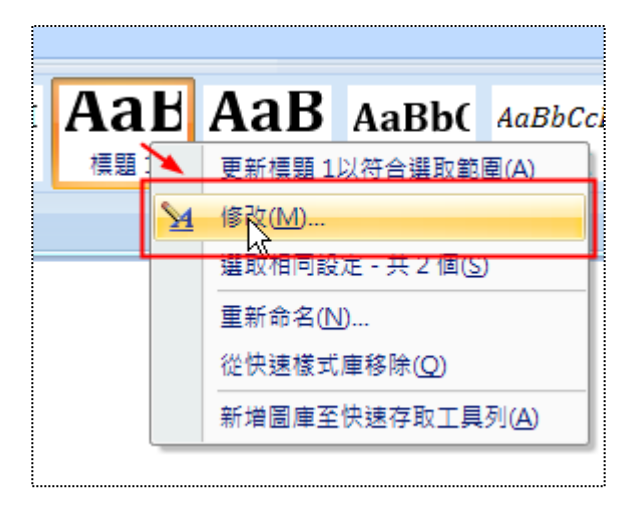

依據規則設定字體選「新細明體」,字級「20」點,文字置中,加粗,在按下對話視窗左下的「格 式」按鈕,選擇「段落」,調整「與前段距離」為 Opt,調整「與後段距離」為 36pt,「行距」為單行 間距,再按下「分行與分頁設定」,勾選「段落前分頁」。在遇到標題一樣式時,段落前就會自動分頁, 可以符合每章重新開始一頁的格式規定。

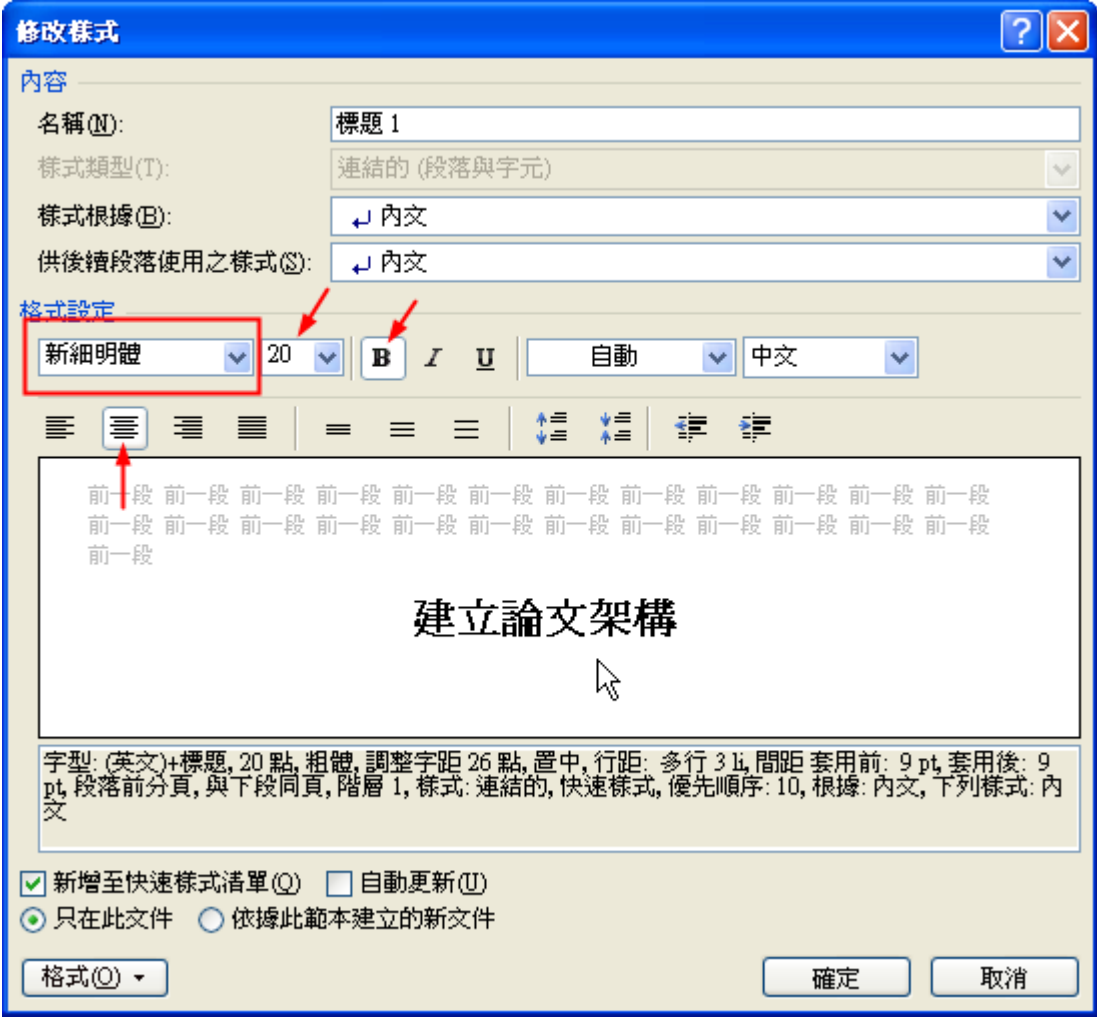

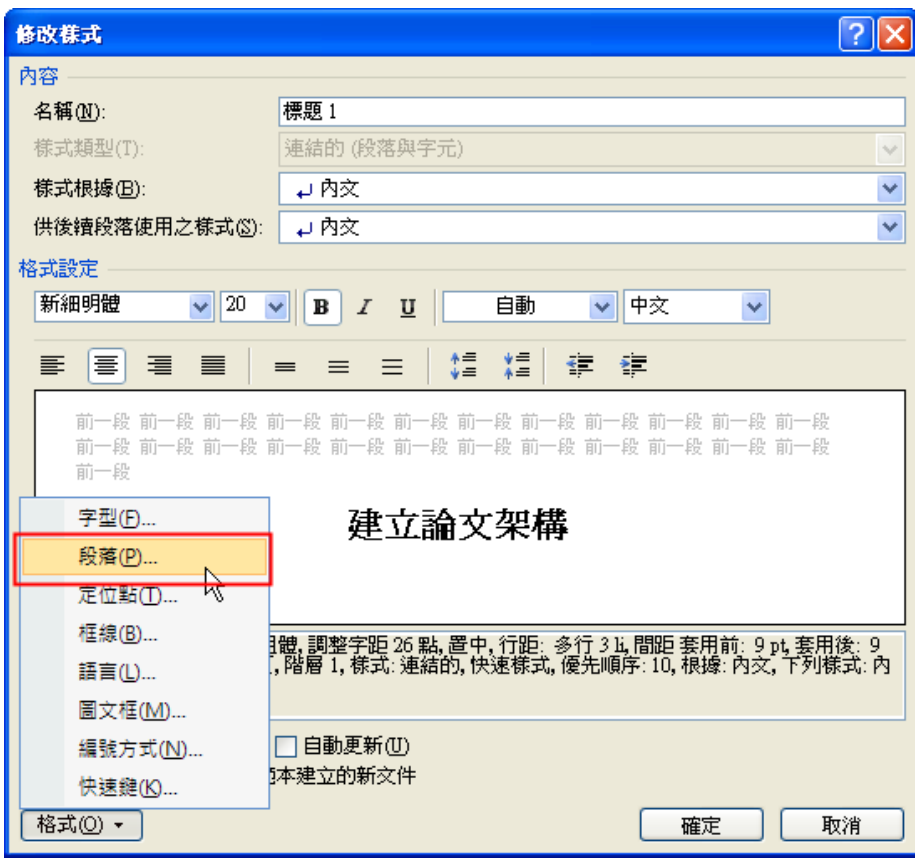

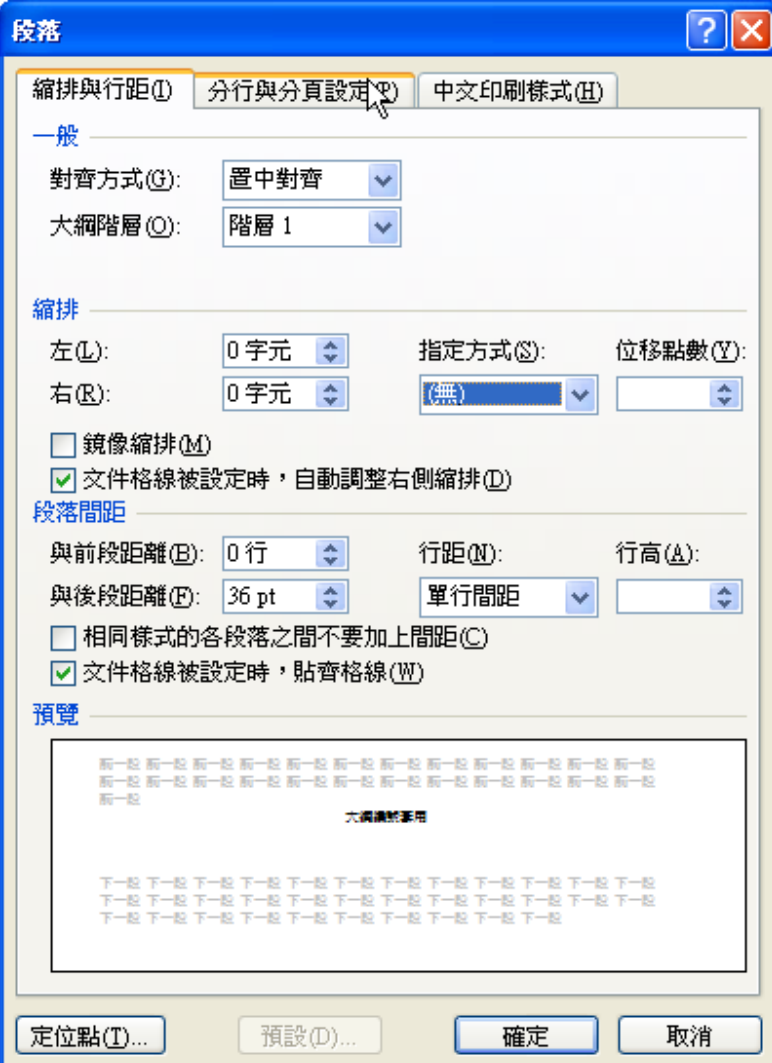

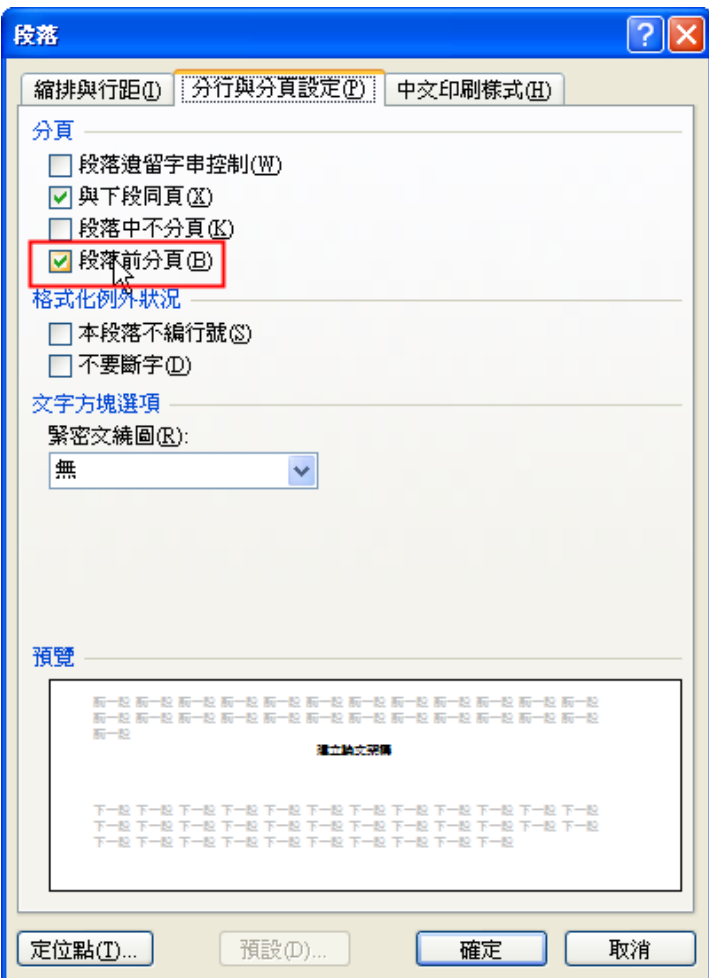

修改「標題 2」,將字體選「新細明體」,字級「16」點,文字置左,加粗,按下「格式」選擇「段 落」設定「與前段距離」為 24pt,調整「與後段距離」為 24pt,「行距」為單行間距。

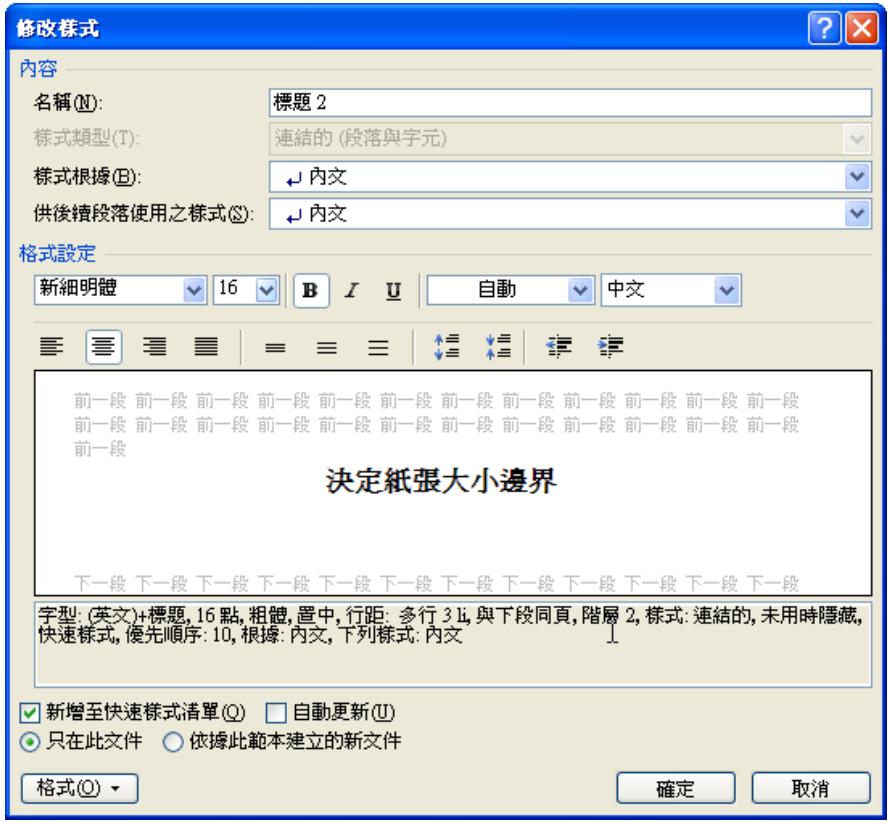

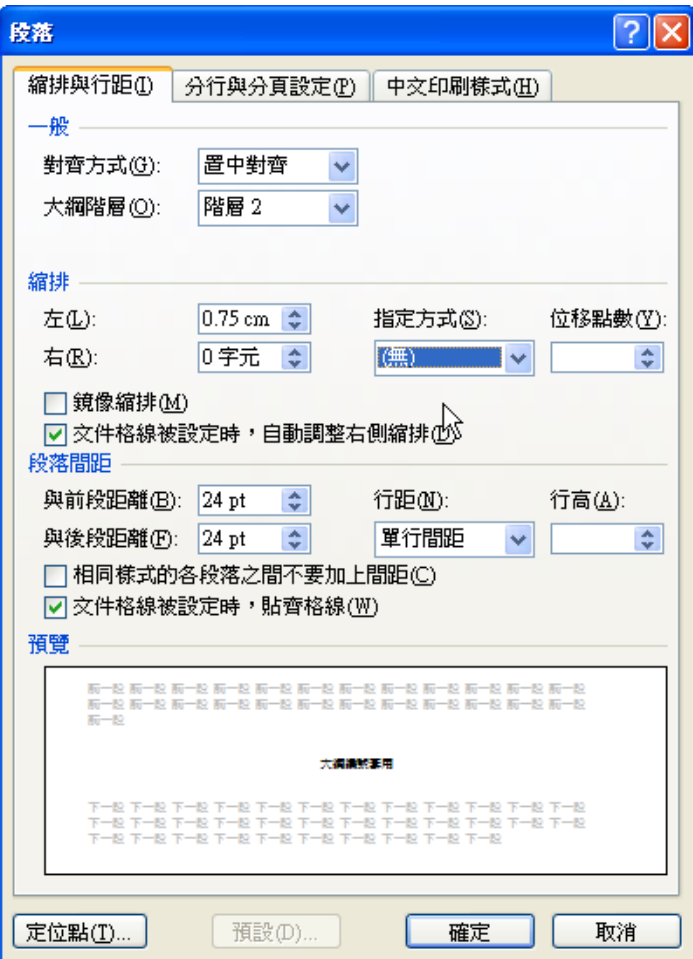

修改「標題 3」,將字體選「新細明體」,字級「14」點,文字置左,按下「格式」選擇「段落」 設定「與前段距離」為 18pt,調整「與後段距離」為 18pt,「行距」為單行間距。

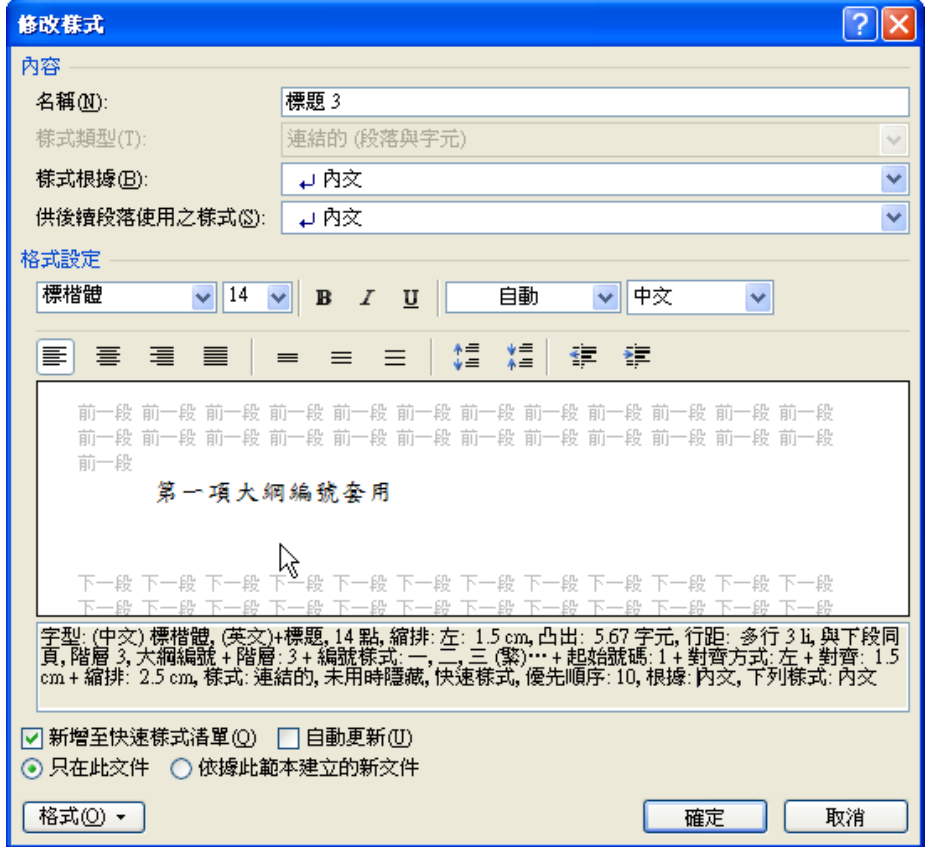

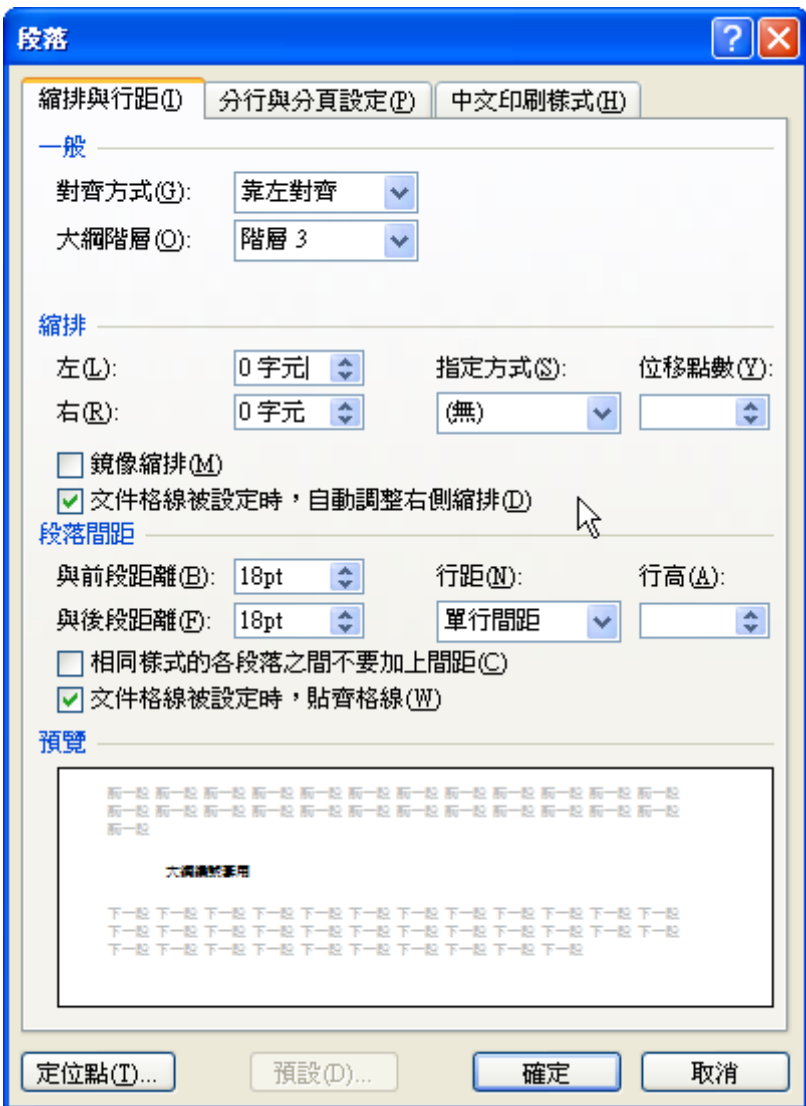

以此類推設定樣式格式。

## 第四章論文內容格式

#### 第一節內文格式設定

<span id="page-20-1"></span><span id="page-20-0"></span>內文中文字體「新細明體」,英文字體「Times New Roman」,字級「12」pt,字距(字元間距) 採預設值。

行距:指「一行文字底端到下一行文字底端」的距離,在 WORD 中以點數表示,中文行距應為 字高的 1.5 倍,所以字高若爲 12pt,所以行距爲 18pt。段落與段落之間應空一行半 (18pt) 距離。每 一段落應空二格,段落的左右邊緣對齊。

在「常用」→「樣式」→「開啟下拉式選單」→在「內文」的樣式上→右鍵→修改,開啟修改樣 式對話視窗。

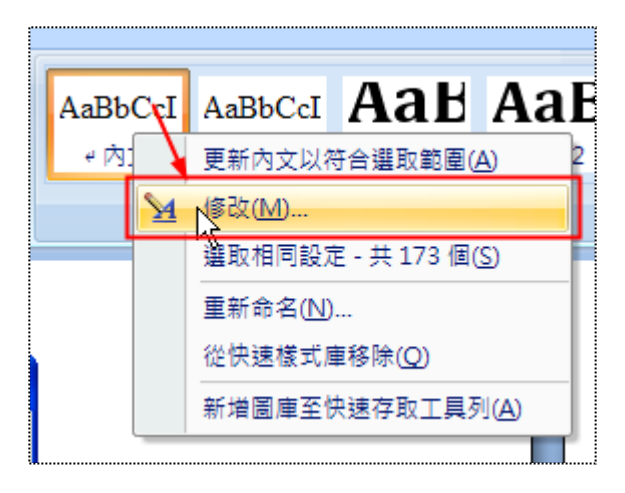

點選左下方「格式」,點選「字型」,在「中文字型」選擇「新細明體」,在「字型」選擇「Times New Roman」,在「大小」(字級)選擇「12」pt。

再點選字元間距,檢查「間距」為「標準」。

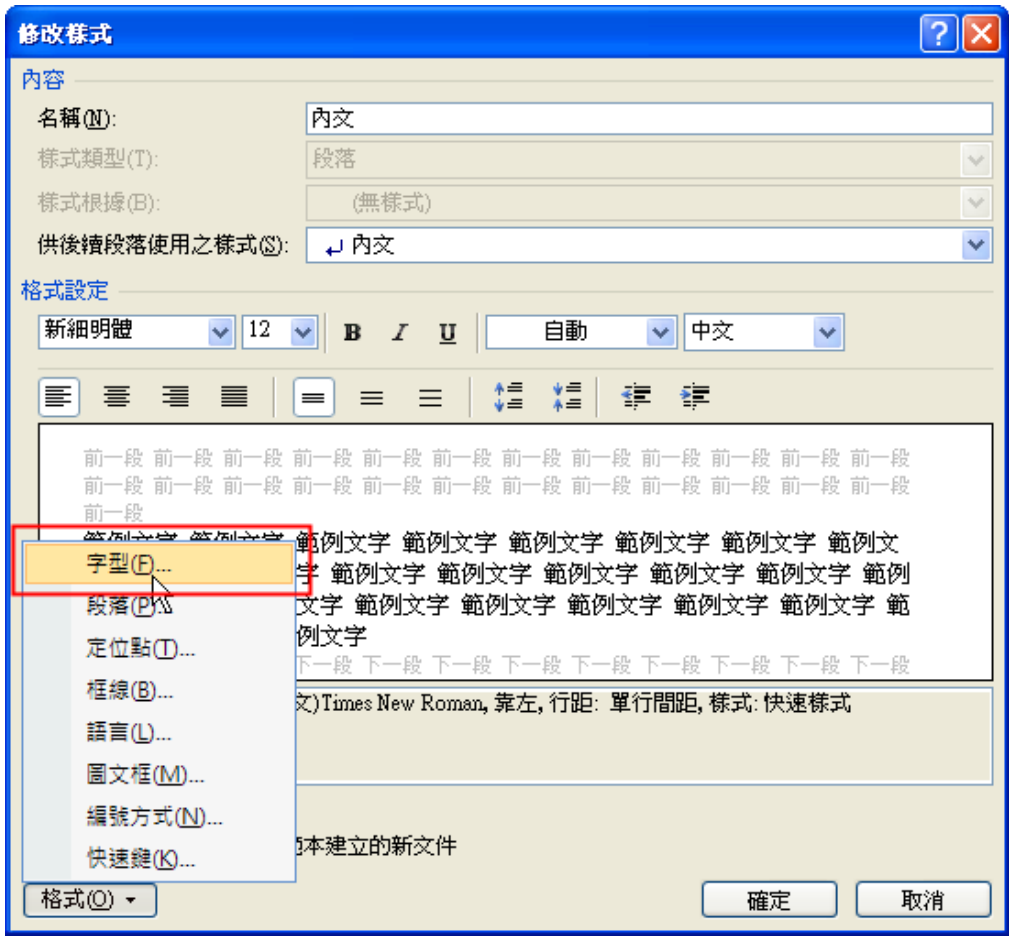

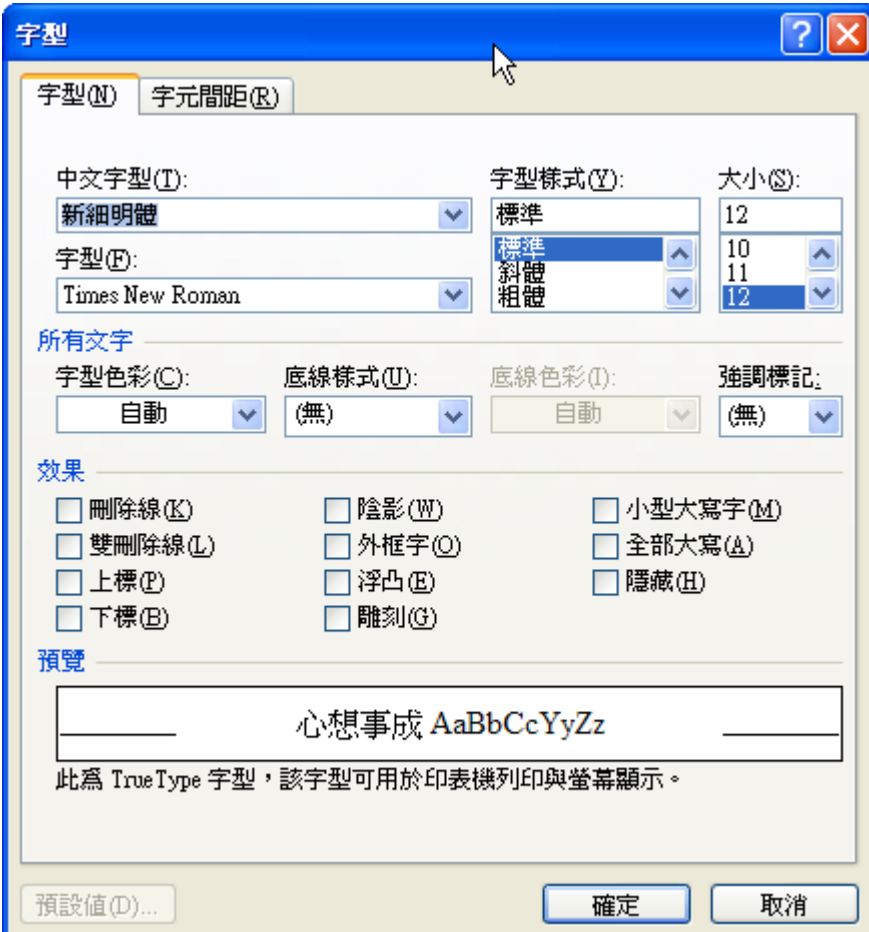

再點選左下方「格式」,點選「段落」,設定「對齊方式」為「左右對齊」,設定「指定方式」為 「第一行」,「位移點數」爲「0.85cm」,設定「與前段距離」爲 0pt,調整「與後段距離」爲 12pt,「行 距」為最小行高 18pt。

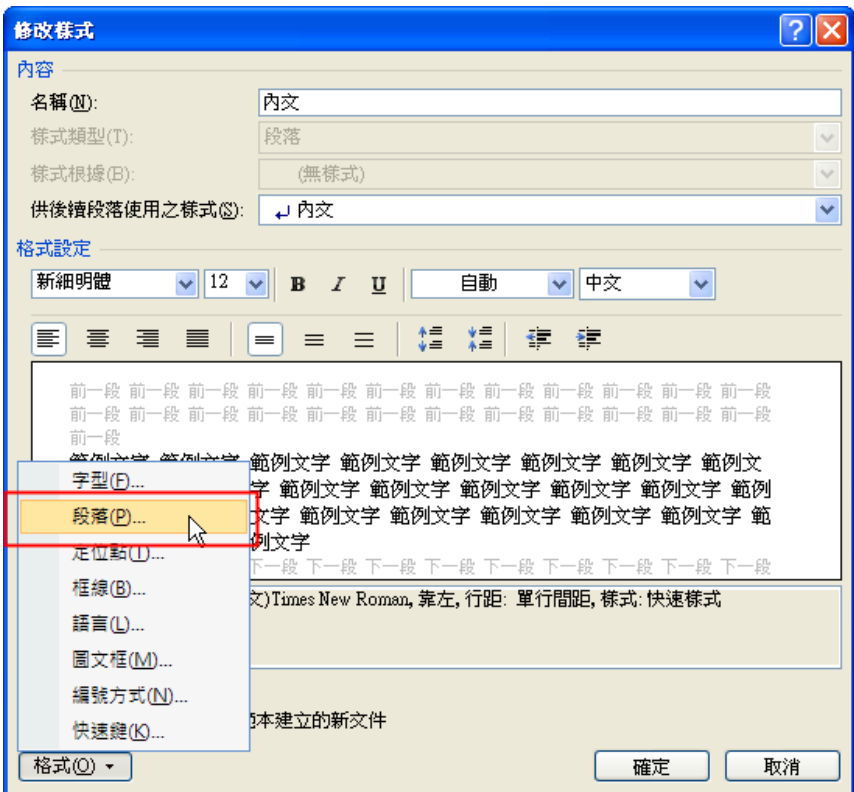

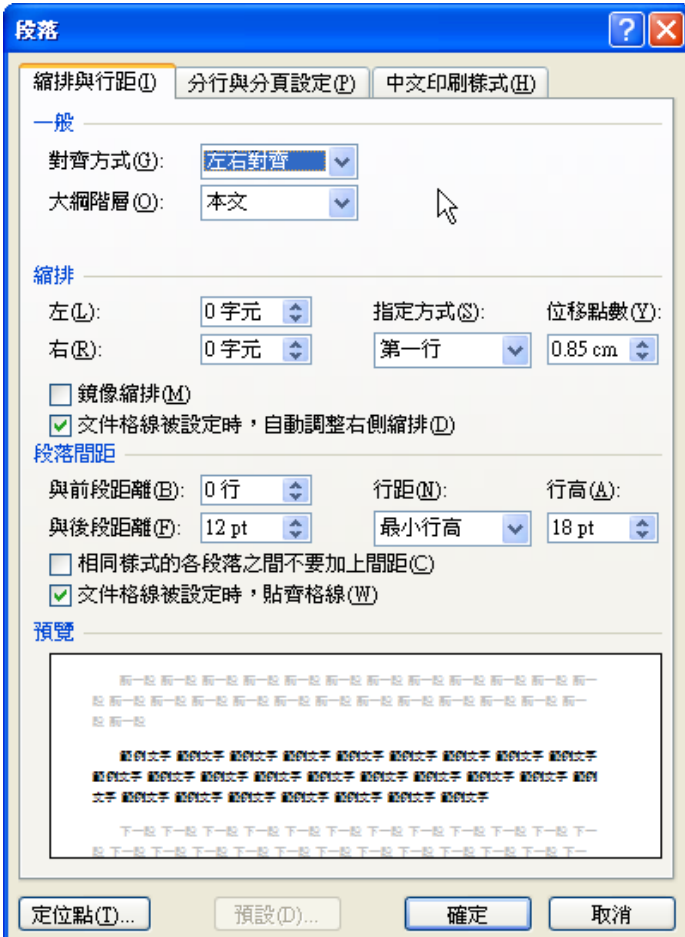

#### 第二節 陳列引文(建立新樣式)

<span id="page-23-0"></span>引用他人文獻,不但要註明出處,還要符合引文格式規定,若引用文具並不長可以使用引號表示 他人說法,若要引用他人整段或數段文句,稱為陳列引文,在段落上下各多空一行,整段引文縮格四 個字元,不用加引號。

選擇引文的文字,在「段落對話視窗」中設定「對齊方式」為「左右對齊」,設定「左邊縮排」 為「1.7cm」,設定「與前段距離」為 24pt,調整「與後段距離」為 24pt,「行距」為最小行高 18pt。

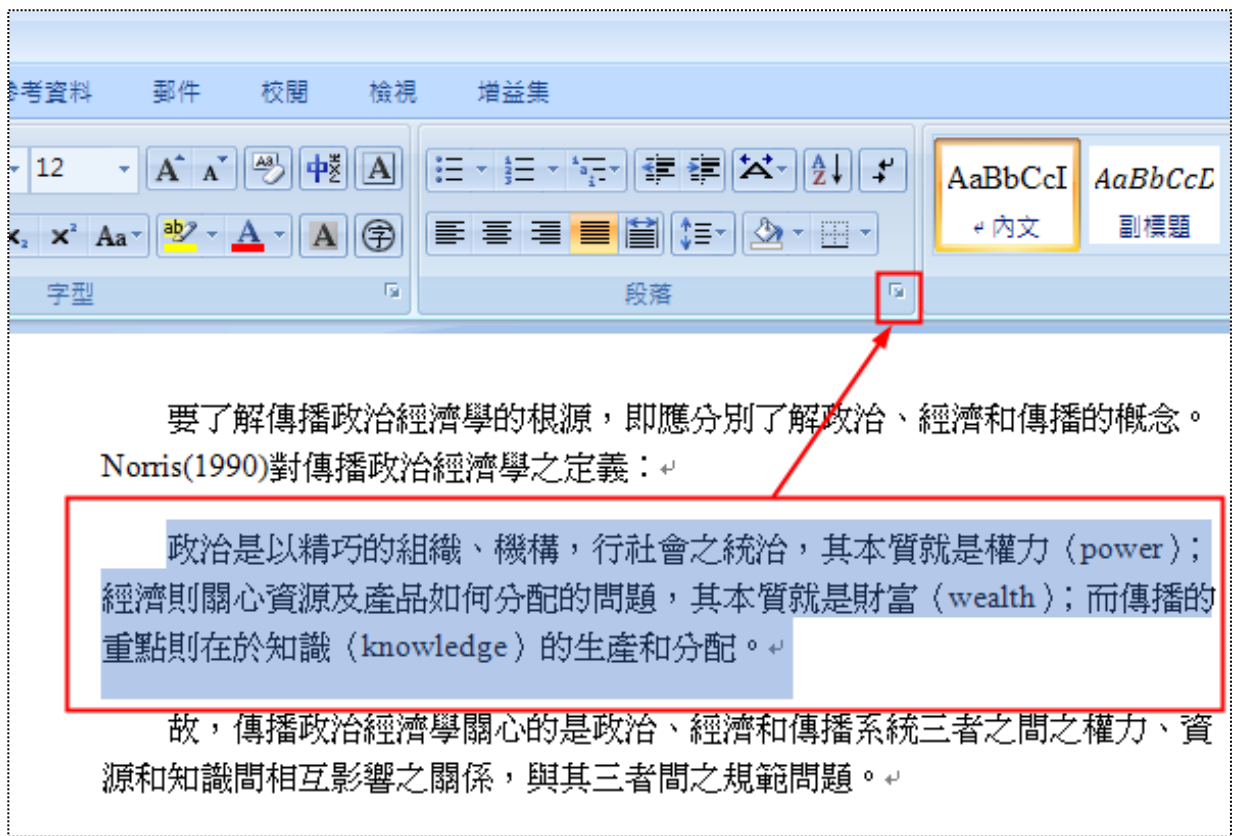

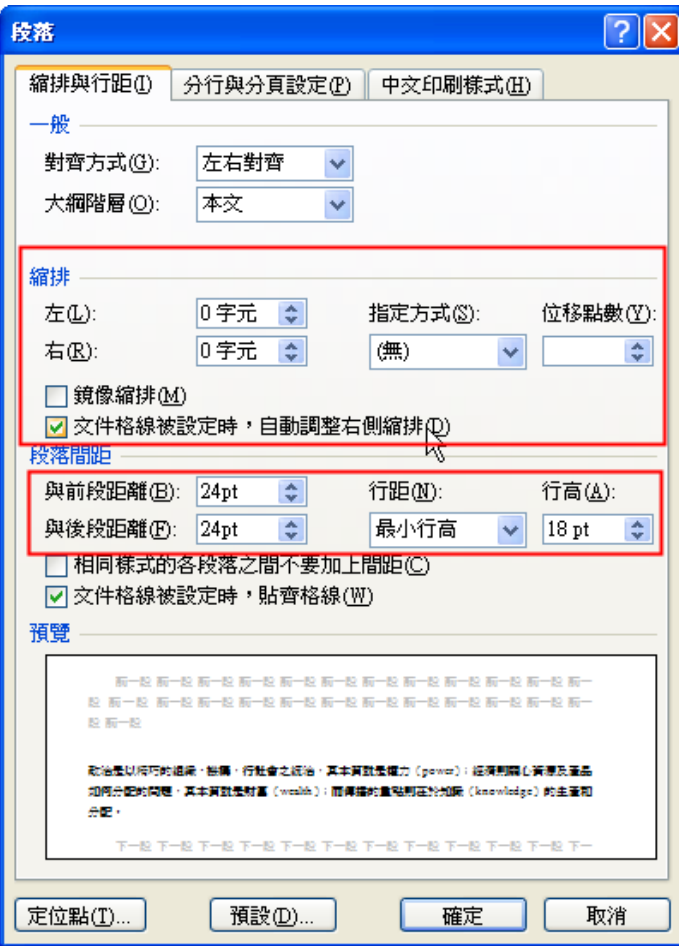

e.

但為了方便使用,可以利用樣式功能設定「陳列引文」的快速樣式,將剛設定好的引文選取反白 後,在樣式的下拉式選單中,點選「將選取項目設定爲新快速樣式」,輸入樣式名稱「陳列引文」,確 定即可,之後就可以在文件中使用。

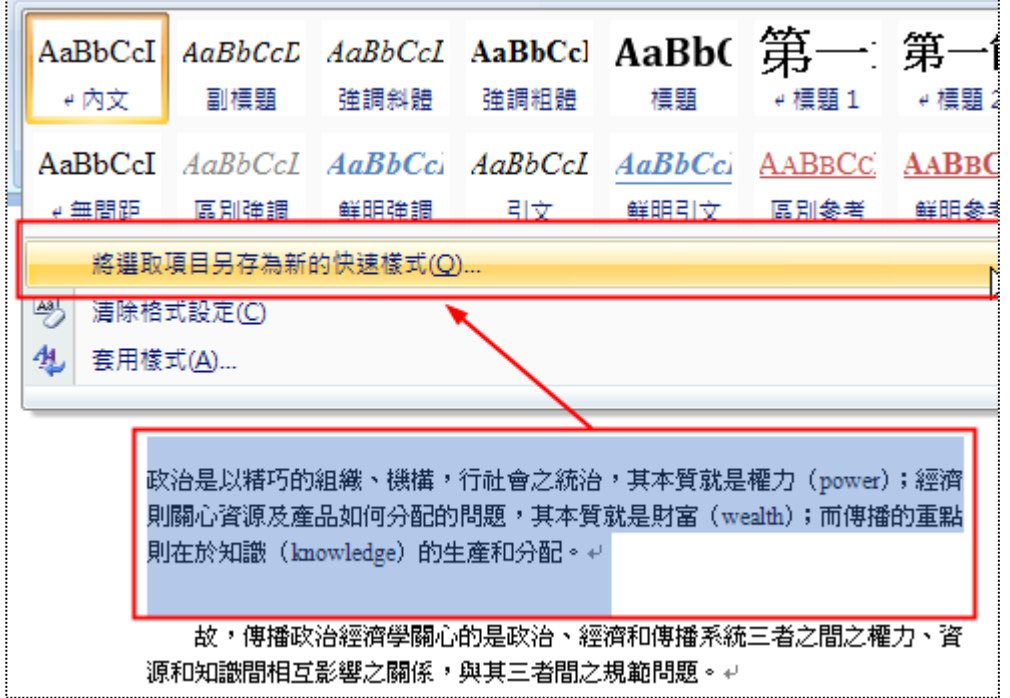

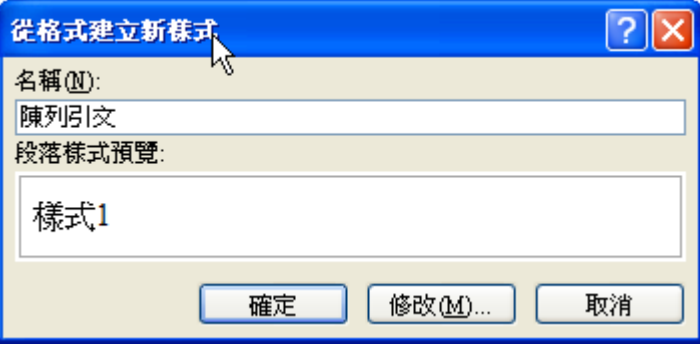

#### 第三節 列舉(項目符號&編號)

<span id="page-25-0"></span>若要陳述數點內容時,可以使用列舉,列舉分為內文列舉(直接在內文段落中)或陳列列舉(分 段落)。

內文列舉例子:(1)內文列舉第一點;(2)內文列舉第二點;(3)內文列舉第三點。

陳列列舉例子:

- 1. 陳列列舉第一點
	- (1)、 第二級陳列列舉
	- (2)、 第二級陳列列舉
- 2. 陳列列舉第二點
- 3. 陳列列舉第三點

選取要設定編號的文字,在「常用」→「段落」→點選「編號」→選擇編號樣式。若需要第二階 也用相同方式設定,再加上左邊縮排即可,在「常用」→「段落」→點選「增加縮排」。

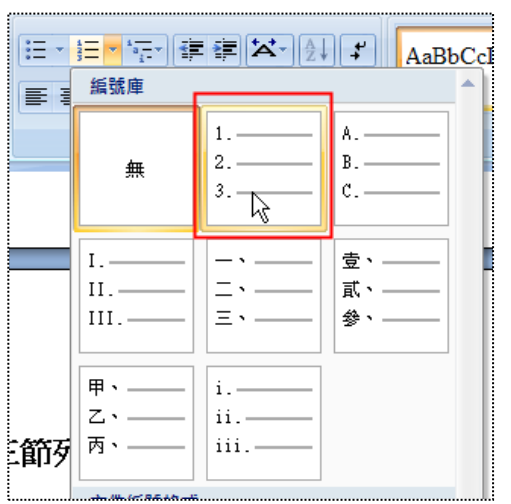

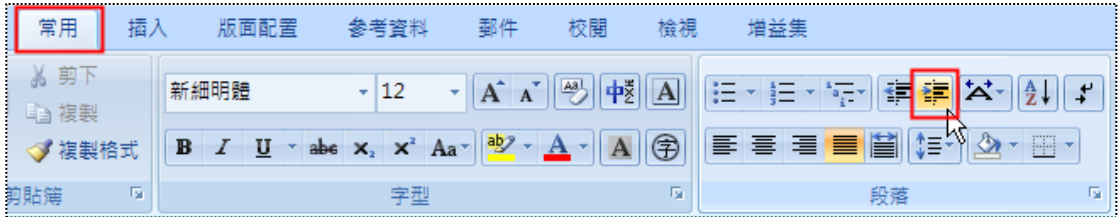

陳列列舉例子:

- 符號陳列列舉一
- 符號陳列列舉一
- 符號陳列列舉一

選取要設定編號的文字,在「常用」→「段落」→點選「項目符號」→選擇編號樣式。

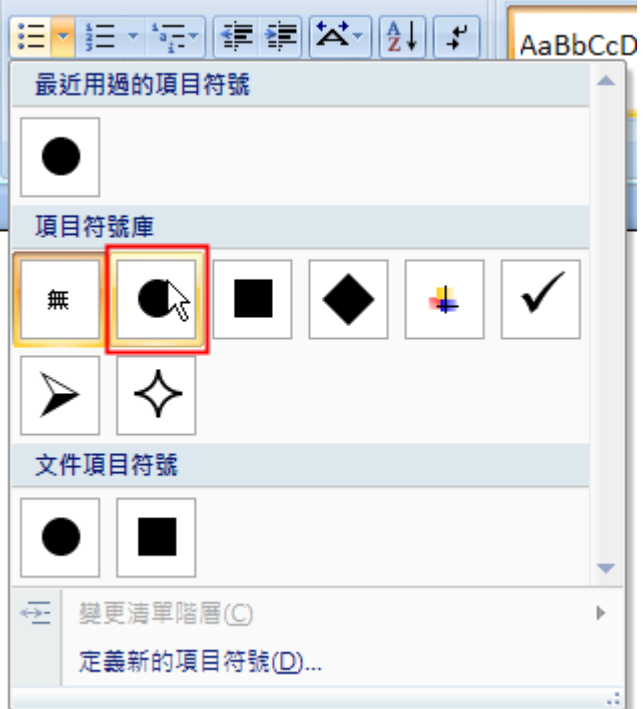

#### 第四節 註腳&章節附註

<span id="page-26-0"></span>當論文內容中有需要進一步詳細說明,或提及他人的句子或觀念時,可運用註腳或章節附註來輔 助說明。

選取需要註腳或章節附註的句子→「參考資料」→「插入註腳」或「插入章節附註」→就可以輸 入文字。

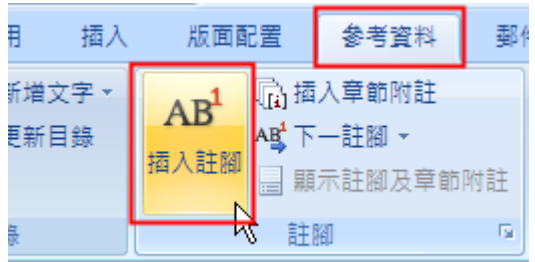

或者是使用「參考資料」→開啟註腳的對話視窗→設定註腳或章節附註。

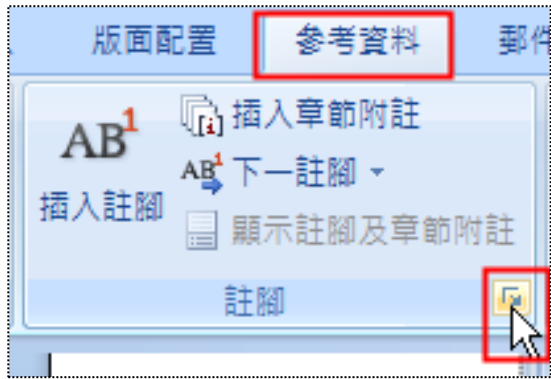

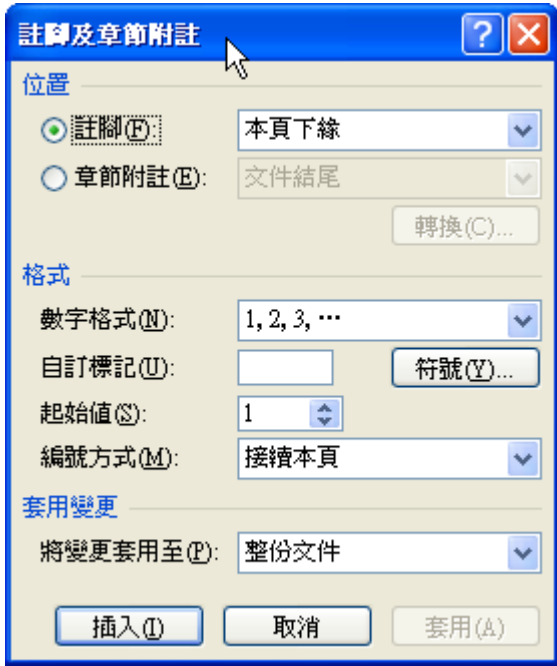

游標在註腳或章節附註的地方→右鍵→「到註腳」或「章節附註」。

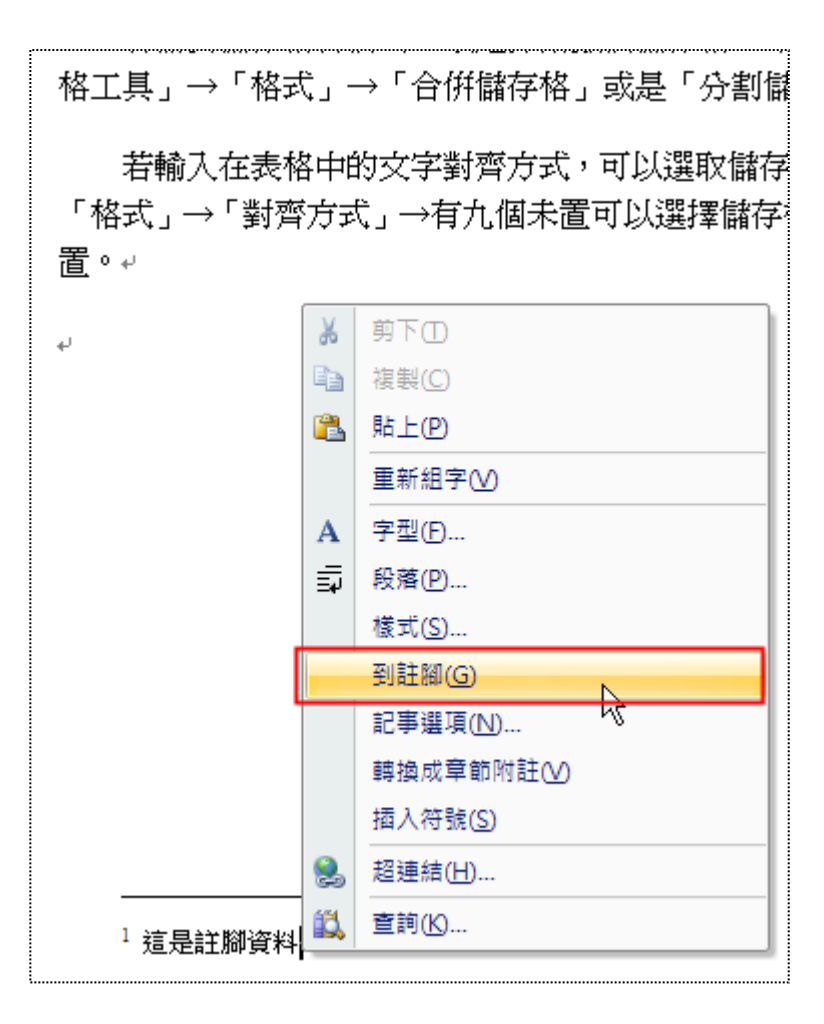

<span id="page-28-0"></span>PS:會採用自動編號,若未按順序插入註腳,原本的註腳編號也會往後順推,不用擔心註腳編號 會重複或亂掉。

#### 第五節標點符號避頭

為了避免內文中的每一行開頭有標點符號,可以將標點符號避掉。

在「Office 按鈕」→「Word 選項」→「印刷模式」→點選中文印刷樣式選項的「自訂」→「確 定」。

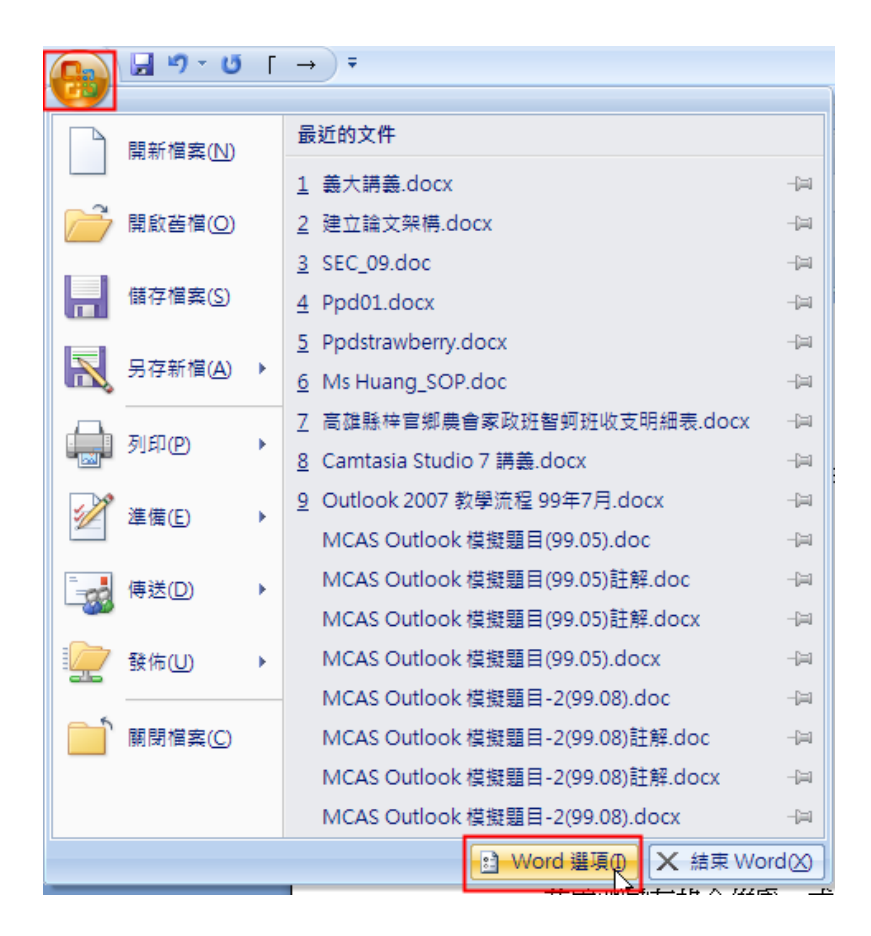

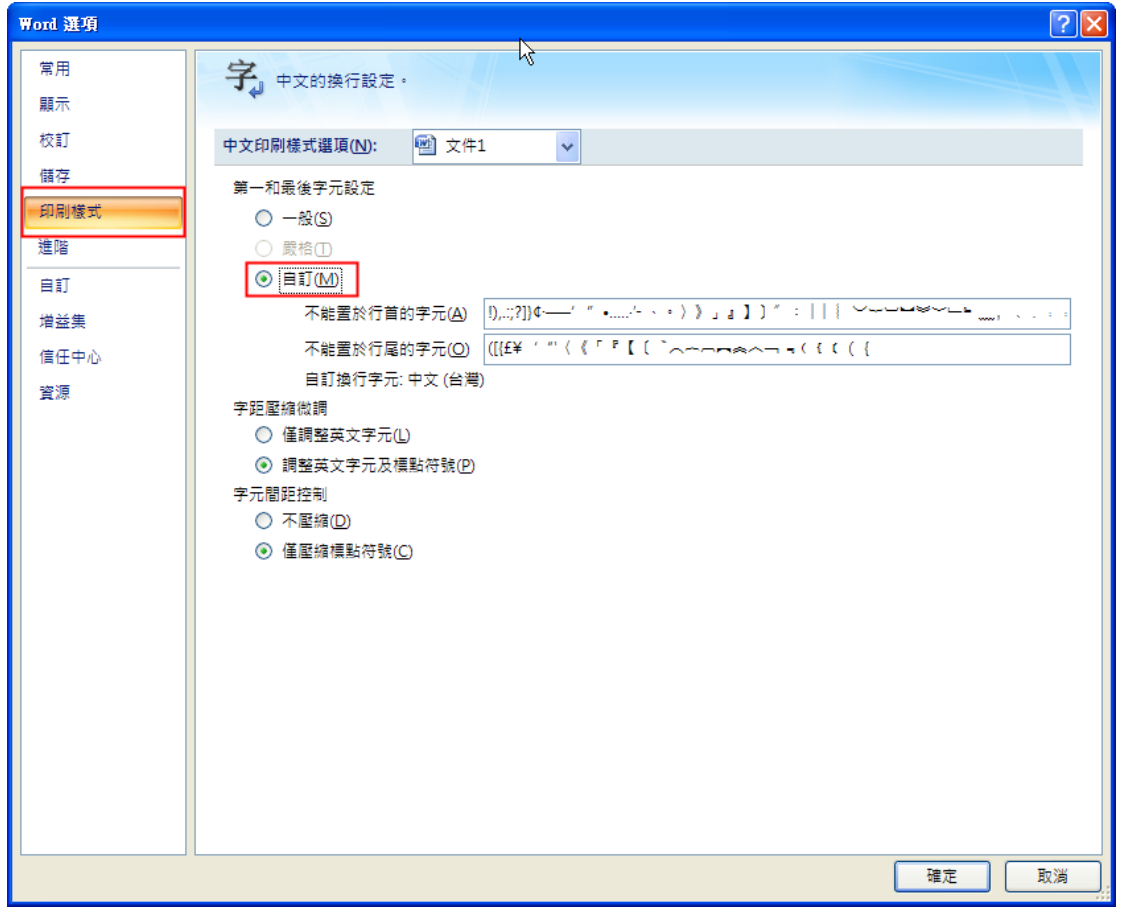

## 第五章表格

### 第一節插入表格

<span id="page-30-1"></span><span id="page-30-0"></span>在「插入」→「表格」→可以直接選取表格的欄數與列數,或是選擇「快速表格」,可以製作快 速表格。

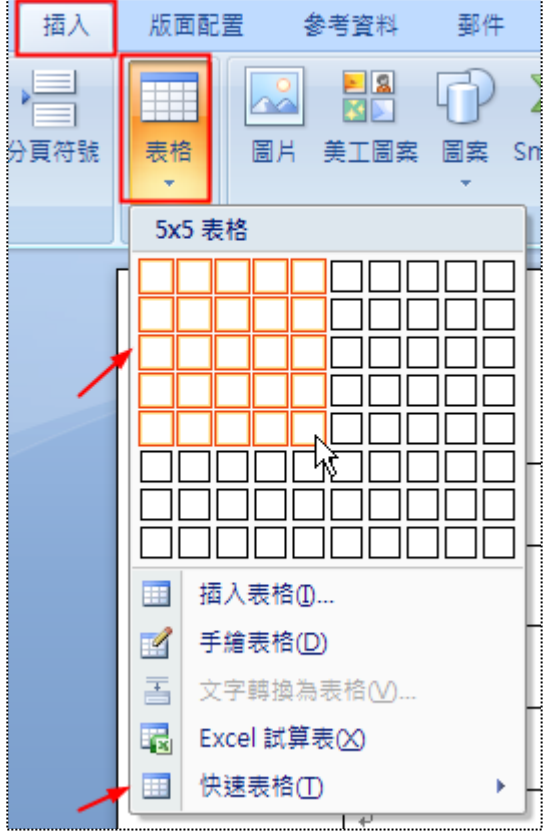

在插入表格時可以先算好所要畫的表格「最大」的列數與欄數。

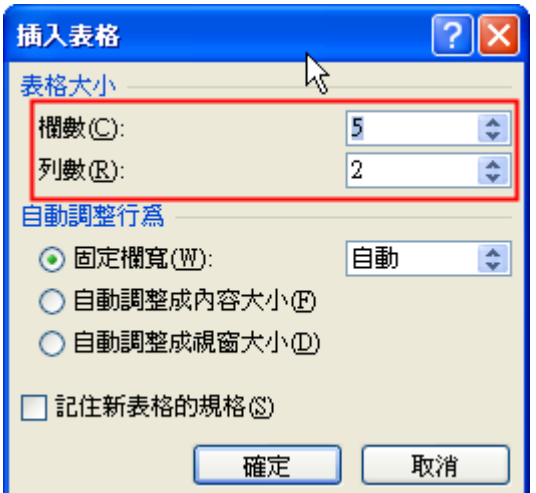

#### 第二節表格編輯

<span id="page-31-0"></span>若需要改變欄位寬度或是橫列高度,在選取欄位或是橫列後,在「表格工具」→「格式」→「儲 存格大小」→輸入欄寬或是列高。

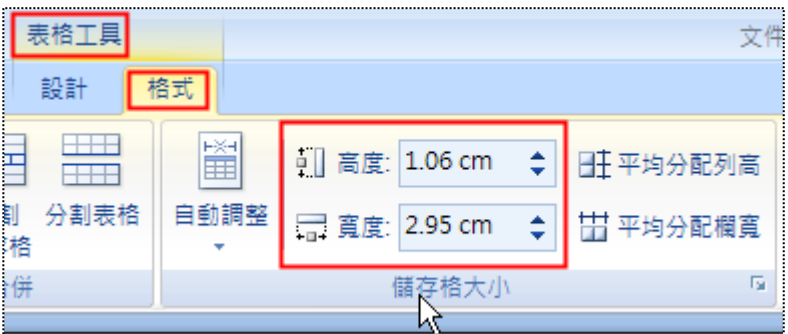

若需要儲存格合併為一或是分割數個儲存格,可以選取儲存格後,使用「表格工具」→「格式」 →「合併儲存格」或是「分割儲存格」。

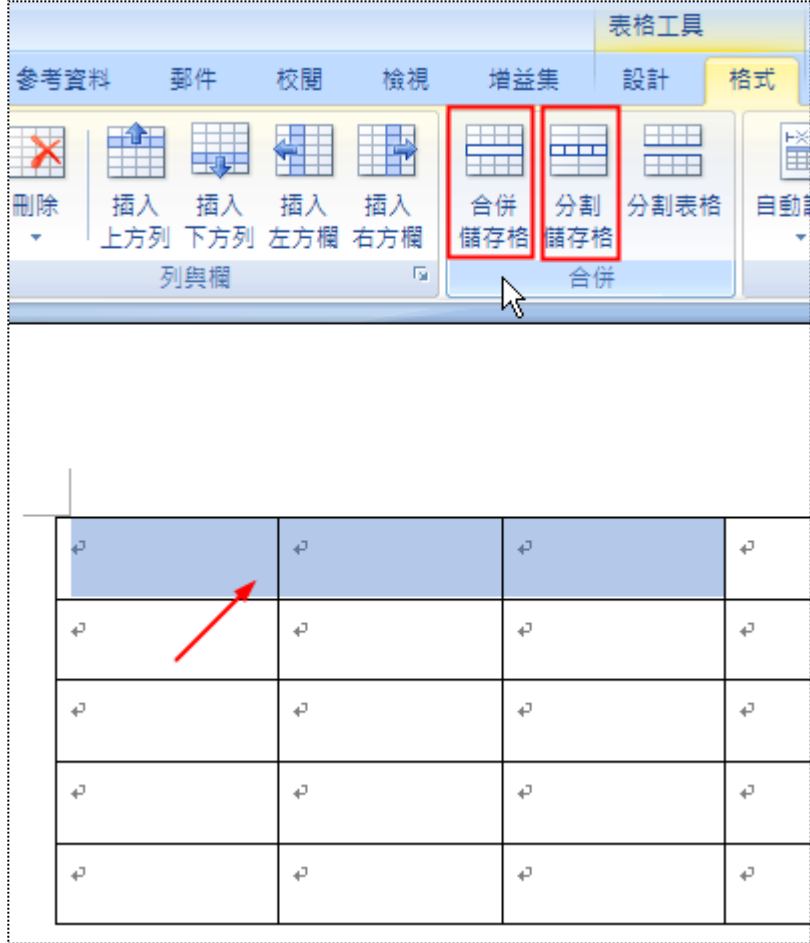

若輸入在表格中的文字對齊方式,可以選取儲存格後,使用「表格工具」→「格式」→「對齊方 式」→有九個未置可以選擇儲存格內的文字對齊儲存格的位置。

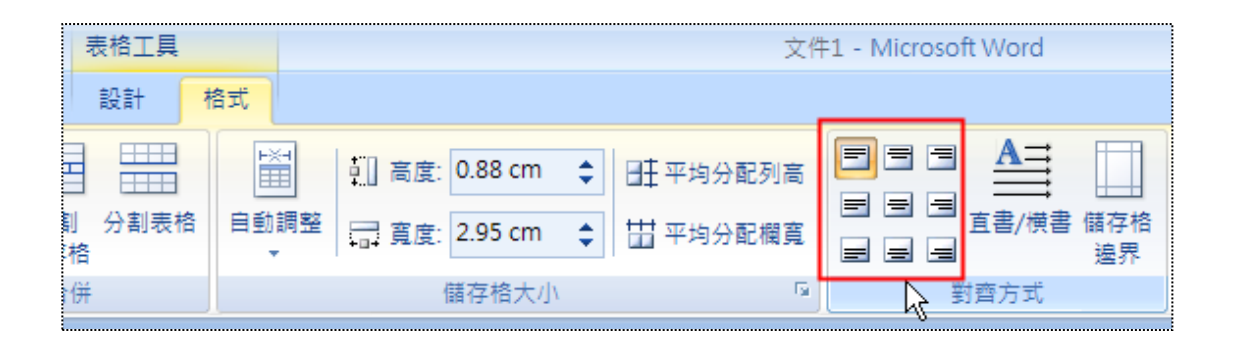

#### 第三節表格樣式

<span id="page-32-0"></span>若要快速設定可以在「表格工具」→「設計」→在表格樣式中選擇樣式。

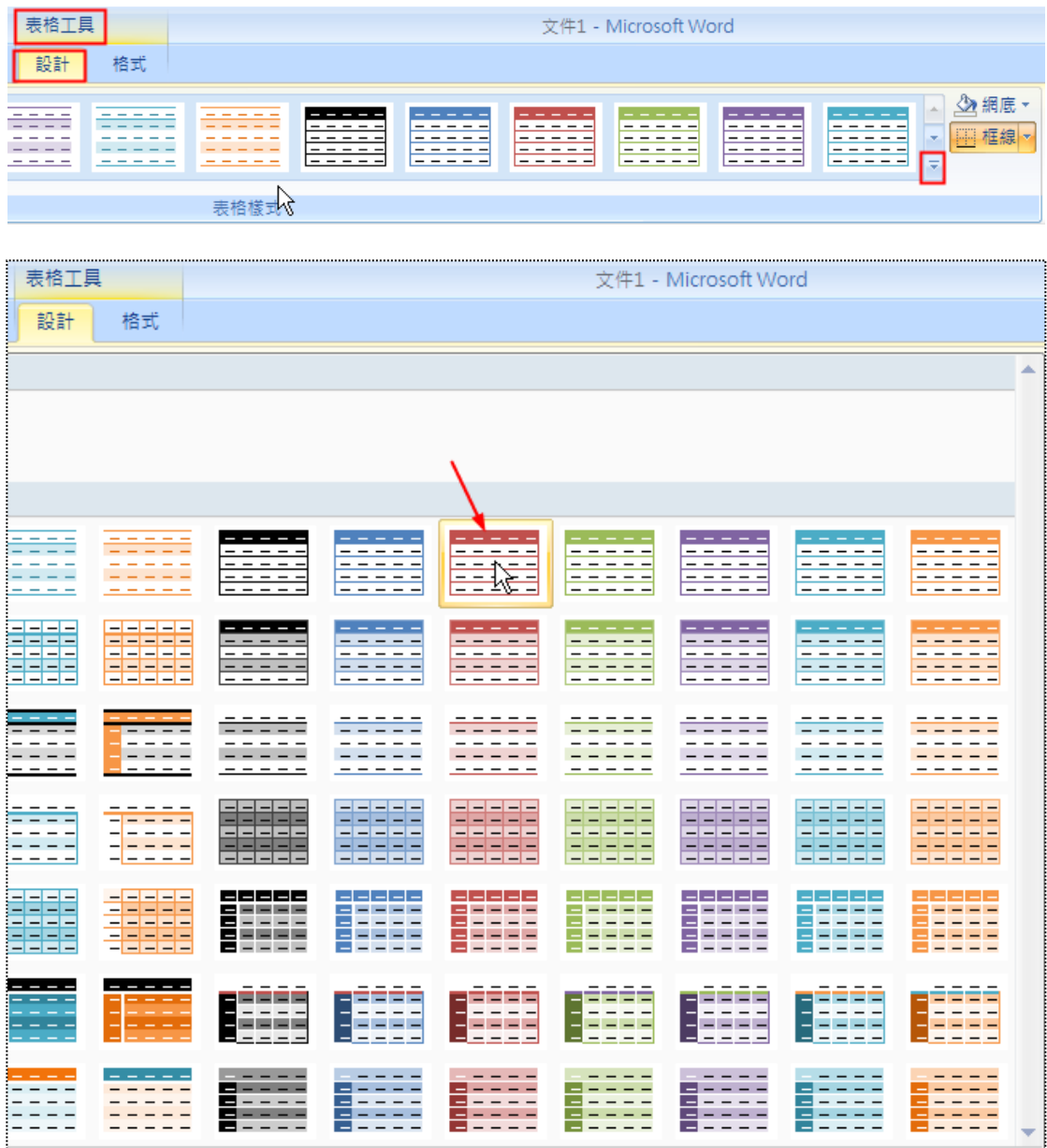

修改框線樣式可以在「表格工具」→「設計」→「框線按鈕」→選擇框線樣式,或是點選「框線 及網底」。

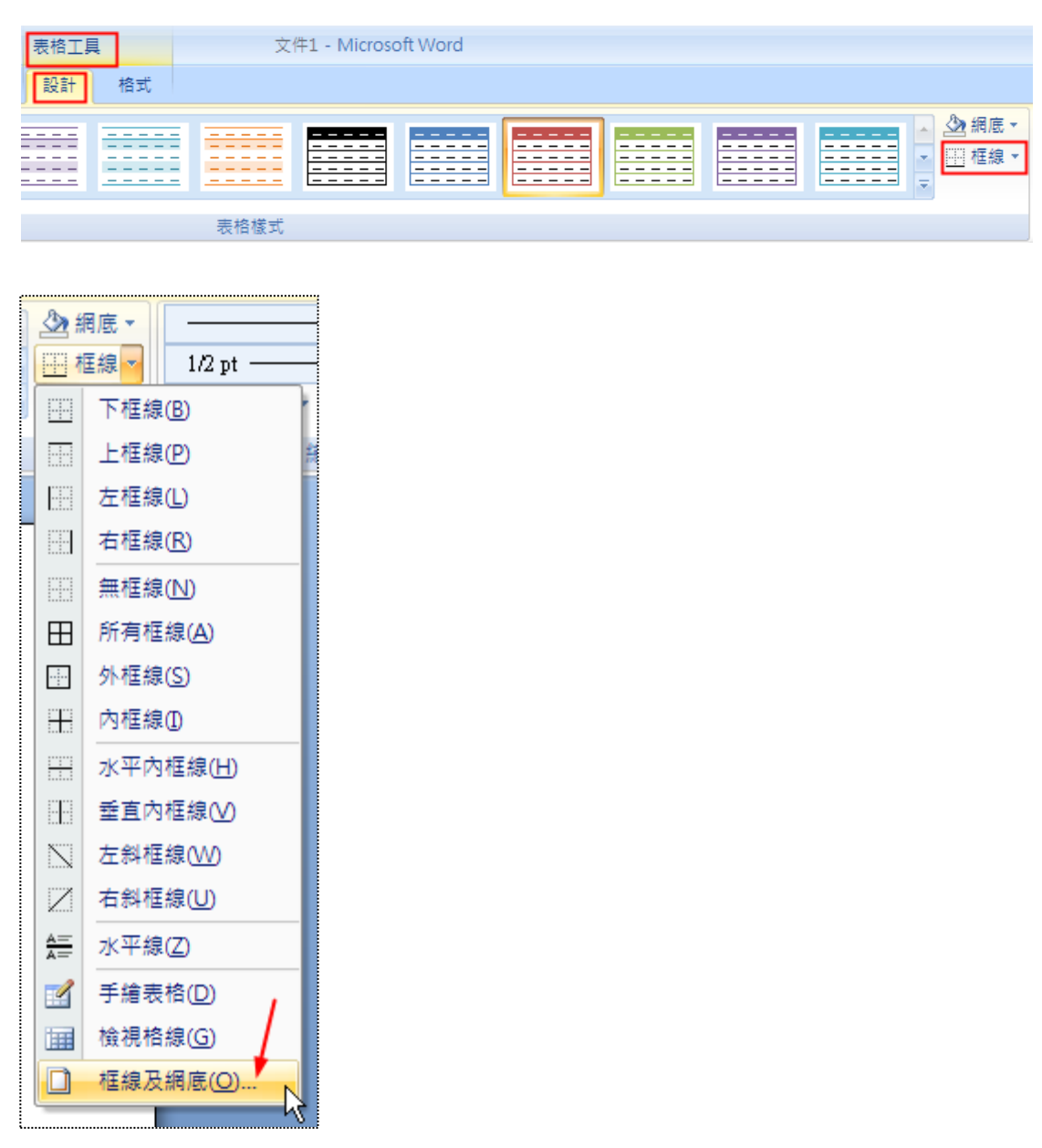

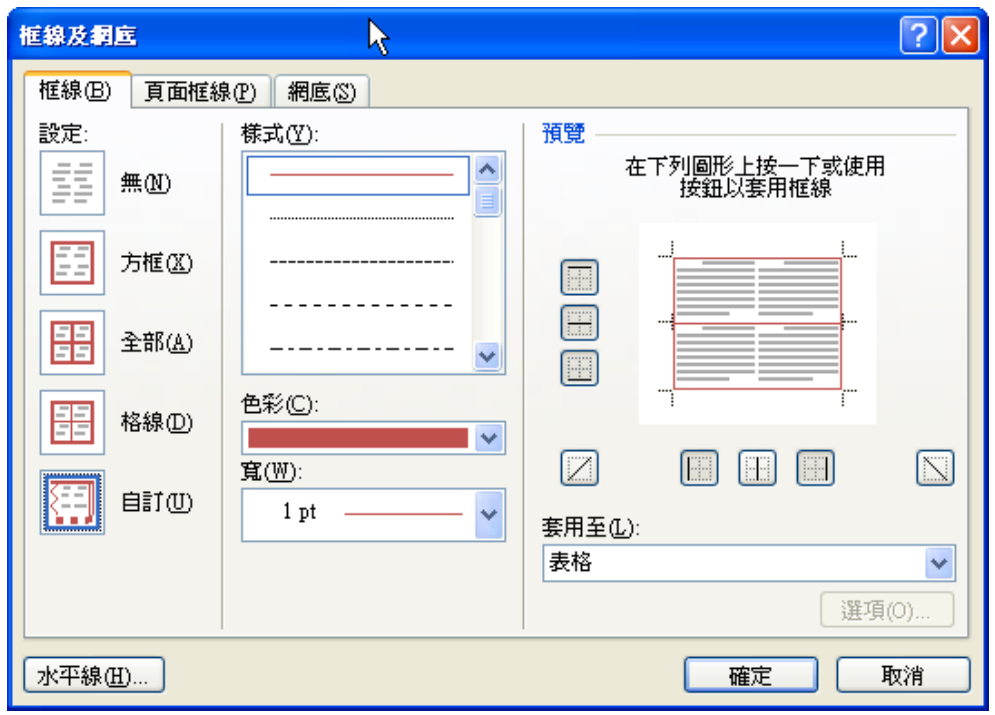

## 第四節表標題

<span id="page-34-0"></span>表格上方輸入表標題文字,設定新樣式為「表標題」,可供之後做表目錄使用。

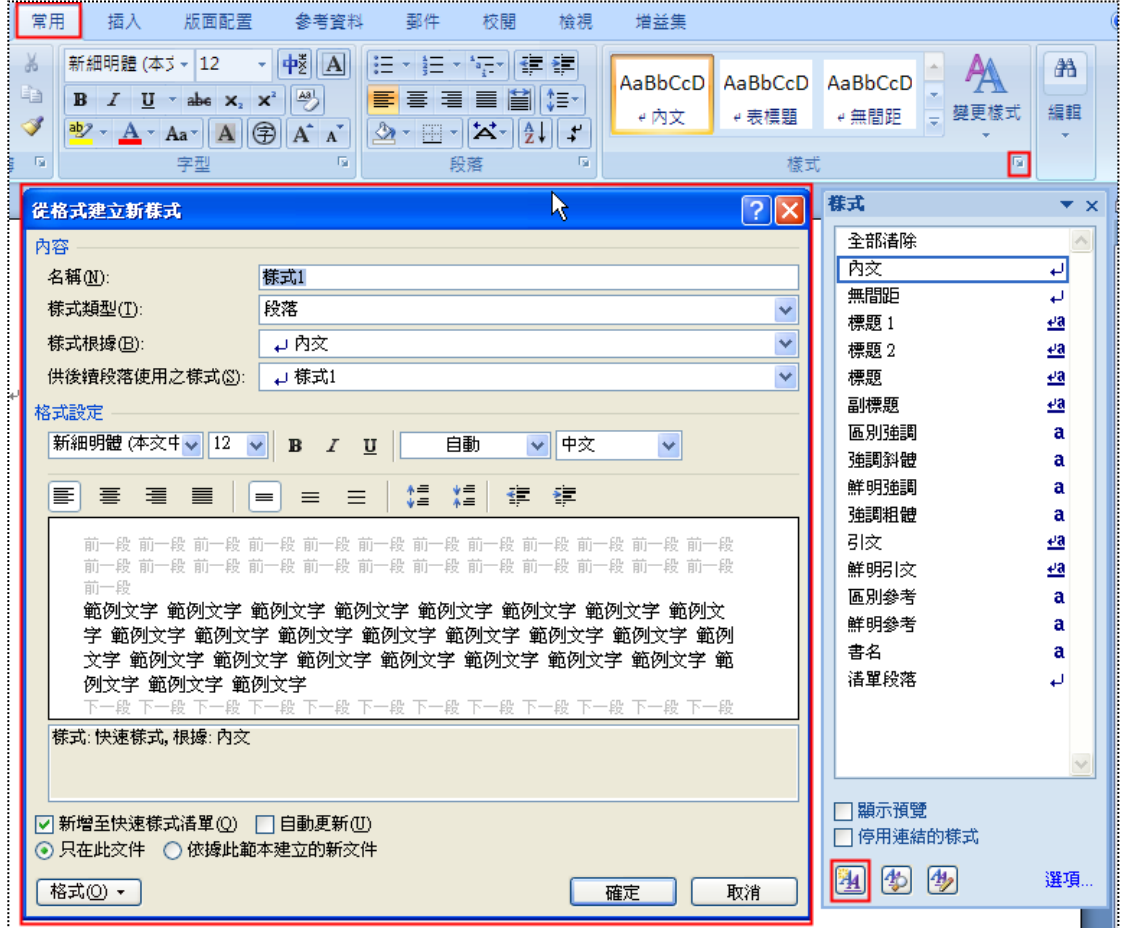

選取表格後,使用「參考資料」→「插入標號」→可以選擇「標籤」,也可以在「新增標籤」輸 入新標籤。

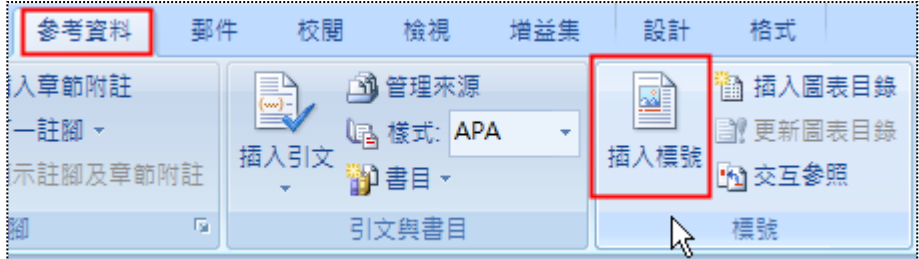

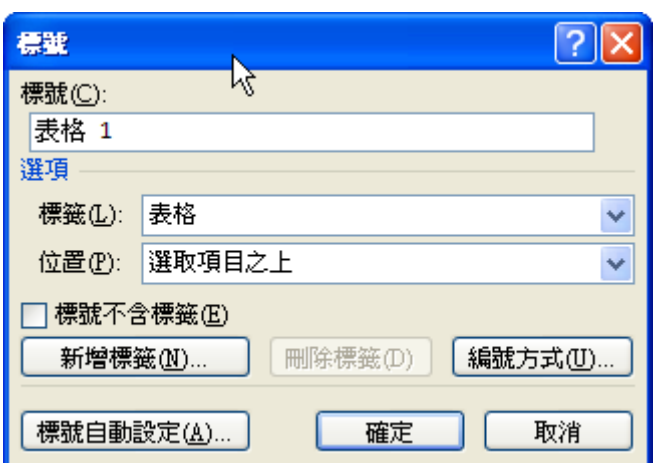

## 第六章篇前部分

#### 第一節封面

<span id="page-36-1"></span><span id="page-36-0"></span>一般在論文的篇前部分為本文開始之前的一些資料,應該含有封面、標題頁、簽名頁、摘要、誌 謝、目次、表目錄、圖目錄等。

封面可包含學校名稱、科系名稱等、或是專案計畫名稱,論文名稱、作者姓名、指導教授姓名、 報告完成日期等。

封面若是要在印刷裝訂時才會用到,可以新的檔案製作。

利用「Office 按鈕」→「開新檔案」→分別輸入封面所需文字,每項採用一個段落。

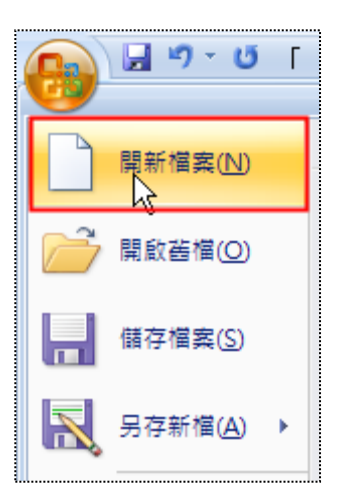

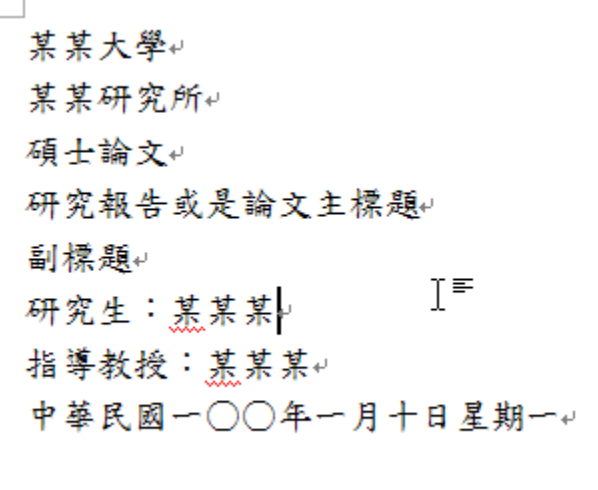

選取文字資料→修改字型標楷體 16pt、粗體、置中、行距 1.5 倍行等。

再依據畫面調整位置,利用「Enter」鍵建立段落分隔。

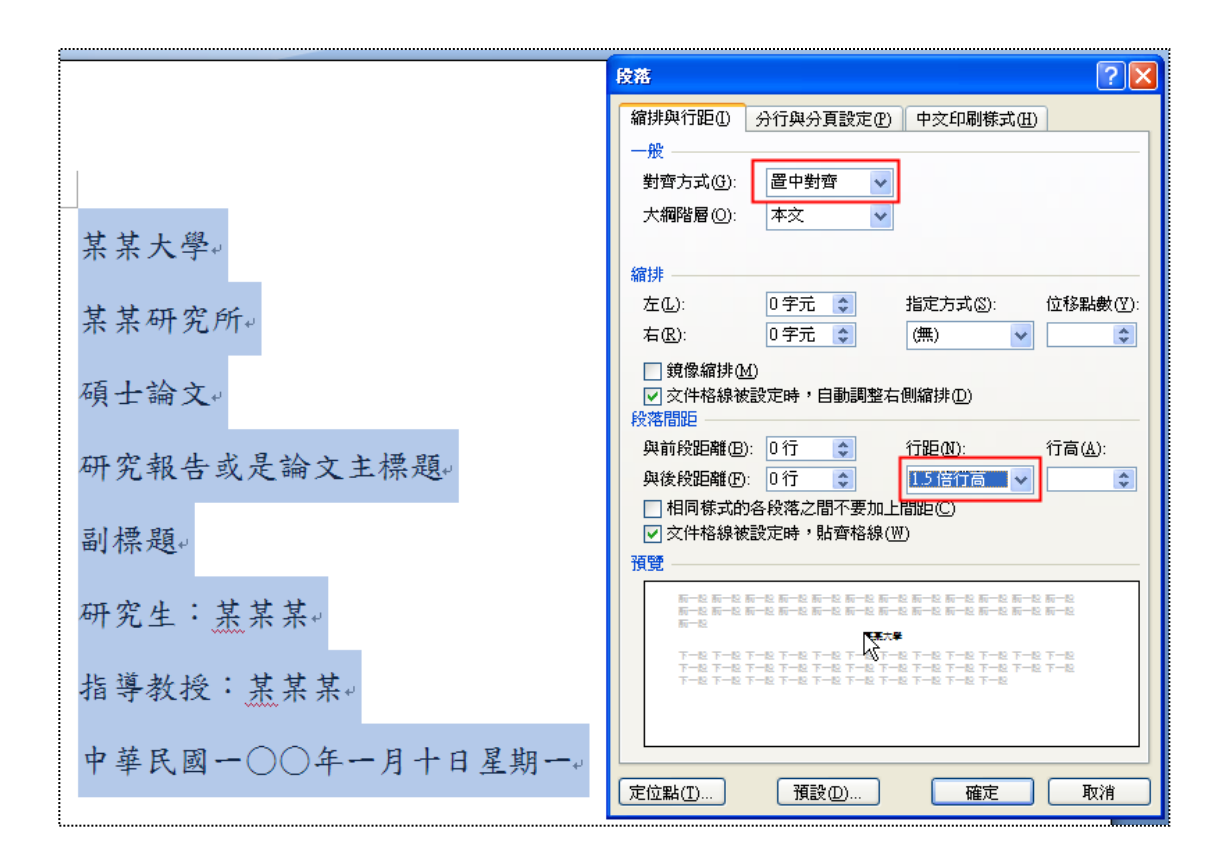

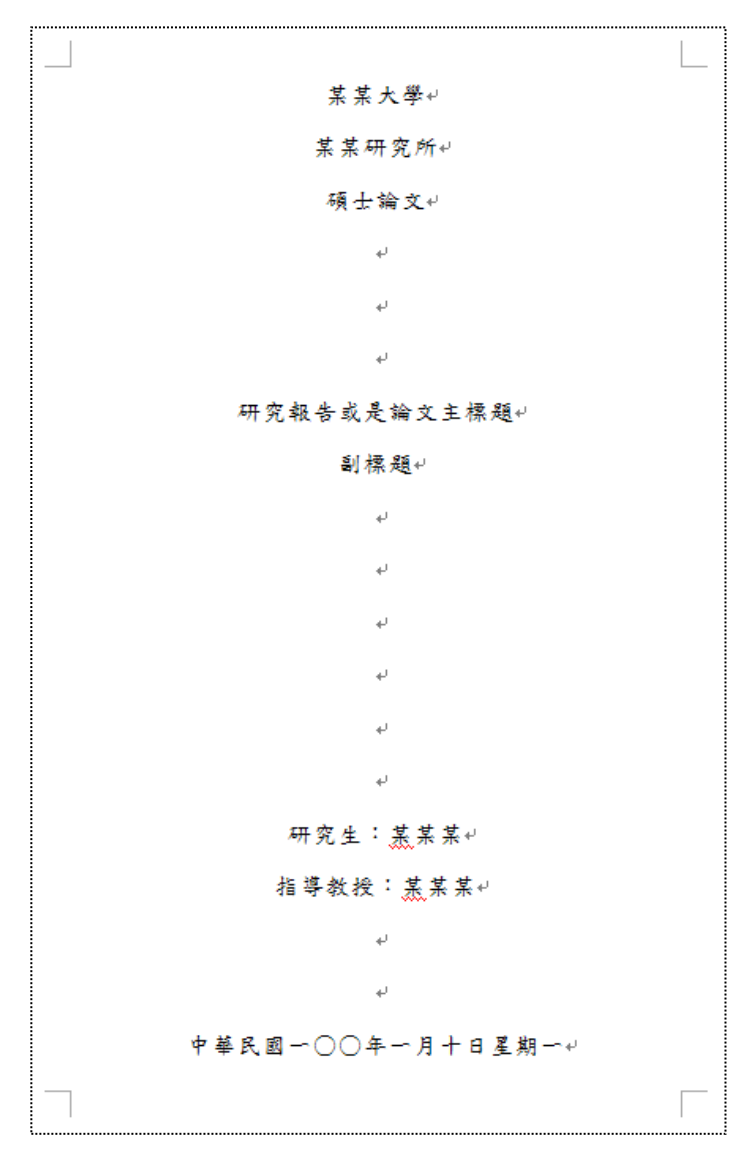

#### 第二節標題頁

<span id="page-38-0"></span>標題頁為封面翻開後的第一頁,內容與封面相同,也是需要印刷裝訂時用到。

可以在封面頁的同一個檔案上製作,先將在封面頁最後一行之後,「插入」→「分頁符號」。 複製封面頁的內容,再新的一頁「貼上」,即可完成。

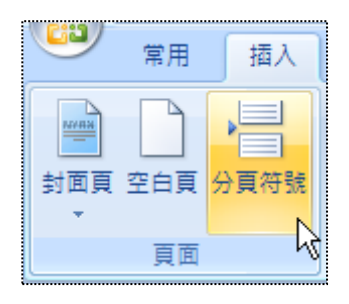

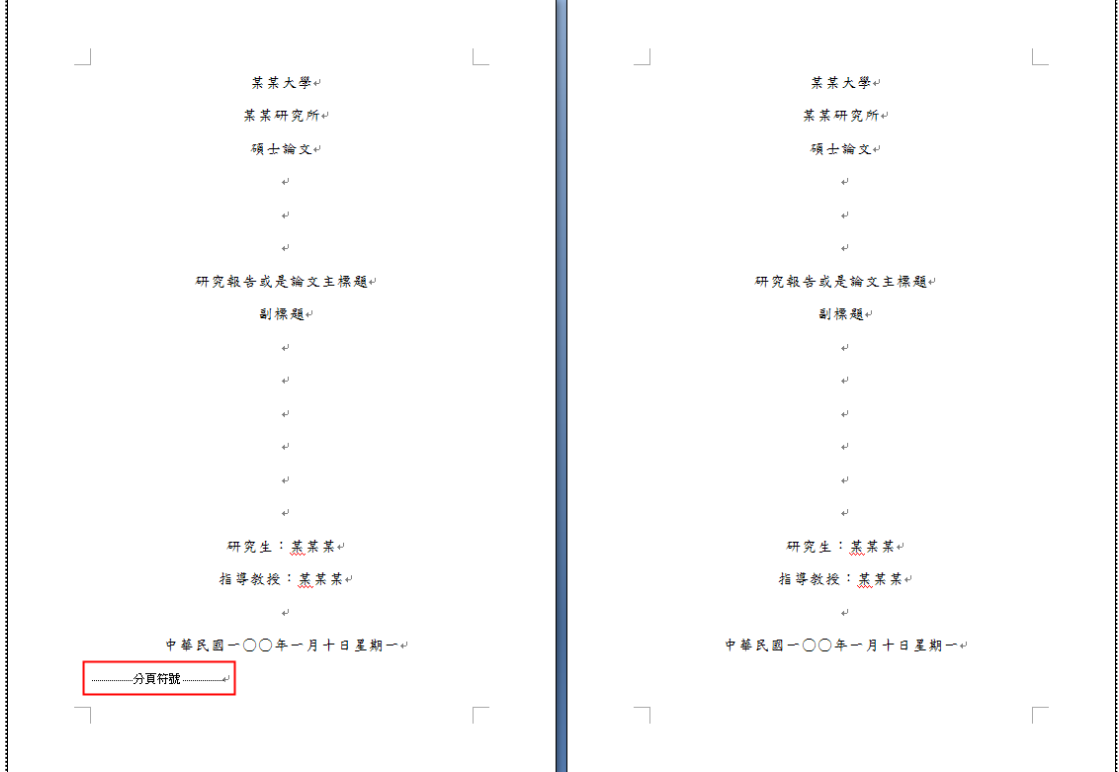

#### 第三節簽名頁

<span id="page-38-1"></span>簽名頁在正式學位需要口詴時才會需要,或是其他情況。 一樣可以在標題頁的最後尾端,「插入」→「分頁符號」。

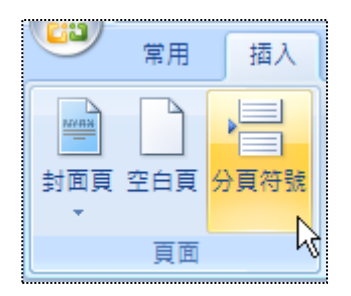

輸入簽名頁應包含系所名稱、研究生姓名、論文名稱、論文口詴委員及簽名欄等文字。

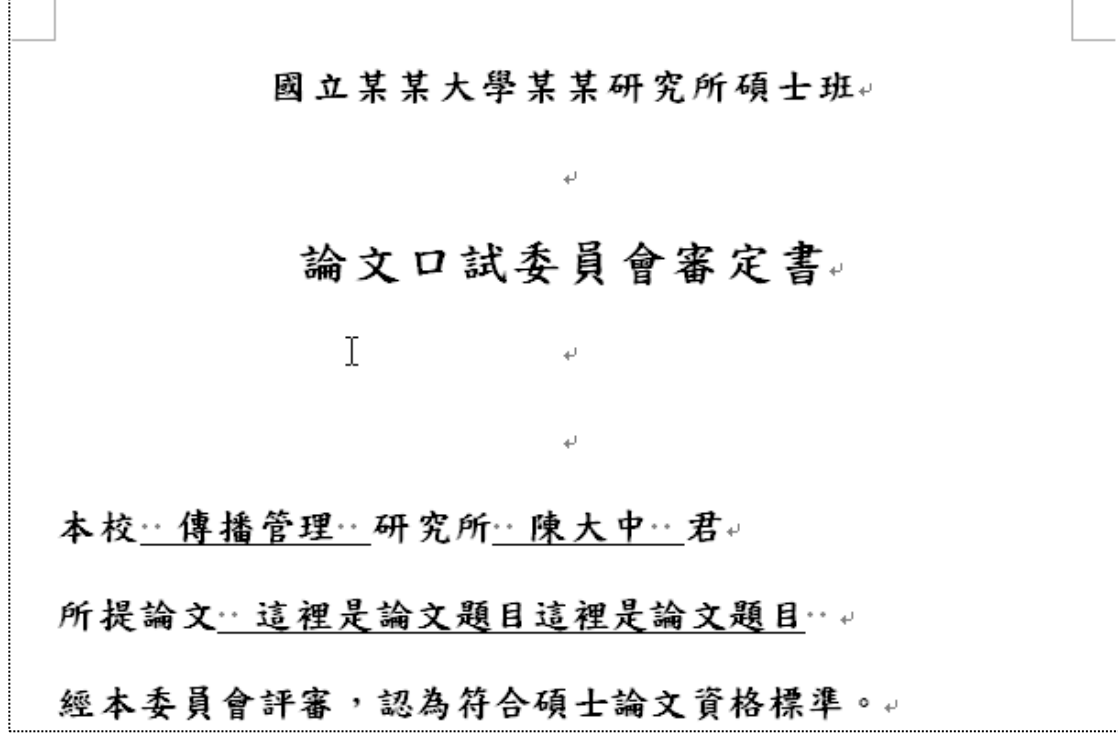

另外簽名欄部分可以使用表格製作,插入表格 2 欄 5 列的表格。

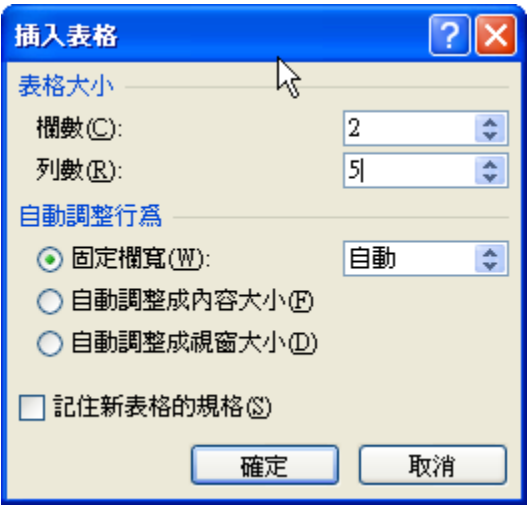

選取表格設定最小高度的列高為 1.5cm,第一欄為 3cm 和第二欄為 6cm。

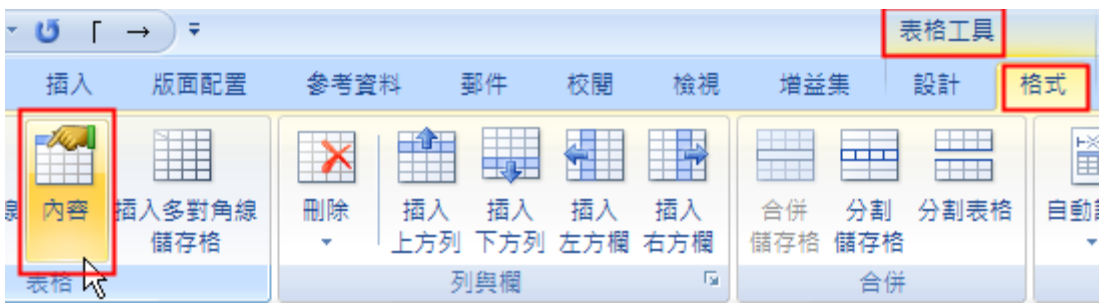

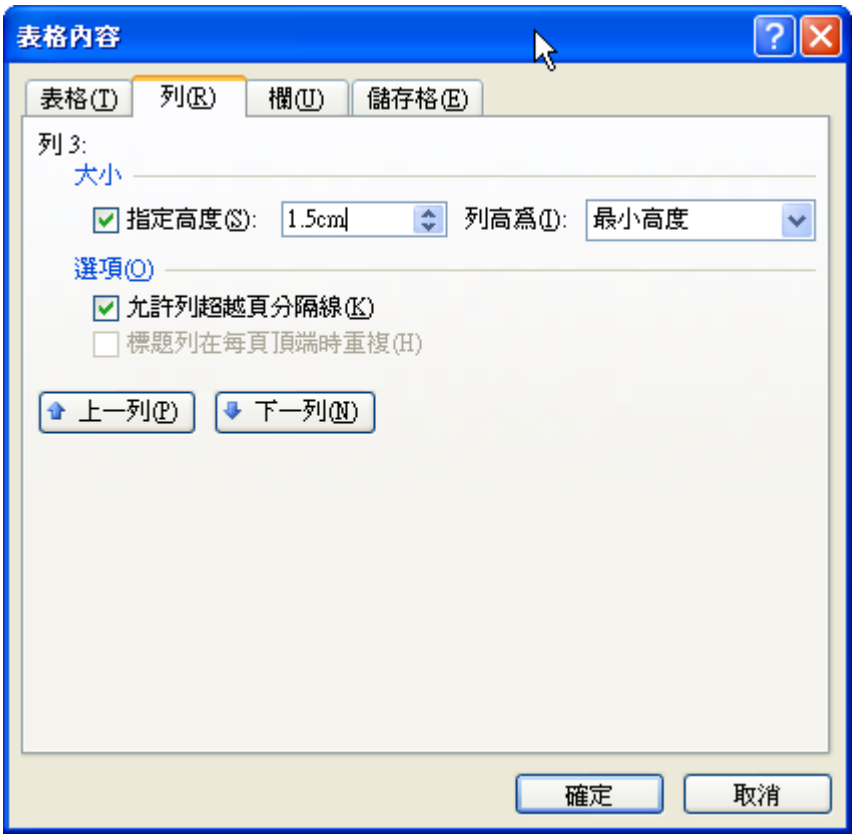

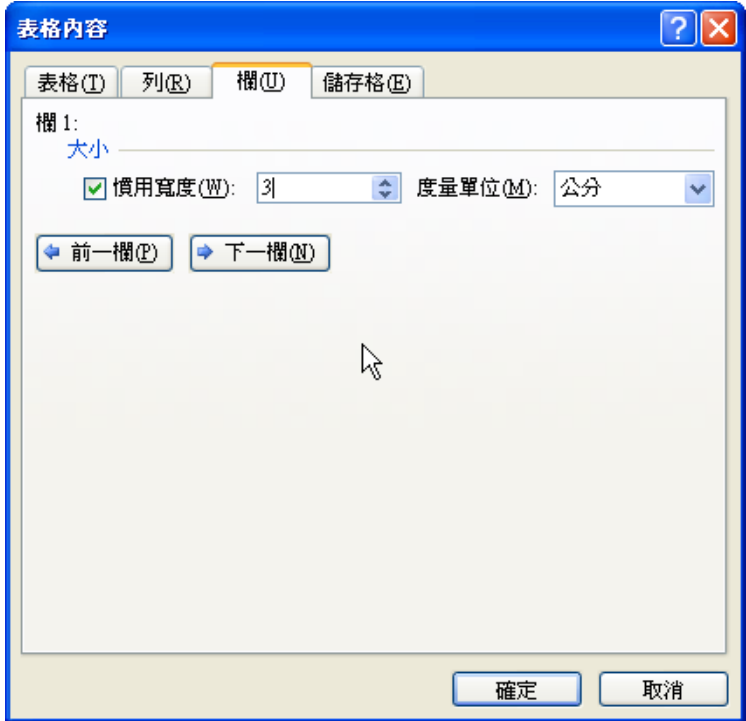

將表格取消所有框線,再選取第二欄的儲存格,設定表格中的下框線和水平內框線、下框線。

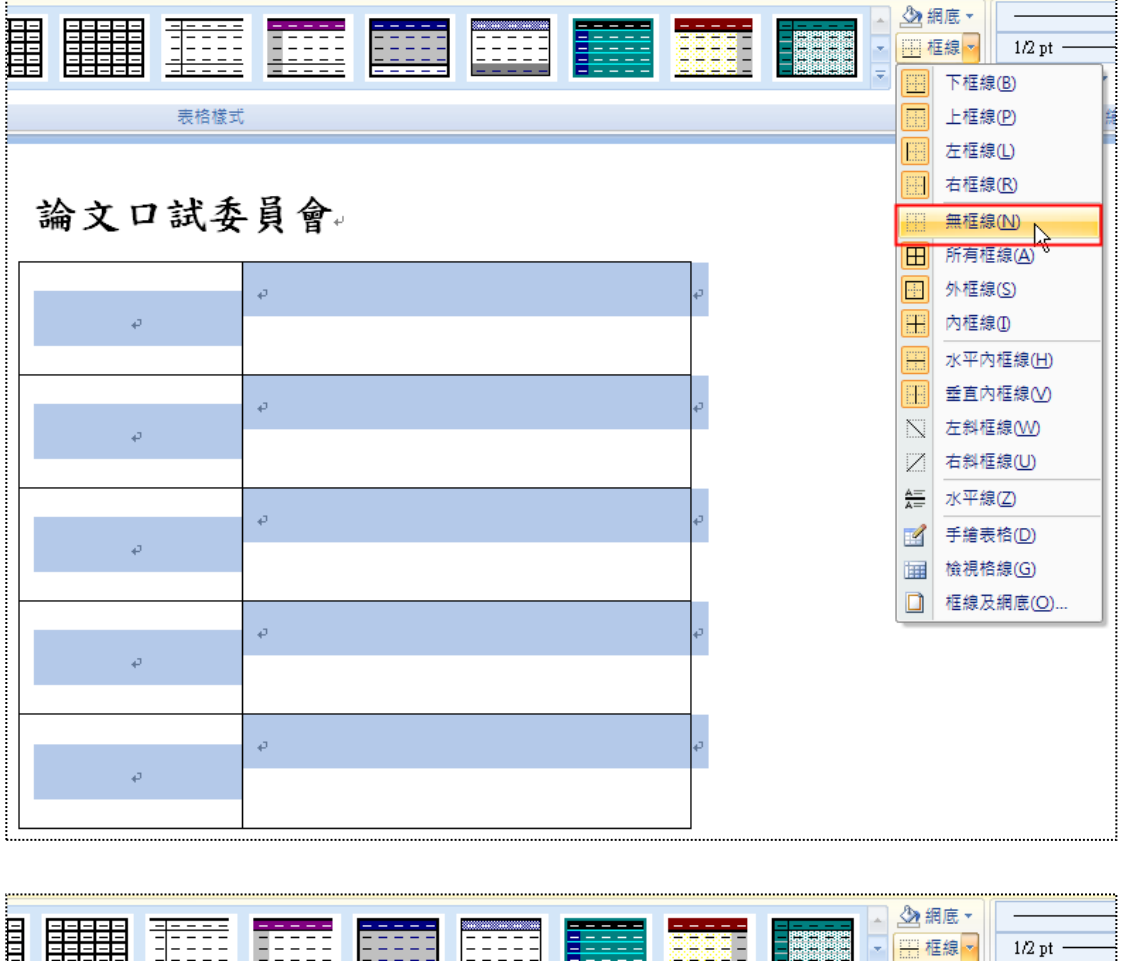

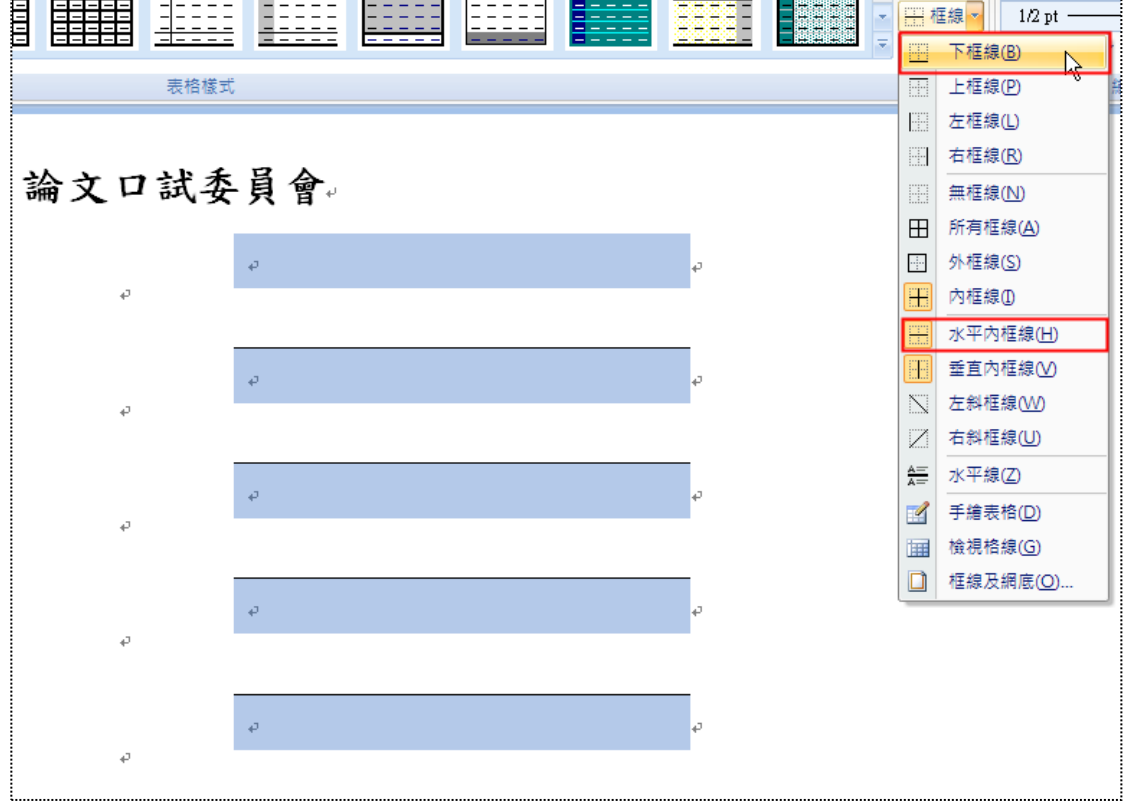

將第一欄輸入欄位名稱,儲存格置中。

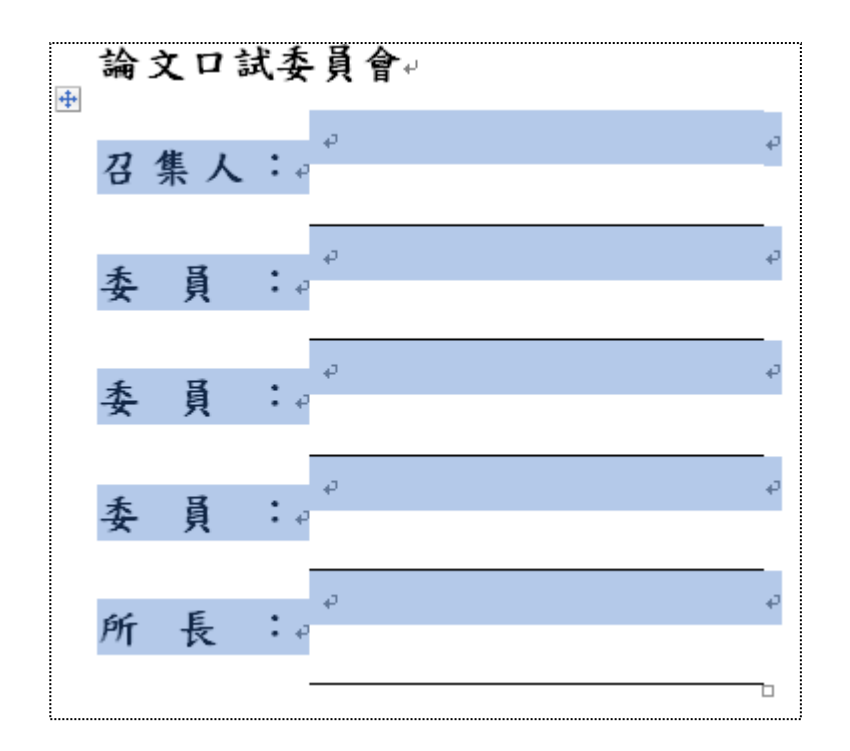

#### 第四節摘要**&**致謝

<span id="page-42-0"></span>摘要的內容為整篇論文的精隨,說明研究目的、研究方法及研究結果等。

致謝的內容為要誌謝的人、團體或單位均可在誌謝中表達。

回到內文中,在主內文中回到最前面,可以利用「Ctrl」+「Home」鍵,將游標移至最上端,在 這裡插入一個分節符號。

插入分節符號,可以利用「版面配置」→「分隔設定」→「下一頁」。

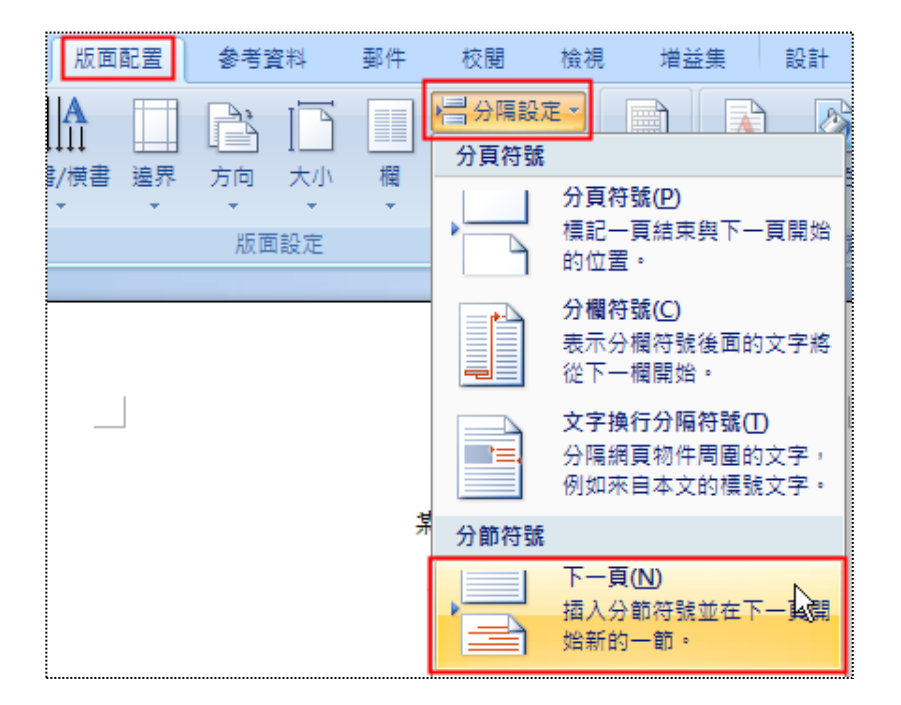

一次做好五個部分的標題,「摘要」、「誌謝」、「目次」、「表目錄」、「圖目錄」,每個標題都分段。

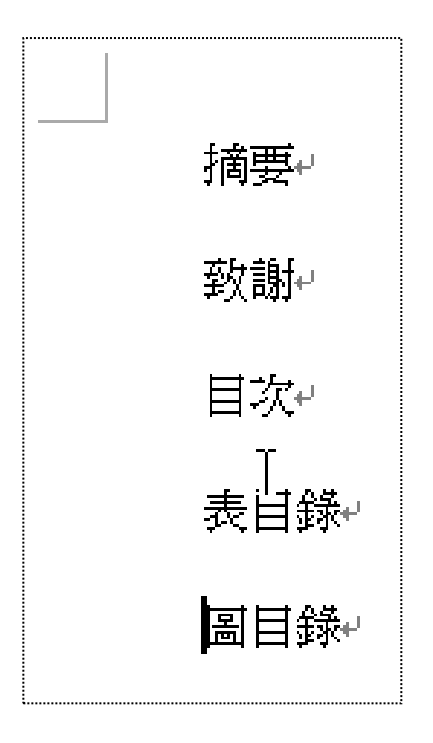

選去5行文字,設定快速樣式,設定為「篇前標題」,自級改為 20、加粗、置中。

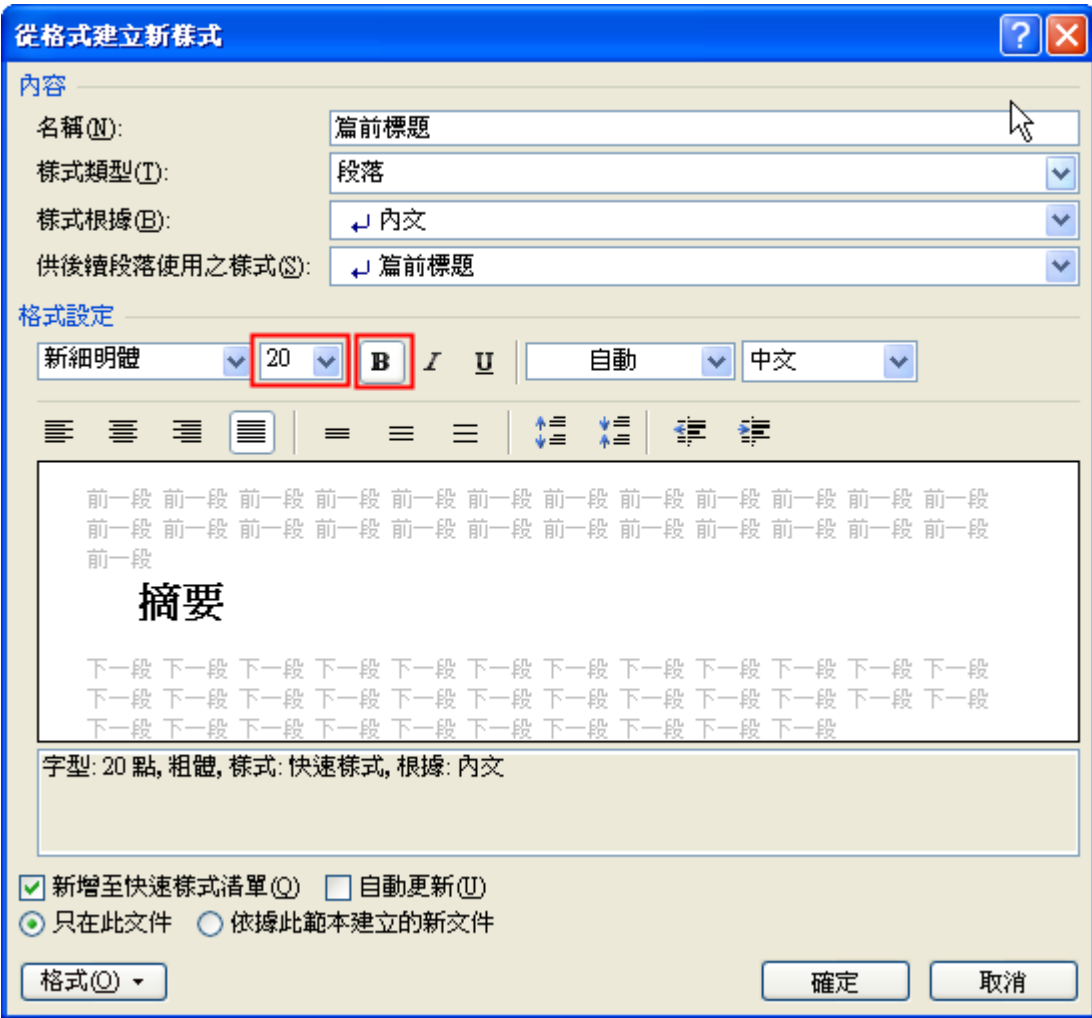

段落設定為縮排設無、與後段距離為 24pt、段落前分頁。

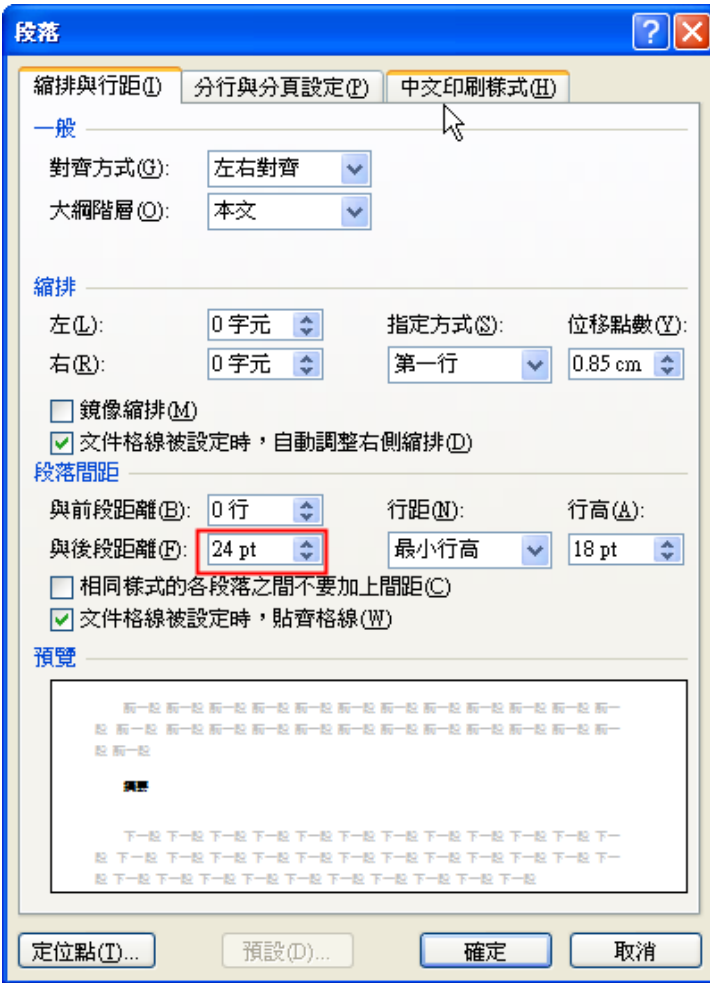

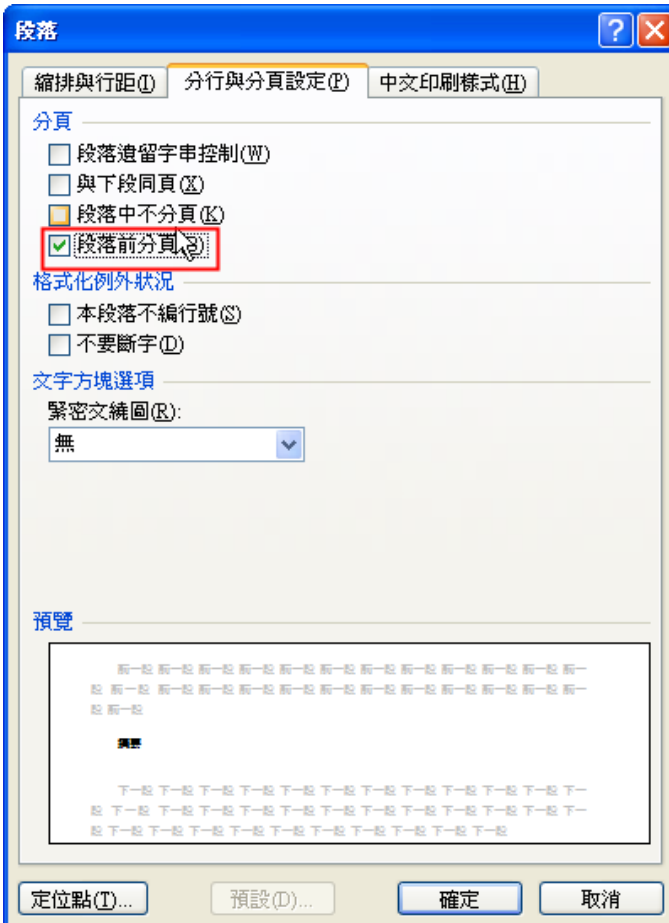

在頁面下方設頁碼,以羅馬數字為表示。

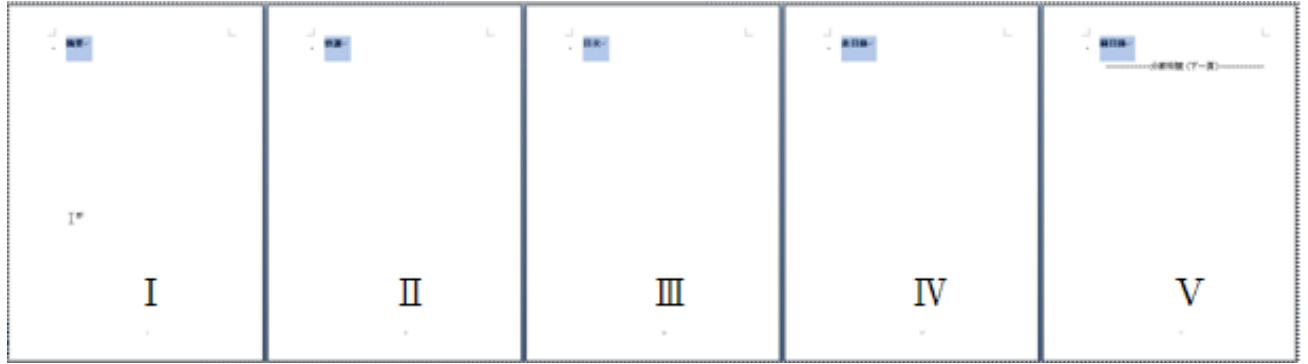

#### 第五節目次

<span id="page-45-0"></span>目次的製作可使用 Word 的預設功能來製作目次,不但可減少錯誤、節省時間,更可確保目次的 正確性。

在目次的那頁,先增加一個段落,按下「Enter」。

再從「參考資料」→「目錄」→「插入目錄」→在「格式」選擇「正式的」→在「顯示階層」選 擇 3。

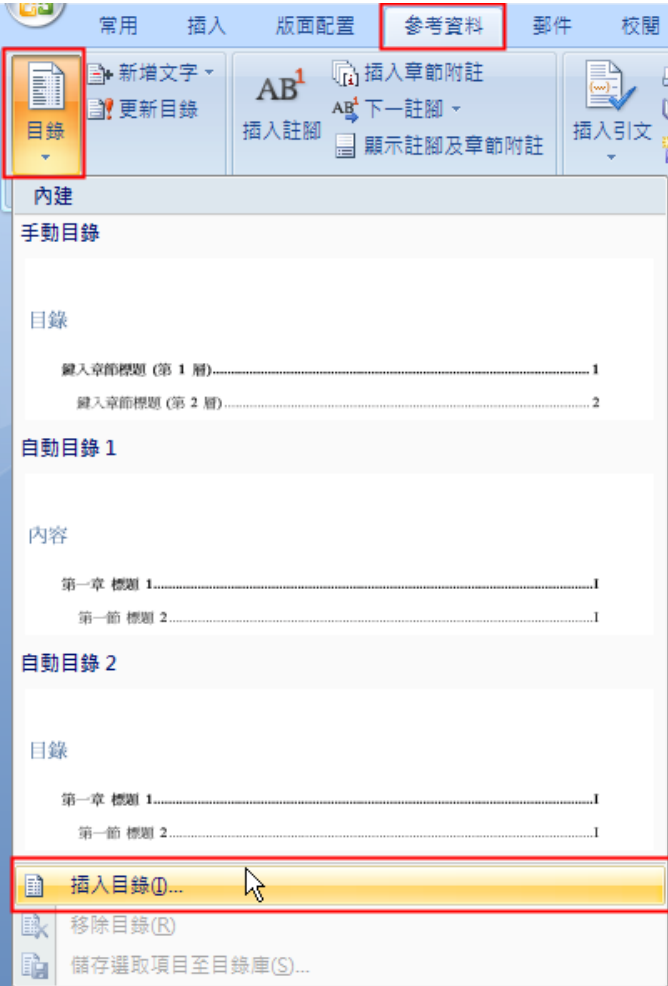

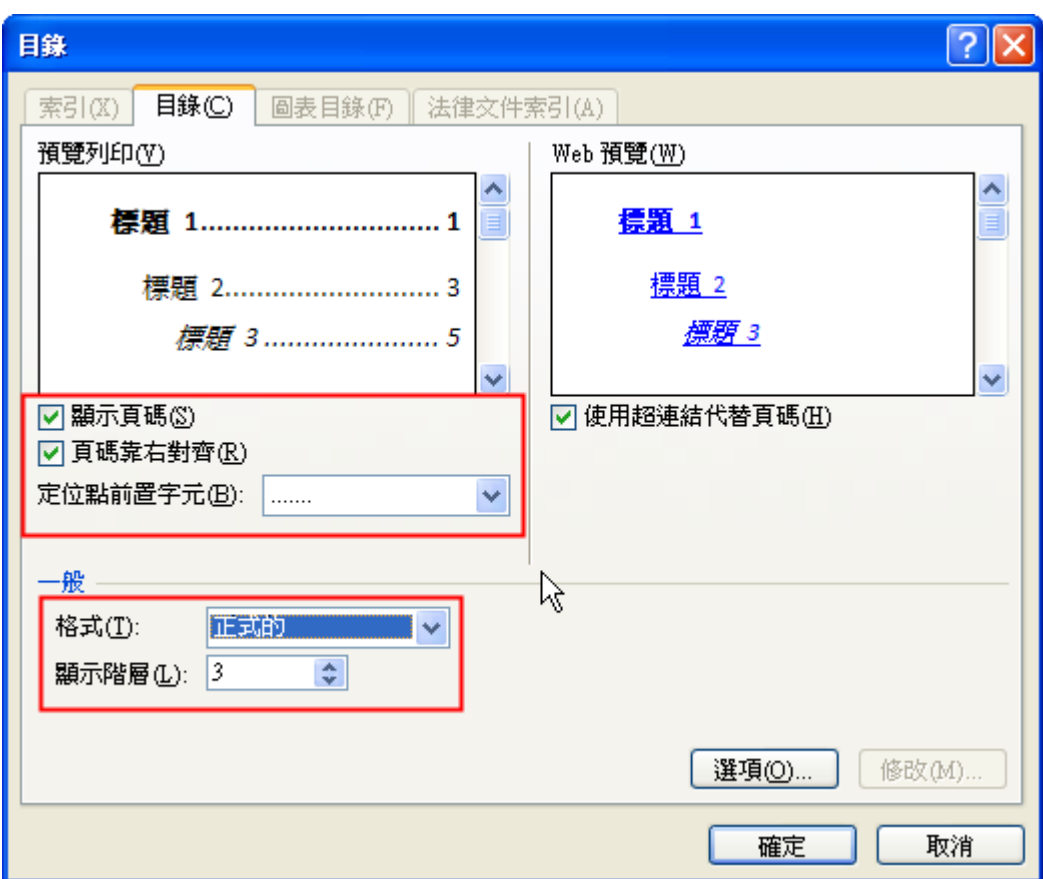

因為預設目次層次並未包含篇前部分的標題,所以點選「選項」按鈕,在目錄項目視窗找到「篇 前部分」的目錄階層輸入「1」→確定。

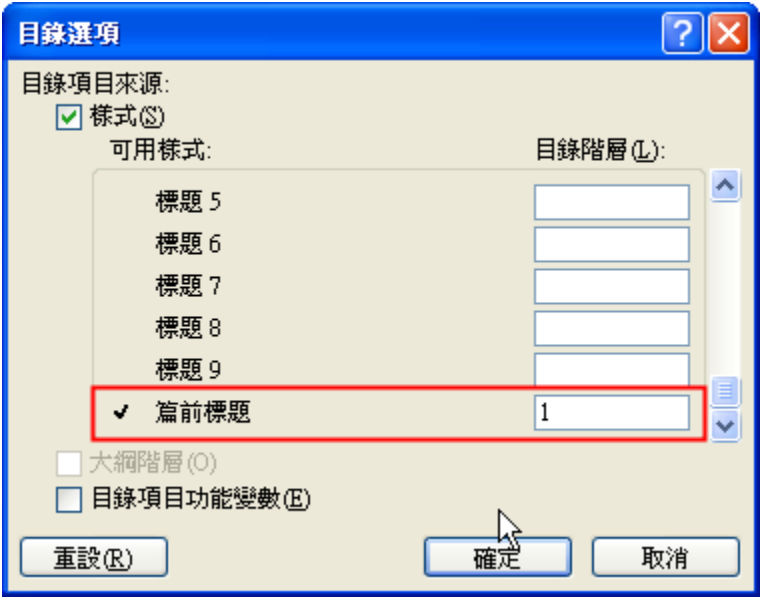

完成目錄後,若之後頁碼有更動或是標題有更改,都可以在目錄上「右鍵」→「更新功能變數」, 就會更新為最正確的。

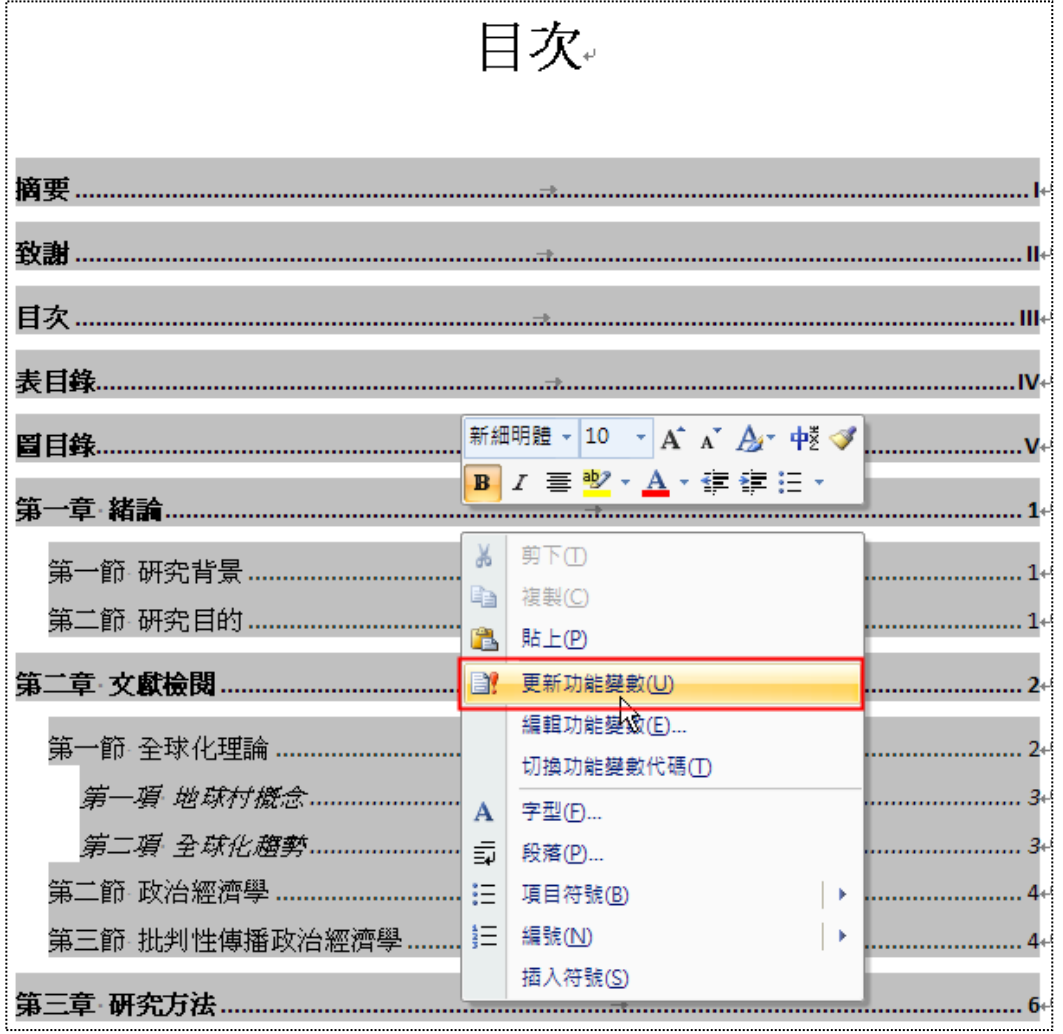

#### 第六節表、圖目錄

<span id="page-48-0"></span>表目錄是用來標示論文中所有表格的標題與頁數,圖目錄是用來標示論文中所有的圖形的標題與 頁數。表、圖目錄頇分開標示。

在表目錄和圖目錄的那頁,先增加一個段落,按下「Enter」。

在「參考資料」→「圖表目錄」→在「格式」選擇「正式的」→「確定」,若要以「表標題」樣 式的文字,製作表目錄的資料來源,按下「選項」,勾選「樣式」選擇表標題的樣式即可。

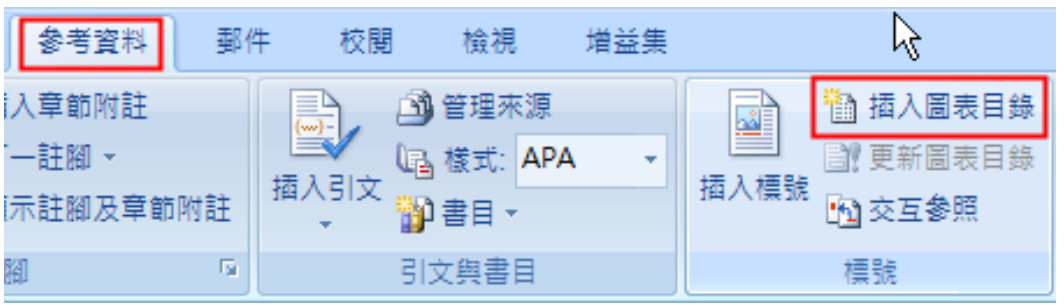

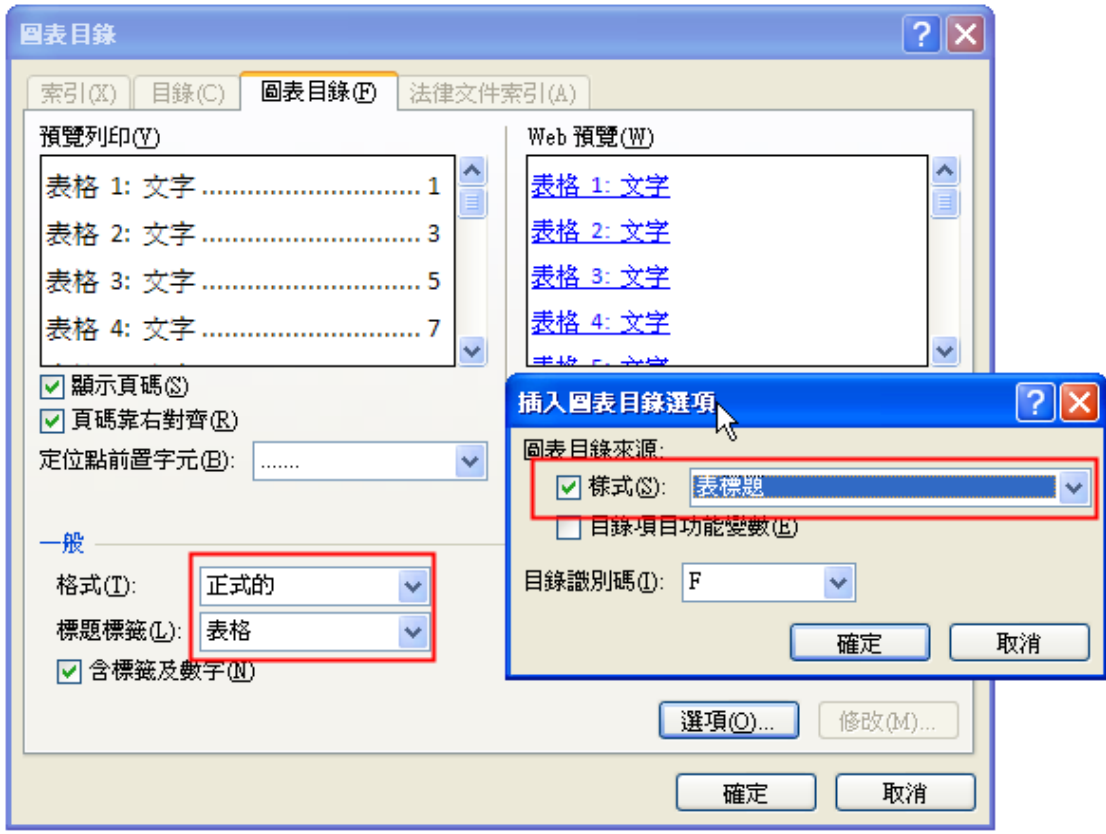

完成表目錄後,若之後頁碼有更動或是標題有更改,都可以在表目錄上「右鍵」→「更新功能變 數」,就會更新為最正確的。

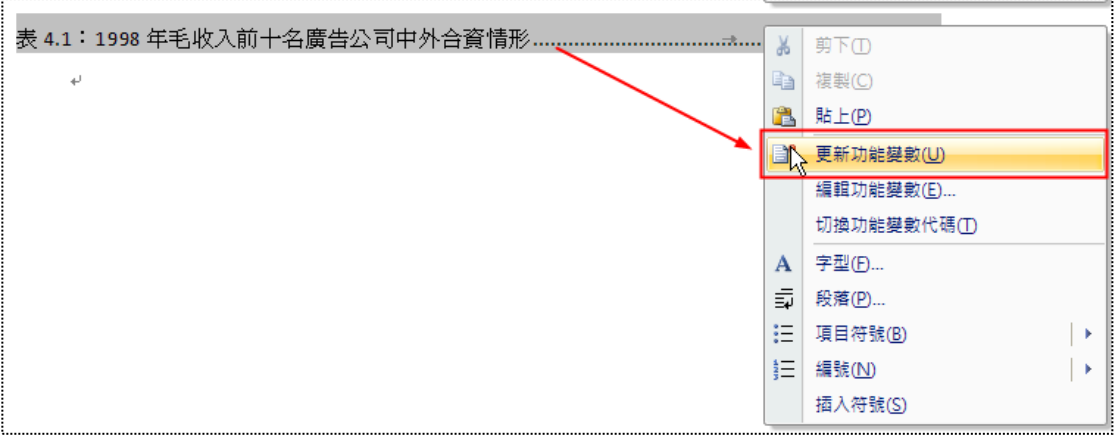

圖目錄仿照表目錄作法。

## 第七章篇後部分

#### 第一節參考文獻

<span id="page-50-1"></span><span id="page-50-0"></span>原則上將參考文獻分成中、英文,並以筆畫及英文字母排序,可以將註腳的文字複製到參考文獻 上,再改變樣式即可。

先將檢視模式改為草稿模式,在草稿模式的註解窗格,將所有註腳複製到參考文獻上。

☆用 插入 版面配置 郵件 参考資料 校開 榆視 尺規 图文件引導模式 졻 日缩圖 图格線 顯 整頁模式 閱讀 **Web** 大調模式 草稿 日訊員列 版面配置 版面配置 文件檢視 顯示/隱藏 常用 版面配置 參考資料 插入 郵 临插入章節附註 ■ 新增文字 ▼  $AR<sup>1</sup>$  $AB^1$ **图 更新目錄** 一詳腳 插入註腳 目錄 顯示註腳及章節附註 न क्री 註腳 目錄  $\overline{4}$   $\overline{1}$ 註腳 所有註腳  $\downarrow$ |頻東河 (1999)「世界廣告花費排行榜」,廣告雜誌,第7期,11。↩| ▓余詠絮〔1996〕「從文化帝國主義到媒介國際化的再思考:世界文化互動的理論比較」,台 北:輔仁大學大眾傳播研究所碩士論文, 32。↩ Abland, Robertson. (1992) Globalization: Society Theory and Global Culture. London:  $SAGE, 2-8.4$ 

刪除註腳前多餘的編號,將所有參考文獻選取,在「常用」→「段落」→「排序」,讓參考文獻 依照字母或筆畫排序。

參考文獻。  $\mathsf{T}$ |瀬東河 (1999) 「世界廣告花費排行榜」, 廣告雜誌, 第7期, 11。₽ ▒余說絮〔1996〕「從文化帝國主義到媒介國際化的再思考:世界文化互動的理論比較」, 台北:輔仁大學大眾傳播研究所碩士論文,32。↩ Roland, Robertson. (1992) Globalization: Society Theory and Global Culture. London:  $SAGE, 2-8.4$ Malcolm, Waters. (1995) Globalization, London: SAGE, 7-9.4 Noms, V. (1990). "The Political Economy of Communications: An Exploration of Fundamental Concepts," working Paper, University Park PA: the Pennsylvania State University.41  $\frac{1}{2}$  McQuail, Denis. (1994) Mass Communication Theory: An Introduction, Beverly Hills, CA: Sage, 155.4 會

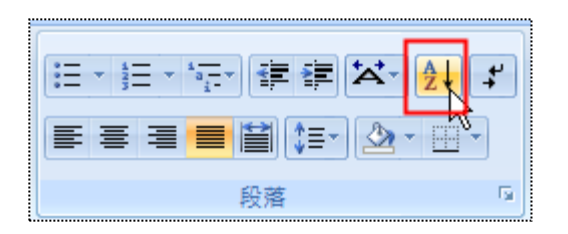

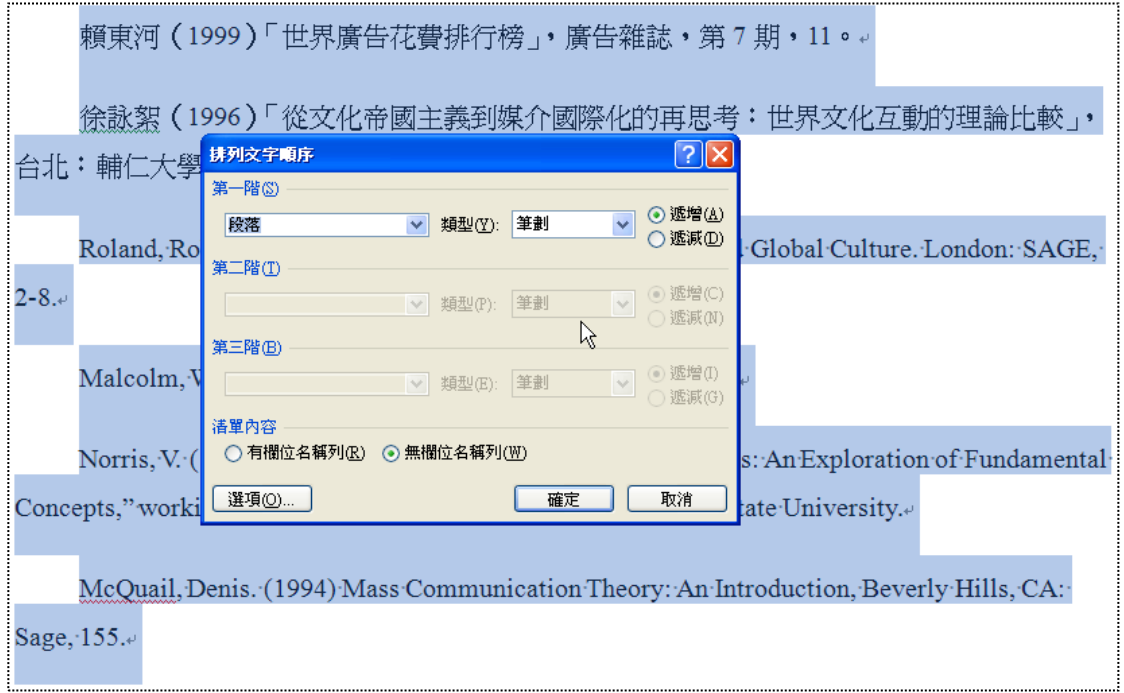

選取參考文獻套用「內文」樣式,在「段落」對話視窗中設定「凸排」1.5cm。

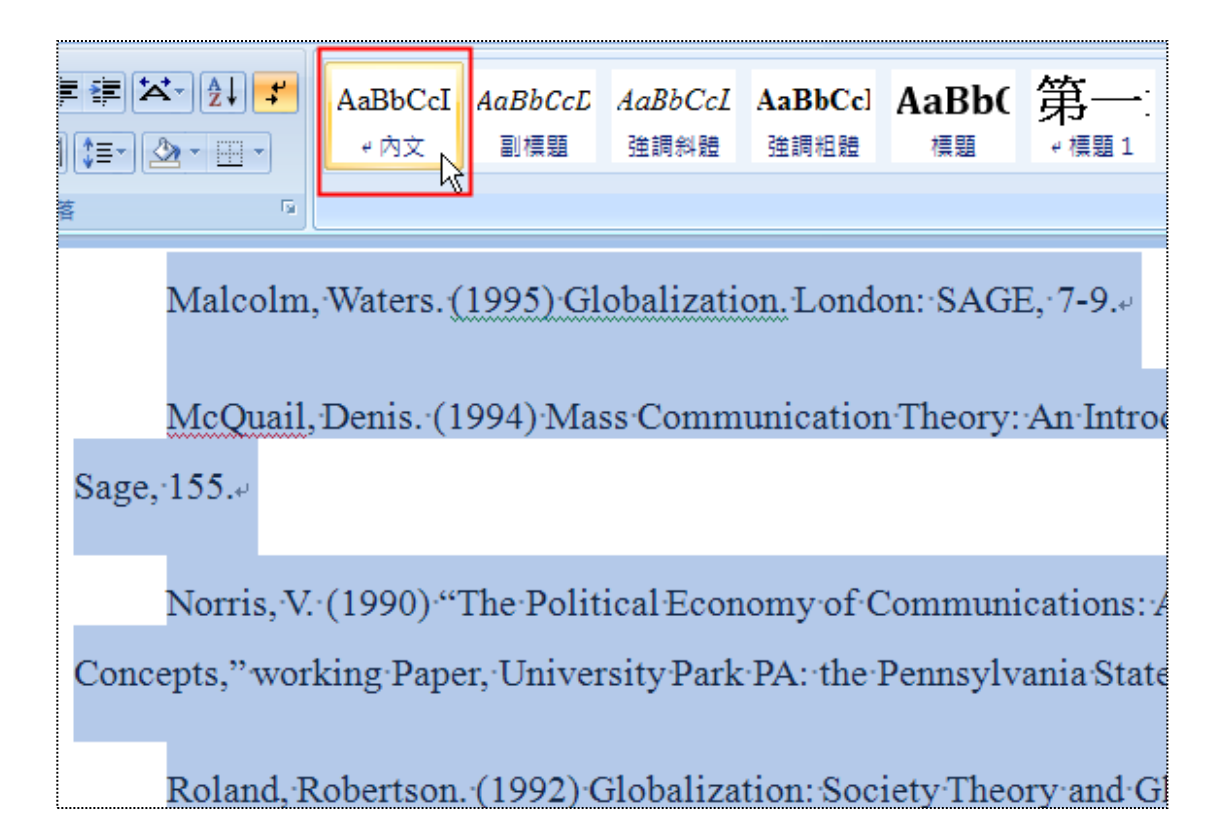

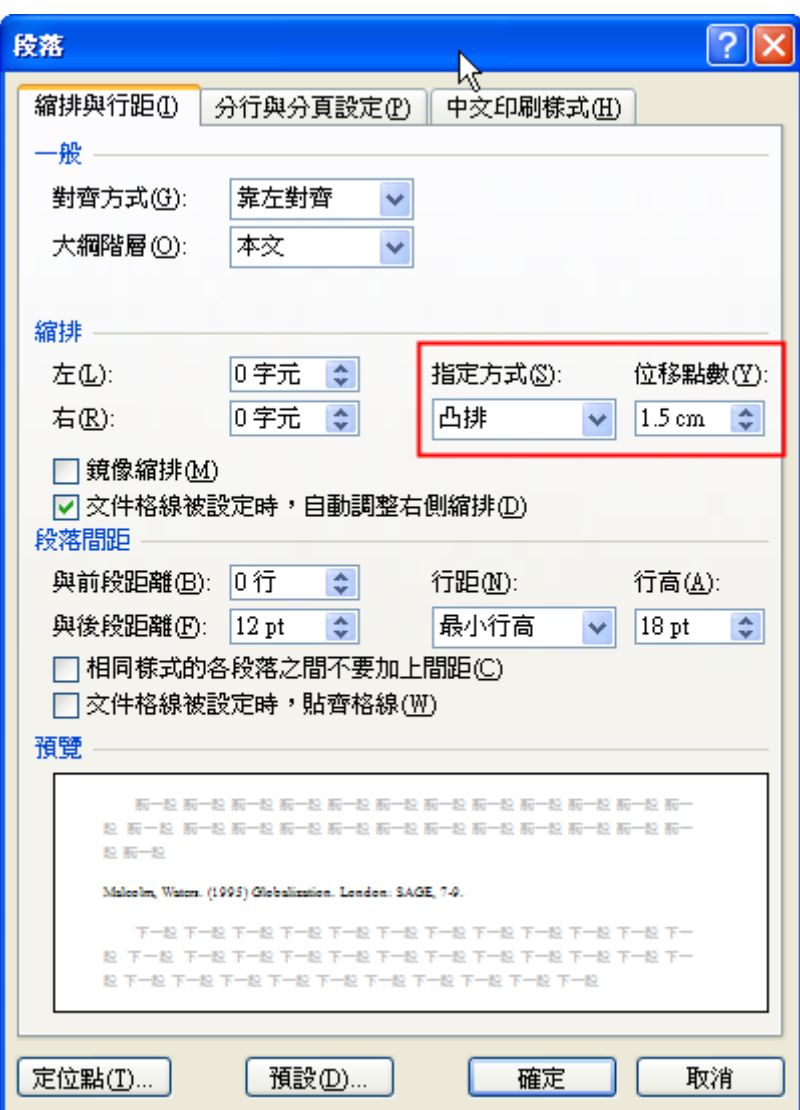

#### 第二節索引

<span id="page-53-1"></span><span id="page-53-0"></span>索引用於列出一篇文件中的詞句和主題,以及其現頁碼。建立索引有二個步驟:(1)標記論文中 需要建立索引的詞句;(2)建立索引。

#### 第一項 標記索引

先用滑鼠選取要做索引標記的詞句,使用「參考資料」→「索引」→「插入索引」,開啟索引對 話視窗,點選「項目標記」。

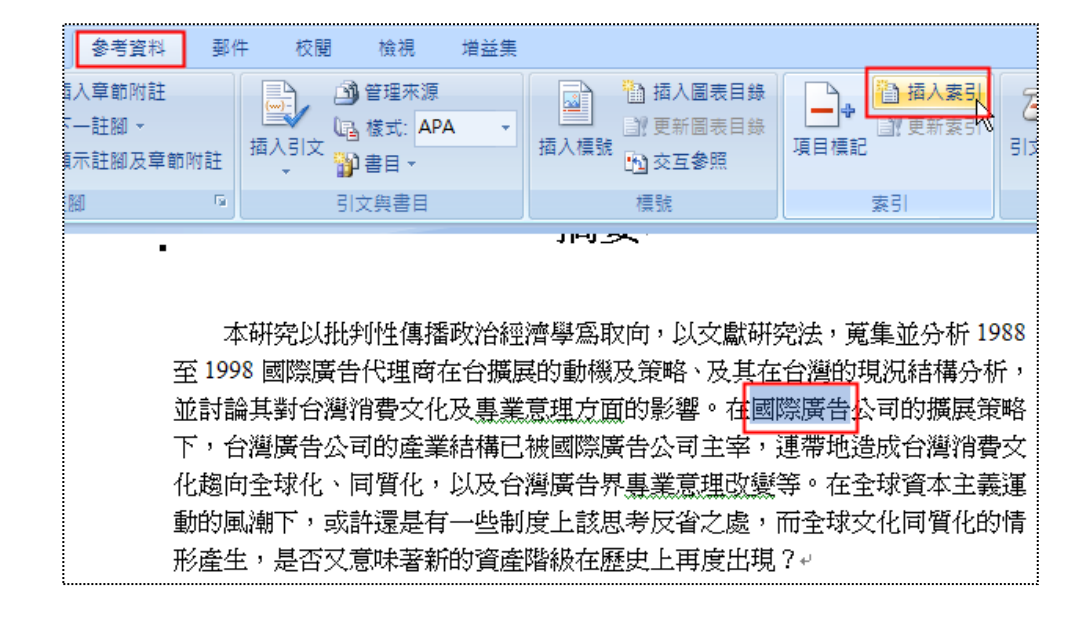

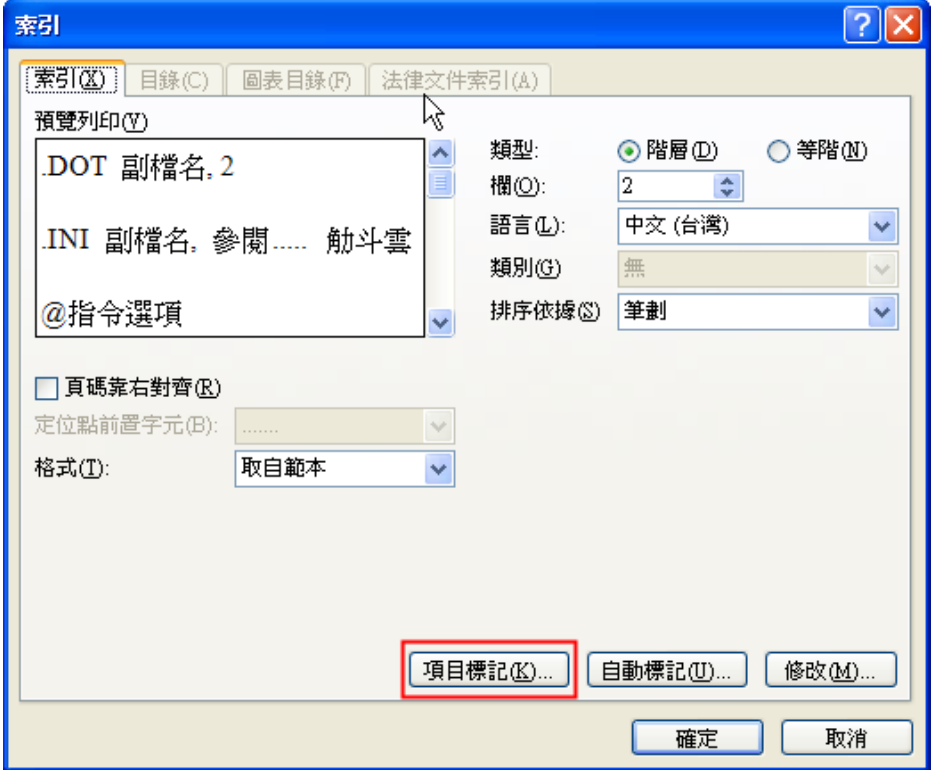

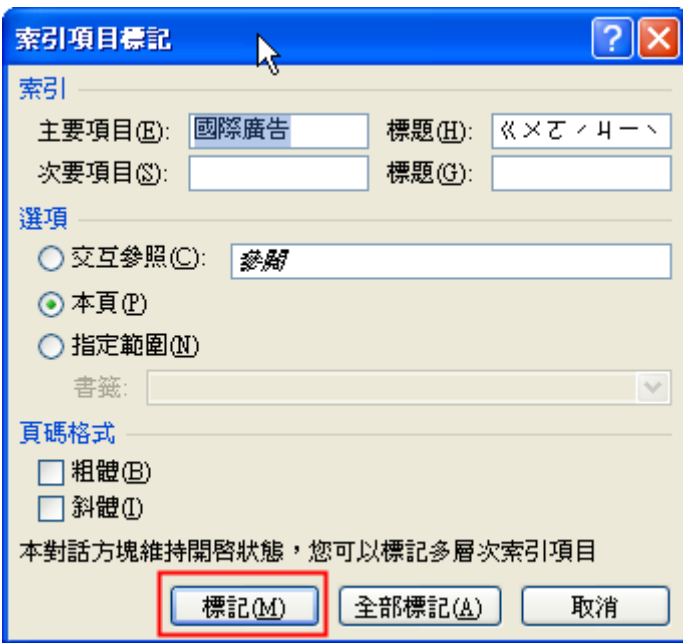

若要將論文中標記的索引,希望每一次出現都標記點選「全部標記」,若只要標記這次點選「標 記」。

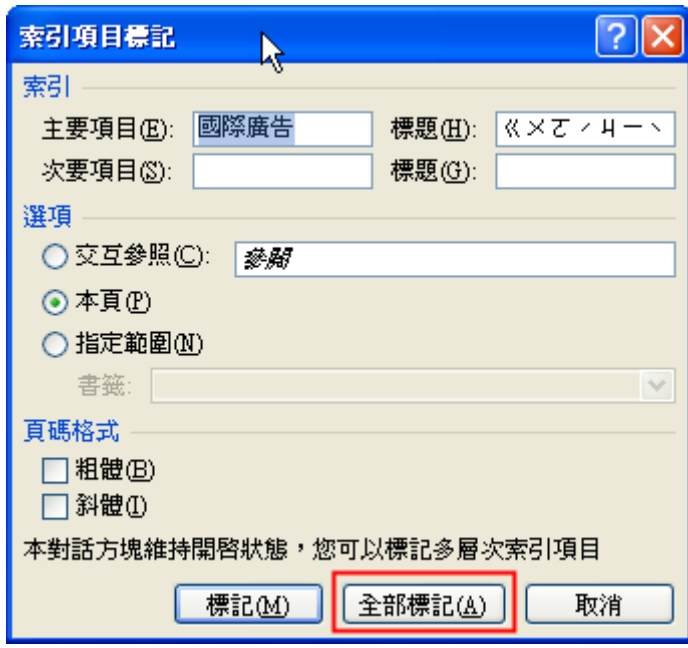

<span id="page-54-0"></span>第二項 建立索引

在索引的頁面按下「參考資料」→「插入索引」→開啓索引對話視窗,選擇「索引」標籤,將格 式「正式的」→「確定」。

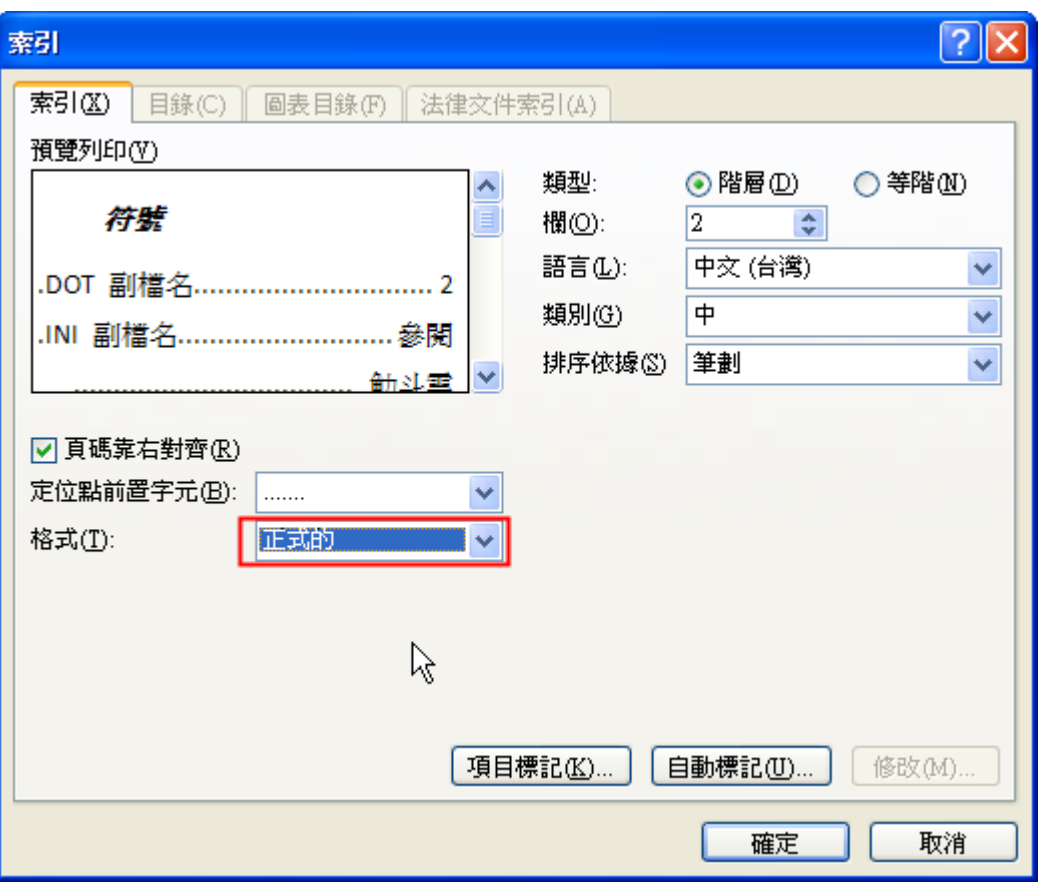